## **31010TFT**

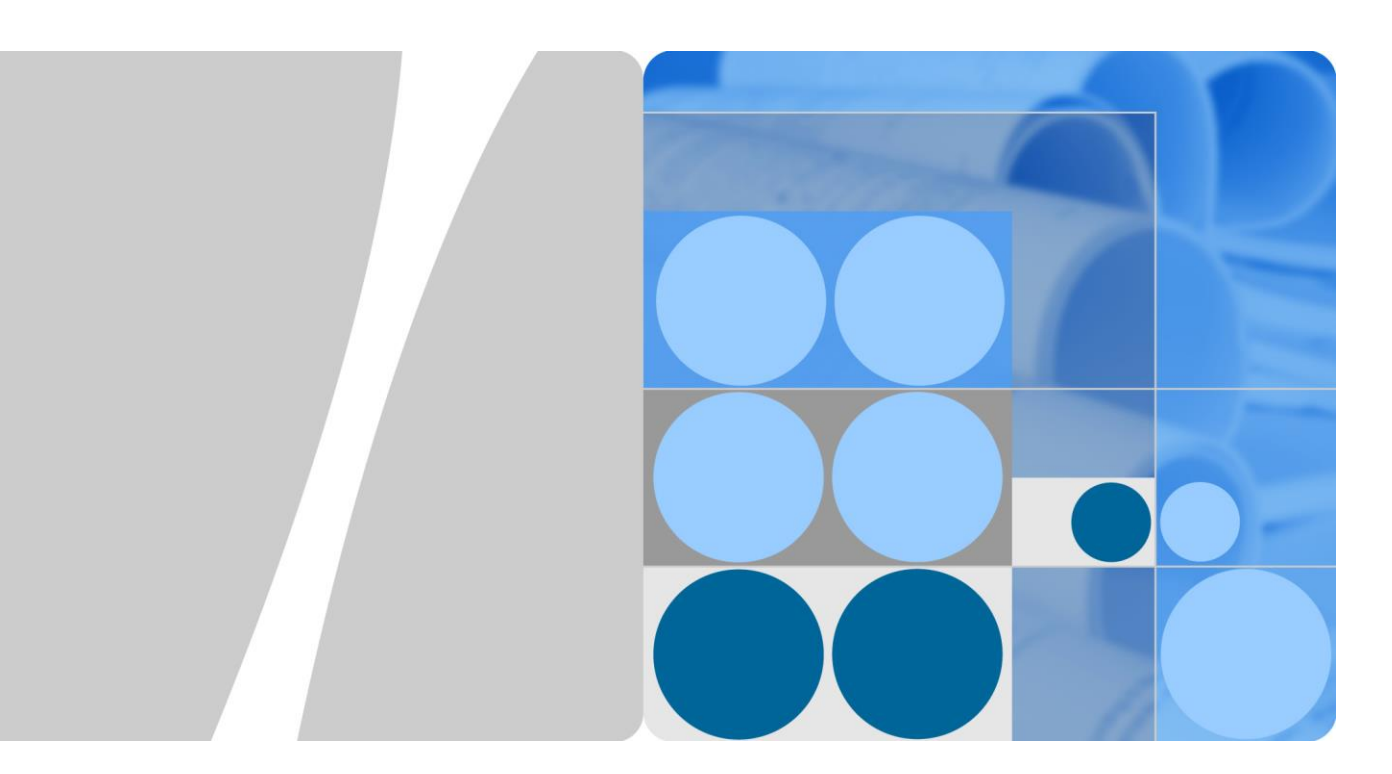

# **PID Module**

# **User Manual**

**Issue 05 Date 2019-07-03**

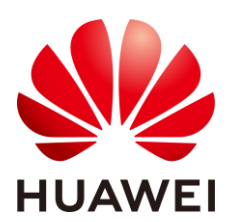

**HUAWEI TECHNOLOGIES CO., LTD.**

## **Copyright © Huawei Technologies Co., Ltd. 2019. All rights reserved.**

No part of this document may be reproduced or transmitted in any form or by any means without prior written consent of Huawei Technologies Co., Ltd.

## **Trademarks and Permissions**

and other Huawei trademarks are trademarks of Huawei Technologies Co., Ltd.

All other trademarks and trade names mentioned in this document are the property of their respective holders.

### **Notice**

The purchased products, services and features are stipulated by the contract made between Huawei and the customer. All or part of the products, services and features described in this document may not be within the purchase scope or the usage scope. Unless otherwise specified in the contract, all statements, information, and recommendations in this document are provided "AS IS" without warranties, guarantees or representations of any kind, either express or implied.

The information in this document is subject to change without notice. Every effort has been made in the preparation of this document to ensure accuracy of the contents, but all statements, information, and recommendations in this document do not constitute a warranty of any kind, express or implied.

## Huawei Technologies Co., Ltd.

Address: Huawei Industrial Base Bantian, Longgang Shenzhen 518129 People's Republic of China

Website: [http://e.huawei.com](http://e.huawei.com/)

# **About This Document**

# <span id="page-2-0"></span>**Purpose**

This document describes the PID01 (hereafter called PID module) in terms of its installation, electrical connections, parameter settings, maintenance, and troubleshooting. Readers should be familiar with the PID module features, functions, and safety precautions provided in this document before installing and operating the PID module.

## $\square$  Note

If the PID module is used in Huawei SmartACU2000 Smart Array Controller (smart array controller for short), it has been installed and cables have been connected to it. For details, see the *SmartACU2000-C-A Smart Array Controller User Manual*. For other installation scenarios, see the descriptions in this manual.

Keep the hard copy of this document in good condition for future reference. You can also download the latest manual fro[m http://e.huawei.com.](http://e.huawei.com/)

Figures provided in this document are for reference only.

## **Intended Audience**

This document is intended for photovoltaic (PV) power station personnel and qualified electrical technicians.

# **Symbol Conventions**

The symbols that may be found in this document are defined as follows.

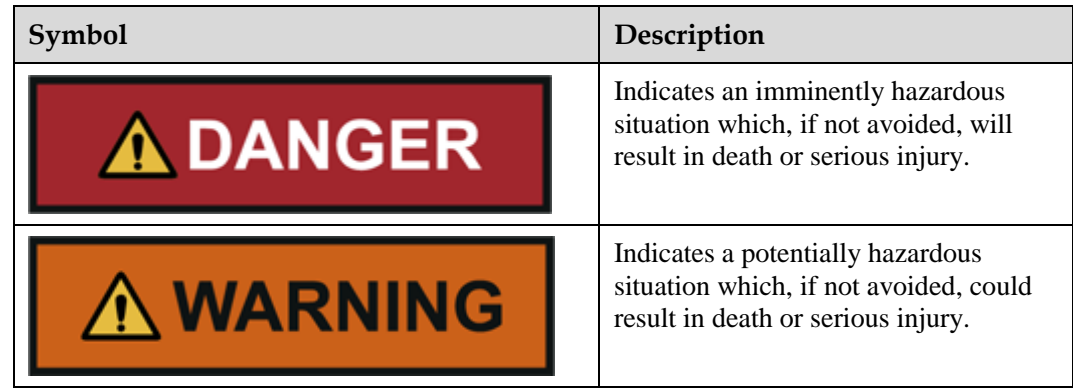

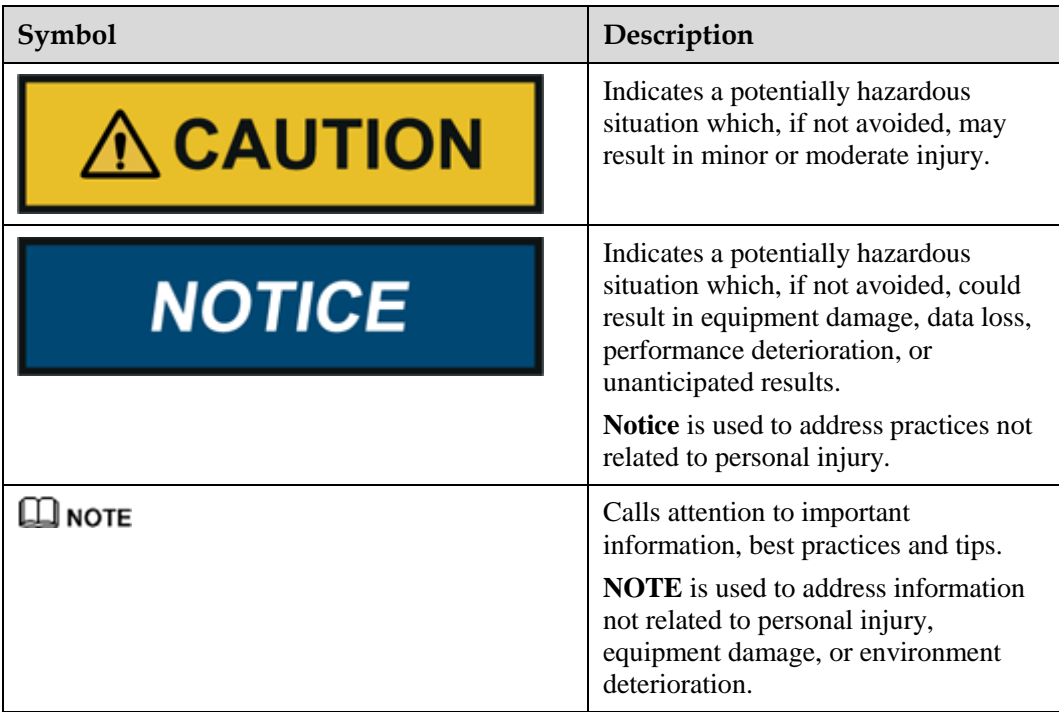

# **Change History**

Changes between document issues are cumulative. Therefore, the latest document issue contains all updates made in previous issues.

## **Issue 05 (2019-07-03)**

Update[d A Changing the RS485 Address](#page-72-0)。

## **Issue 04 (2018-07-26)**

This issue is the fourth official release.

## **Issue 03 (2017-11-10)**

Updated [2.3 Networking.](#page-12-0)

Updated [6.3.1 Commissioning over the WebUI.](#page-44-0)

Updated [6.3.2 Commissioning over the LCD.](#page-51-0)

Added [6.3.3 Commissioning over the SUN2000 App.](#page-57-0)

Added [A.3 Changing the RS485 Address over the SUN2000 App.](#page-79-0)

Added [B Connecting the SmartLogger to the IMD.](#page-82-0)

## **Issue 02 (2016-09-30)**

Updated [2.3 Networking.](#page-12-0)

Updated [9 Technical Specifications.](#page-71-0)

## **Issue 01 (2016-06-03)**

This issue is the first official release.

# **Contents**

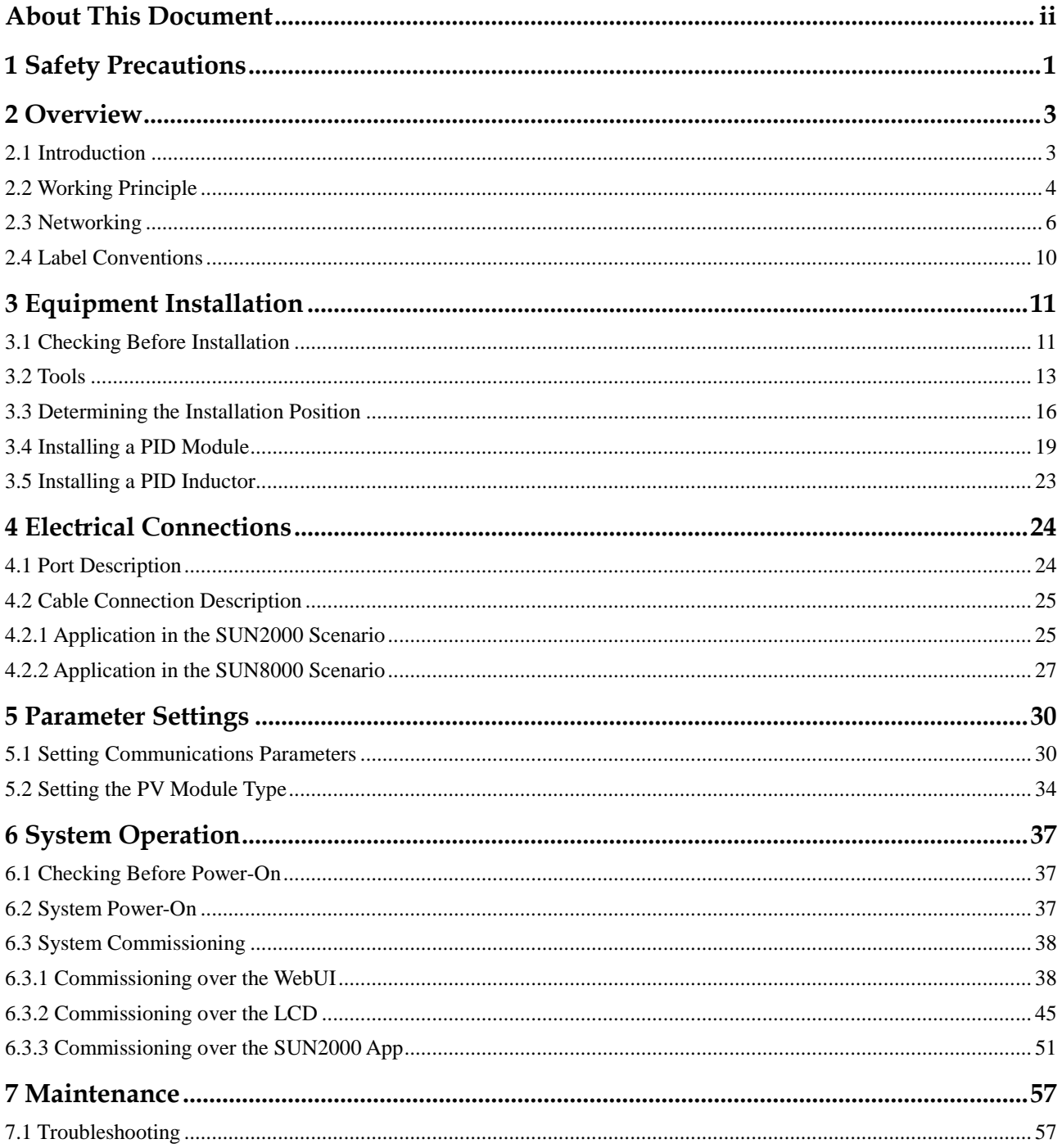

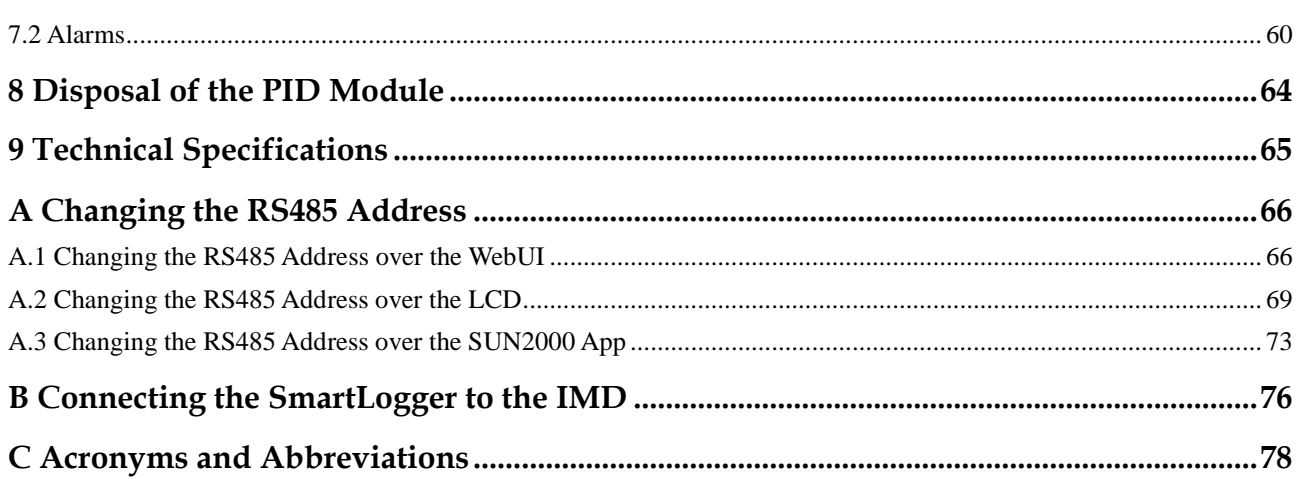

# **1 Safety Precautions**

## <span id="page-7-0"></span>**Personnel Requirements**

- Only qualified and trained electrical technicians are allowed to install and operate the PID module.
- Operators should understand the components and functioning of a grid-tied PV power system, and they should be familiar with relevant local standards.

## **Label Protection**

- Do not tamper with any signs on the PID module enclosure because these signs contain important information about safe operation.
- Do not remove or damage the nameplate on the PID module enclosure because it contains important product information.

## **Installation**

## **NOTICE**

Read this document before installation. Huawei shall not be liable for any consequence caused by violation of the regulations specified in this document.

- Ensure that the PID module is not connected to a power supply and not powered on before starting installation.
- Install the PID module in an environment with good ventilation to ensure efficient and long-term system performance.
- Ensure that the PID module heat sinks are free from blockage.
- Do not touch any component inside the enclosure except the wiring terminals at the bottom.

## **Operation**

#### **NOTICE**

Perform operations in strict accordance with safety precautions specified in this manual and other relevant documents.

Follow local laws and regulations when operating the device.

## **Maintenance and Replacement**

#### **A DANGER**

Before maintaining or replacing the PID module, ensure that:

- The circuit breaker on the PID module AC side is turned off in a SUN2000 scenario.
- The circuit breakers on the PID module DC and AC sides are turned off in a SUN8000 scenario.
- A faulty PID module requires overall maintenance. Contact the dealer if the PID module is faulty.
- Maintain the PID module with sufficient knowledge of this document, proper tools, and testing equipment.
- Wear electrostatic discharge (ESD) gloves and comply with ESD protection regulations during maintenance work.

# **2 Overview**

# <span id="page-9-1"></span><span id="page-9-0"></span>**2.1 Introduction**

## <span id="page-9-2"></span>**Appearance**

[Figure 2-1](#page-9-2) shows the PID module (model PID01) appearance.

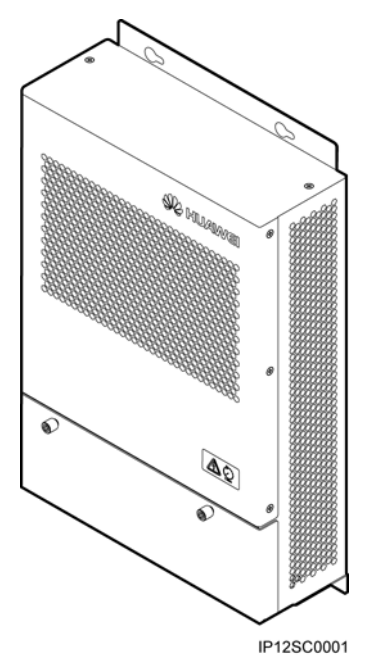

### **Figure 2-1** PID module appearance

## **Functions**

The PID module is used to prevent PV module output power degradation due to the potential induced degradation (PID) effect in a PV power system.

The PID module must work with Huawei inverters, the SmartLogger (data collector), PID inductor (inductor for short), and other devices. It can automatically switch the output mode based on the PV voltage and inverter status, and shut down for protection if a fault occurs.

## **Benefits**

The PID module features centralized compensation, easy installation and commissioning, automatic output control, and convenient maintenance.

Centralized compensation

The PID module can centrally manage up to 80 inverters and simultaneously compensate for all PV modules connected to these inverters.

- Easy installation and commissioning
	- The PID module can be easily installed and wired. The PID module in the communication box has been installed and wired.
	- − A built-in commissioning mode facilitates onsite problem location.
- Automatic output control

The PID module can automatically switch between N/PE and PV/PE compensation modes based on the inverter running status.

- During daytime when inverters are feeding power to the power grid, the PID module switches to the grid virtual midpoint injection (N/PE compensation) mode to control the negative PV voltage to the ground and prevent the PID effect.
- At night when inverters are standby, the PID module switches to the PV negative terminal injection (PV/PE compensation) mode to compensate for the negative PV voltage to the ground.

## $\square$  note

The PV/PE compensation mode applies only to the SUN8000 scenario.

- Easy maintenance
	- On the built-in web user interface (WebUI) and liquid crystal display (LCD) of the Huawei SmartLogger, you can view the PID module running information, active alarms, and performance data, upgrade the PID module firmware, export data and logs, and configure PID module running parameters.
	- Using the USB interface of Huawei SmartLogger, you can upgrade the PID module firmware and export logs.
	- Using Huawei NetEco and FusionSolar, you can upgrade the PID module firmware and export data and logs.

## <span id="page-10-0"></span>**2.2 Working Principle**

The PID module is a component of a SUN2000 or SUN8000 PV array with the power of less than or equal to 2 MW. It is usually installed in a smart array controller, and can also be installed in other devices such as a box-type transformer when necessary.

The input and output ends of the PID module are respectively connected to the three-phase AC power (A, B, and C), inductor midpoint (N), and functional ground (PE).

## **SUN2000 Networking Scenario**

A PV array that includes the SUN2000 (string inverter) can use the N/PE compensation mode to centrally compensate PV modules in the PV array.

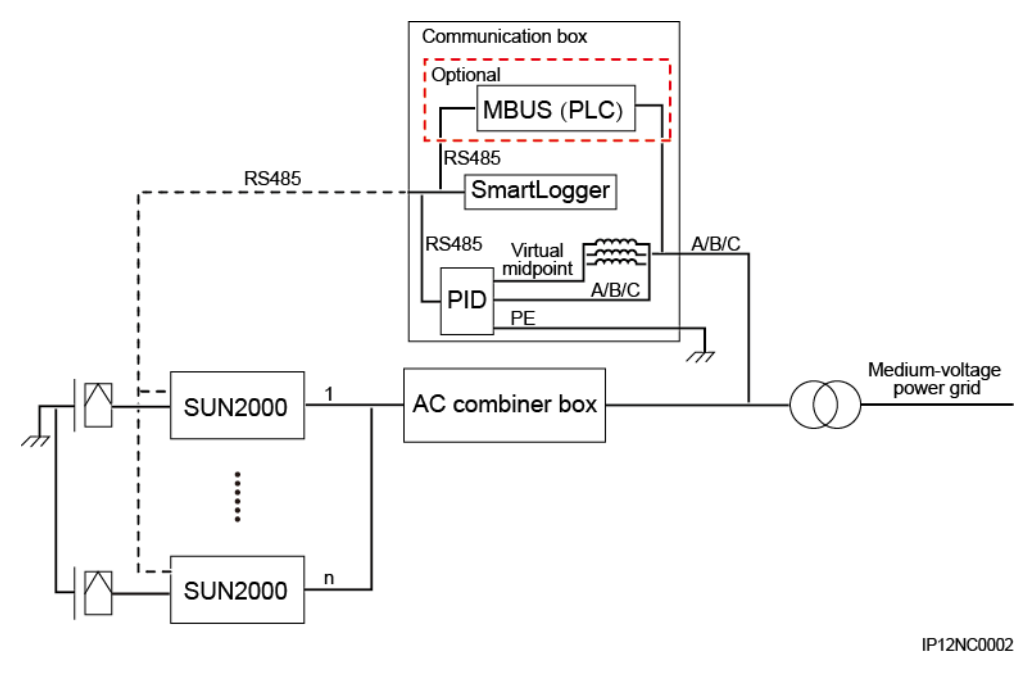

**Figure 2-2** Working principle in the SUN2000 networking scenario

## $\square$  Note

In the SUN2000 network scenario, if the SUN2000 is equipped with a MBUS (PLC), the SmartLogger can communicate with the SUN2000 over RS485 or MBUS (PLC). If they communicate over RS485, no AC power cable is required. If they communicate over MBUS (PLC), no RS485 communications cable is required in between.

The details are as follows:

- 1. If the PID module is used in a SUN2000, the PV array system must be a three-phase, three-wire system. If the neutral wire is connected, there is a risk of high voltage. Therefore, the neutral wire must not be connected to the SUN2000, AC combiner box, or AC power distribution cabinet. If the low-voltage side of the isolation transformer uses star connection, the neutral wire must not be connected or grounded, and isolation protection measures should be taken.
- 2. The PID module used in a SUN2000 does not support the PV/PE compensation mode.

## **SUN8000 Networking Scenario**

A PV array that includes the SUN8000 (central inverter) can use the N/PE and PV/PE compensation modes to centrally compensate PV modules in the PV array.

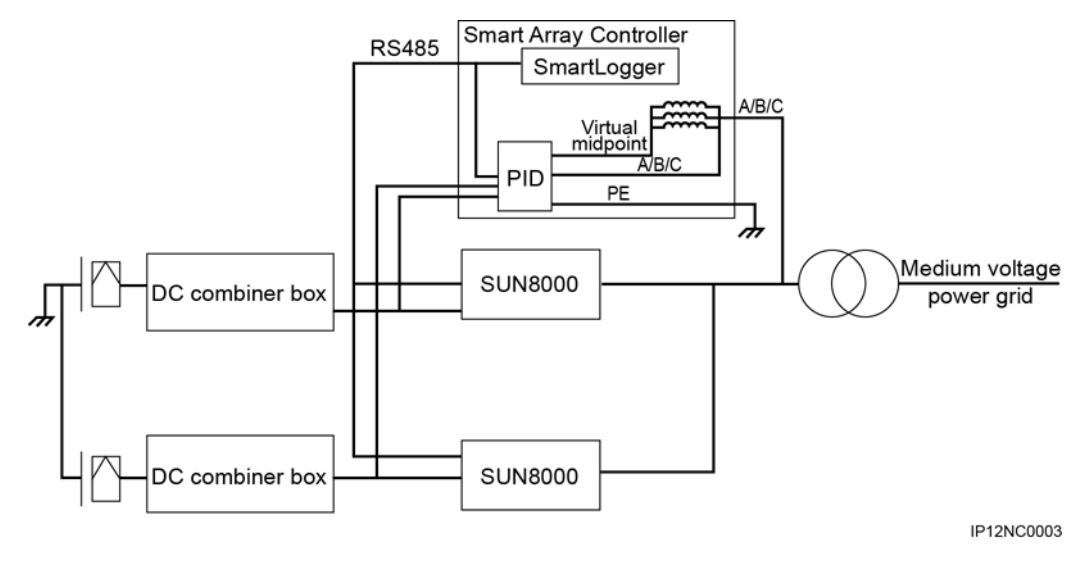

**Figure 2-3** Working principle in the SUN8000 networking scenario

## <span id="page-12-0"></span>**2.3 Networking**

## **System Requirements**

- System isolation requirement: The PID module must be used for system isolation. The AC and DC sides of the inverter are not grounded. Therefore, when the PID module is applied to a low-voltage power grid, an isolation transformer must be used for isolation.
- Array requirement: If the PID module is a component of a SUN2000 or SUN8000 PV array with the power of less than or equal to 2 MW, PV modules used in the array must be of the same type (P or N).
- Functional grounding requirement: The PID module output ground cable (functional grounding) connects to the ground bar on the low-voltage side of the box-type transformer for reliable grounding.
- DC power cable requirement: The DC power cable is dedicated for PV modules. The operating voltage to the ground is at least 1000 V DC. PV1-F cables are recommended.
- AC power cable requirement 1: The operating voltage of the AC power cable to the ground is at least 600 V AC. AC power cables include those from the inverter to the AC combiner box, to the box-type transformer, then to the smart array controller, those inside the AC combiner box, and those on the low-voltage side of the step-up transformer or the inverter side of the isolation transformer in the box-type transformer (low-voltage side of the box-type transformer for short).
- AC power cable requirement 2: The AC power cable from the low-voltage side of the box-type transformer to the smart array controller (or PID module) is at least 3 meters, and its cross-sectional area is 4 mm<sup>2</sup> .
- AC power cable connection requirement: The PID module must be applied to a three-phase, three-wire SUN2000 system. If the neutral wire is connected, there is a danger of high voltages. Therefore, the neutral wire must not be connected to the inverter, AC combiner box, or AC PDC. If the low-voltage side of the isolation transformer uses star connection, the neutral wire must not be connected or grounded, and isolation protection measures should be taken.
- AC combiner box SPD requirements: The continuous operating voltage from the SPD to the ground (L-PE) is greater than or equal to 750 V AC. No SPD with a gas discharge tube is allowed. The nominal discharge current  $(8/20\mu s)$  is greater than or equal to 20 kA. The maximum discharge current  $(8/20\mu s)$  is greater than or equal to 40 kA. If 3+0 cable connection is used, the SPD with the required specifications can be directly used, and the recommended SPD model is M3L850-40II-3. If 3+1 cable connection is used, the recommended SPD model is DG M TNS 385 FM.
- Requirements for the SPD on the low-voltage side of the box-type transformer: The continuous operating voltage from the SPD to the ground (L-PE) is greater than or equal to 750 V AC. No SPD with a gas discharge tube is allowed. The nominal discharge current (8/20μs) is greater than or equal to 30 kA. The maximum discharge current  $(8/20\mu s)$  is greater than or equal to 60 kA. If 3+0 cable connection is used, the SPD with the required specifications can be directly used. If 3+1 cable connection is used, the recommended SPD model is DS103S-750 or DBM 1 760 FM.
- Knife switch requirement: Reserve one knife switch for the busbar on the low-voltage side of the box-type transformer. This power branch connects to the smart array controller (or PID module) and delivers input voltage for it. This power branch must be connected to the busbar on the low-voltage side of the box-type transformer, and cannot be connected to the isolation transformer embedded in the box-type transformer.

#### $\square$  note

If the SmartLogger1000 is used as the data collector and the MBUS (PLC) mode is used, the MBUS (PLC) CCO module is required. If the SmartLogger2000 with an embedded MBUS (PLC) CCO is used as the data collector and the MBUS (PLC) mode is used, no MBUS (PLC) CCO module is required.

[Figure 2-4](#page-14-0) shows the cable connections to the PID module used in the smart array controller scenario.

## $\square$  Note

If the smart array controller is upgraded, see the *SmartACU2000-C-A Smart Array Controller User Manual*.

<span id="page-14-0"></span>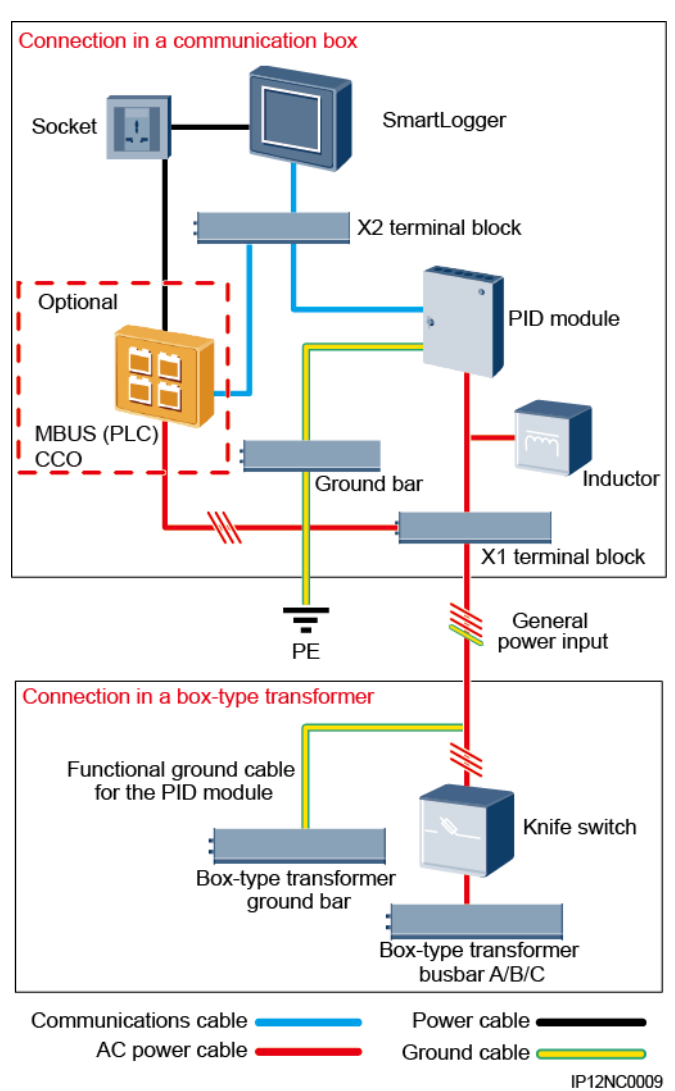

**Figure 2-4** Cable connections (in the smart array controller scenario)

[Table 2-1](#page-14-1) describes the components to be configured in the smart array controller scenario.

| Component                           |                     | <b>Model or Specifications</b>                                                  | Quantity |
|-------------------------------------|---------------------|---------------------------------------------------------------------------------|----------|
| MBUS (PLC) CCO module<br>(optional) |                     | N/A                                                                             | 1 PCS    |
| Data collector                      |                     | SmartLogger2000                                                                 | 1 PCS    |
| Knife switch                        | Fuse                | Rated voltage $\geq 500$ V; rated<br>current: 6 A                               | 3 PCS    |
|                                     | Knife switch<br>hox | Rated voltage $\geq 500$ V; rated<br>current $\geq 6$ A; number of poles:<br>3P | 1 PCS    |

<span id="page-14-1"></span>**Table 2-1** Components required in the smart array controller scenario

[Figure 2-5](#page-15-0) shows the cable connections to the PID module used in the non-smart array controller scenario.

<span id="page-15-0"></span>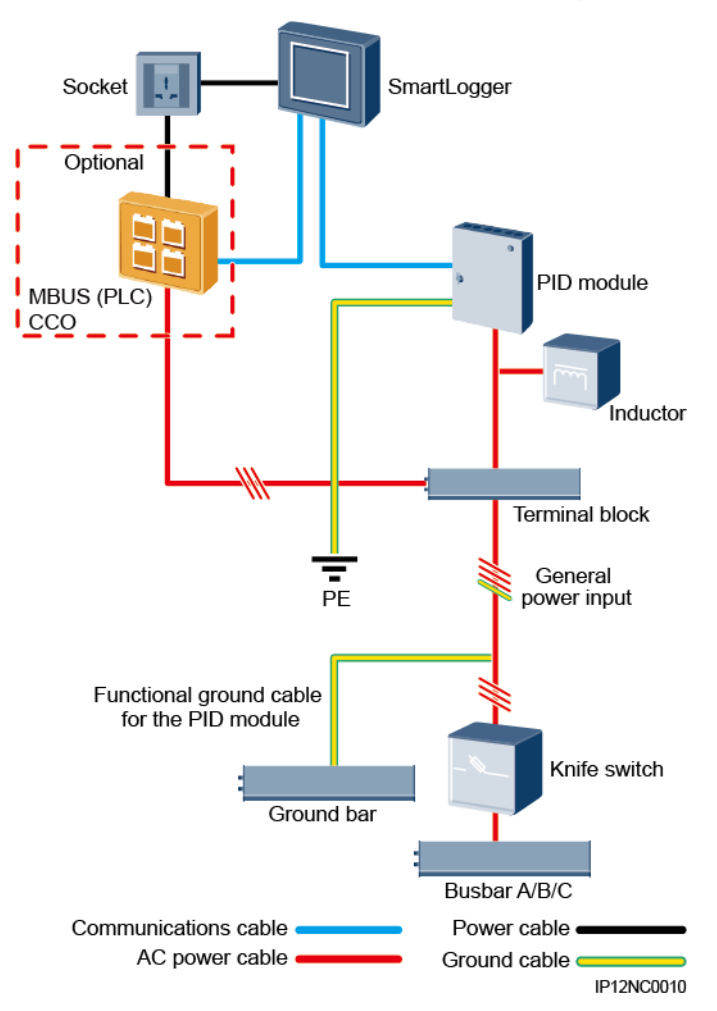

**Figure 2-5** Cable connections (in the non-smart array controller scenario)

[Table 2-2](#page-15-1) describes the components to be configured in the non-smart array controller scenario.

| Component                           |                            | <b>Model or Specifications</b>                                                  | Quantity |
|-------------------------------------|----------------------------|---------------------------------------------------------------------------------|----------|
| MBUS (PLC) CCO module<br>(optional) |                            | N/A                                                                             | 1 PCS    |
| Data collector                      |                            | SmartLogger                                                                     | 1 PCS    |
| Knife switch                        | Fuse                       | Rated voltage $\geq 500$ V; rated<br>current: $6A$                              | 3 PCS    |
|                                     | Knife switch<br><b>box</b> | Rated voltage $\geq$ 500 V; rated<br>current $\geq 6$ A; number of poles:<br>3P | 1 PCS    |

<span id="page-15-1"></span>**Table 2-2** Components required in the non-smart array controller scenario

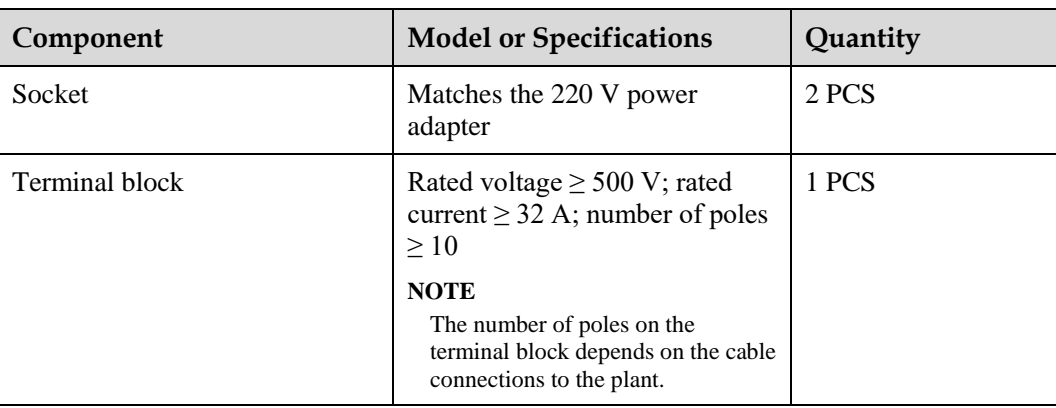

# <span id="page-16-1"></span><span id="page-16-0"></span>**2.4 Label Conventions**

[Table 2-3](#page-16-1) describes the label on the enclosure and its meaning.

## **Table 2-3** Label description

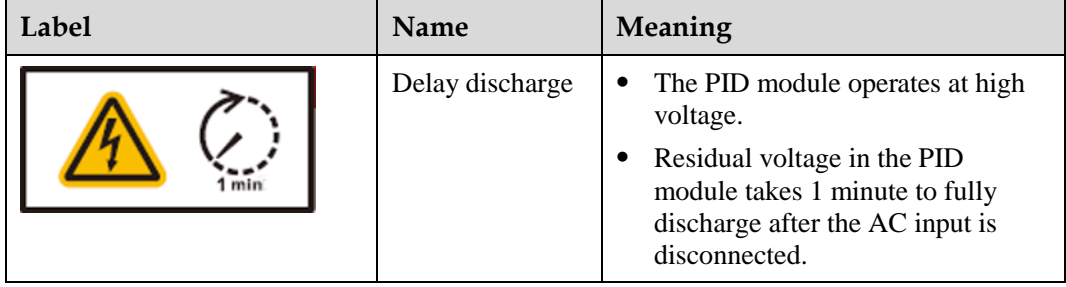

# **3 Equipment Installation**

# <span id="page-17-1"></span><span id="page-17-0"></span>**3.1 Checking Before Installation**

## **Outer Packing Materials**

Before unpacking the PID module, check the outer packing materials for damage, such as holes and cracks. If any damage is found, do not unpack the PID module and contact the dealer as soon as possible.

## **Deliverables**

After unpacking the PID module, check whether the deliverables are intact and complete. If any damage is found or any component is missing, contact the dealer.

[Figure 3-1](#page-18-0) lists the product and accessories that need to be included in the packing case.

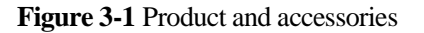

<span id="page-18-0"></span>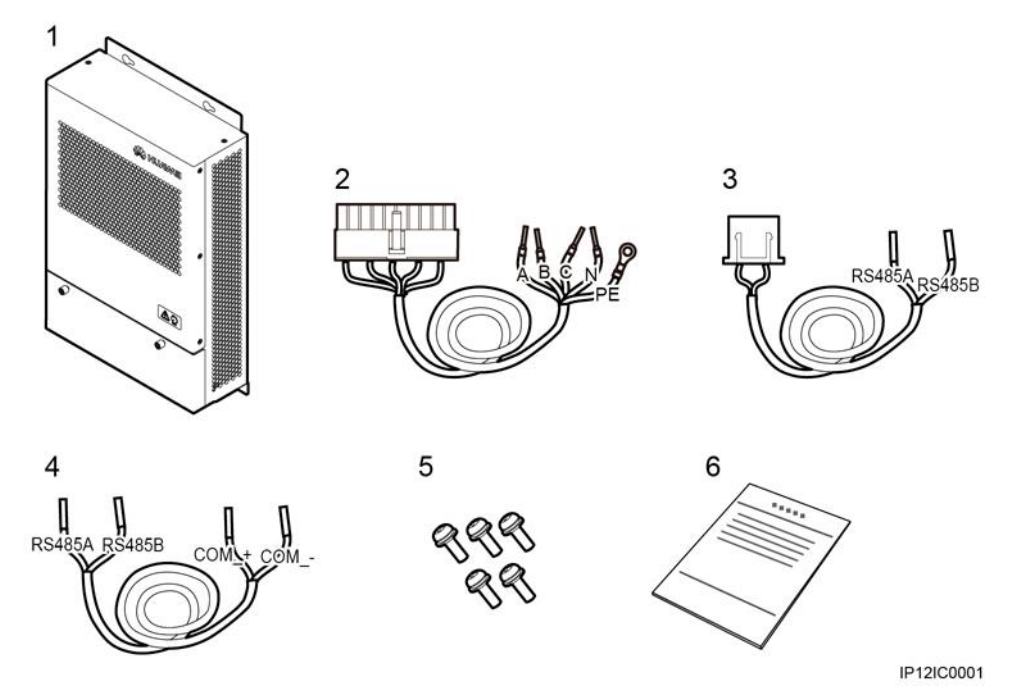

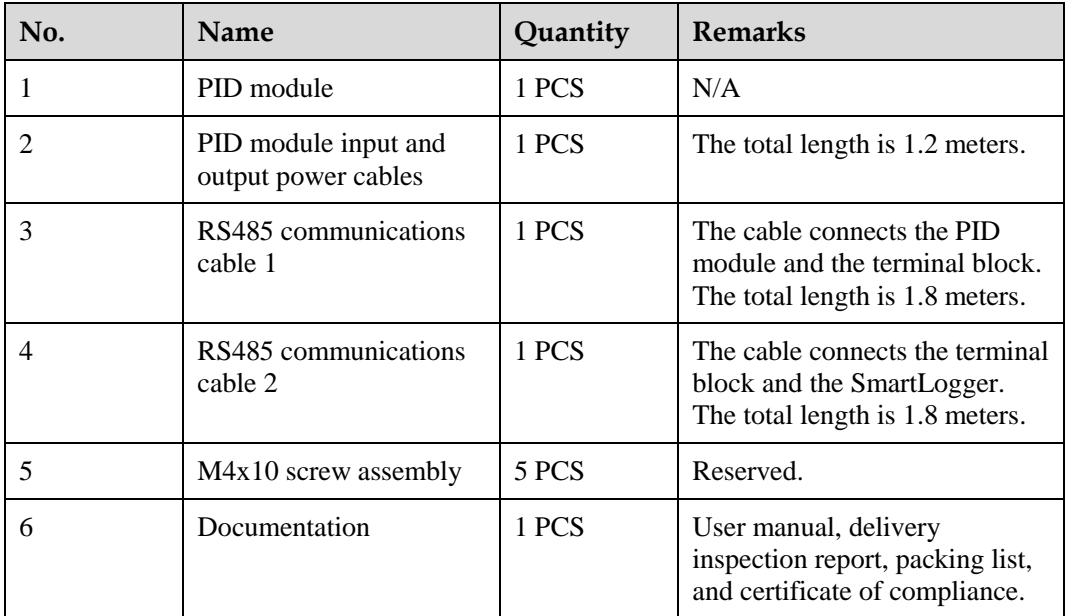

## $\square$  Note

- The PID module must work with the inductor which is delivered separately.
- If you need to install a PID module on guide rails, purchase installation components in advance. Each PID module corresponds to one set of installation components. One set of installation components comprises four clips, one rear panel, 14 M4x10 screw assemblies, and four M4x20 screw assemblies.

# <span id="page-19-0"></span>**3.2 Tools**

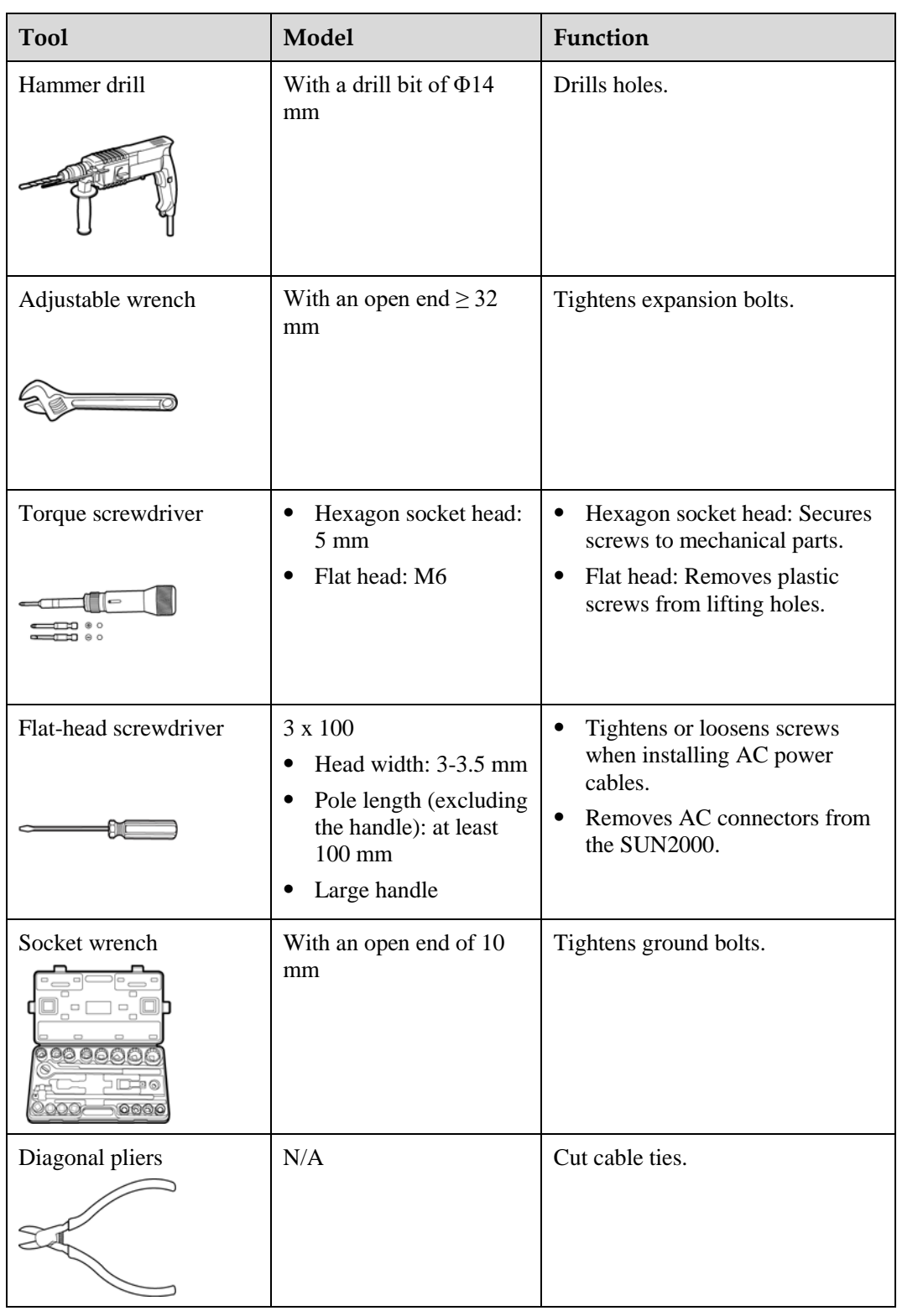

Prepare the tools required for installation and cable connections.

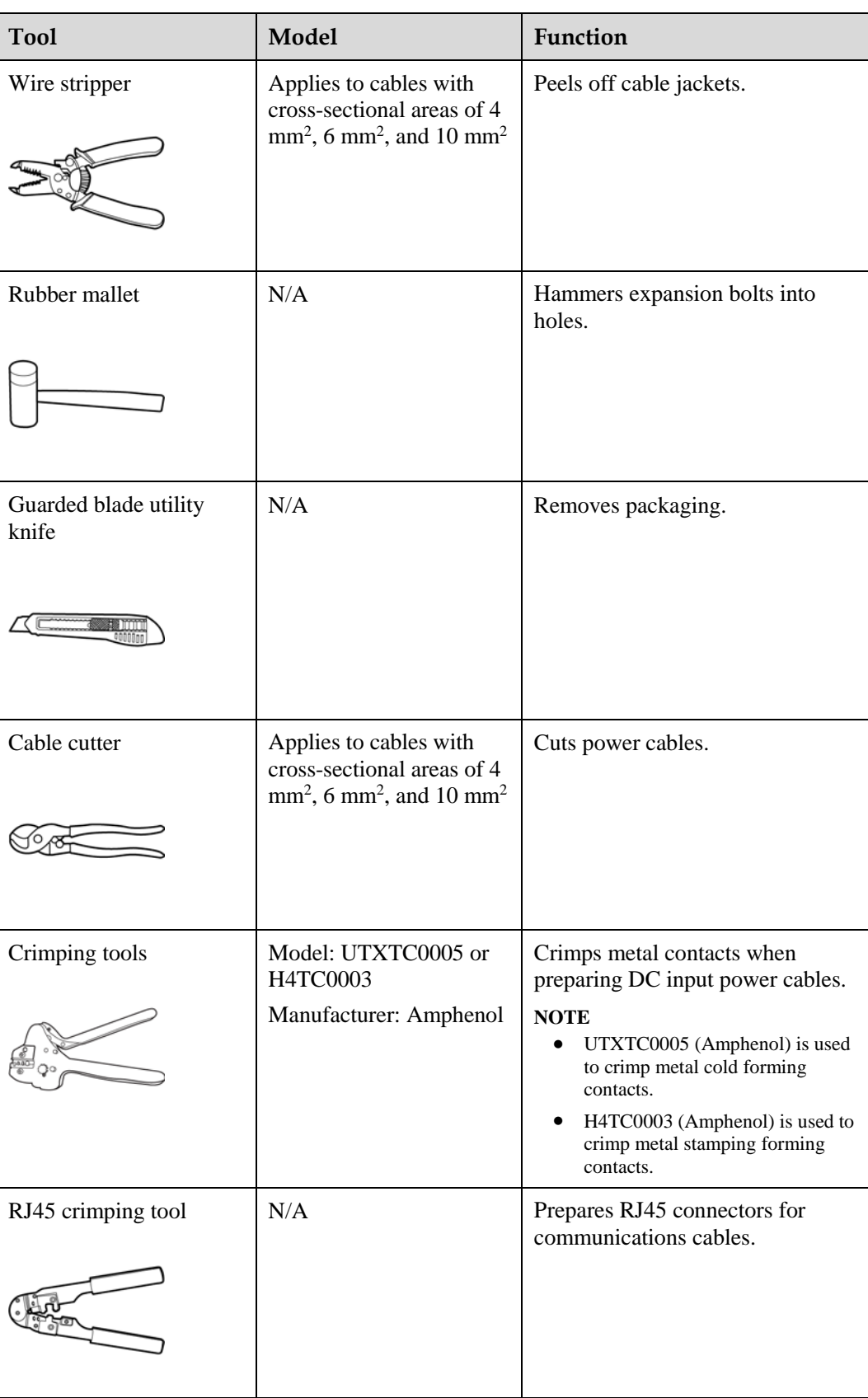

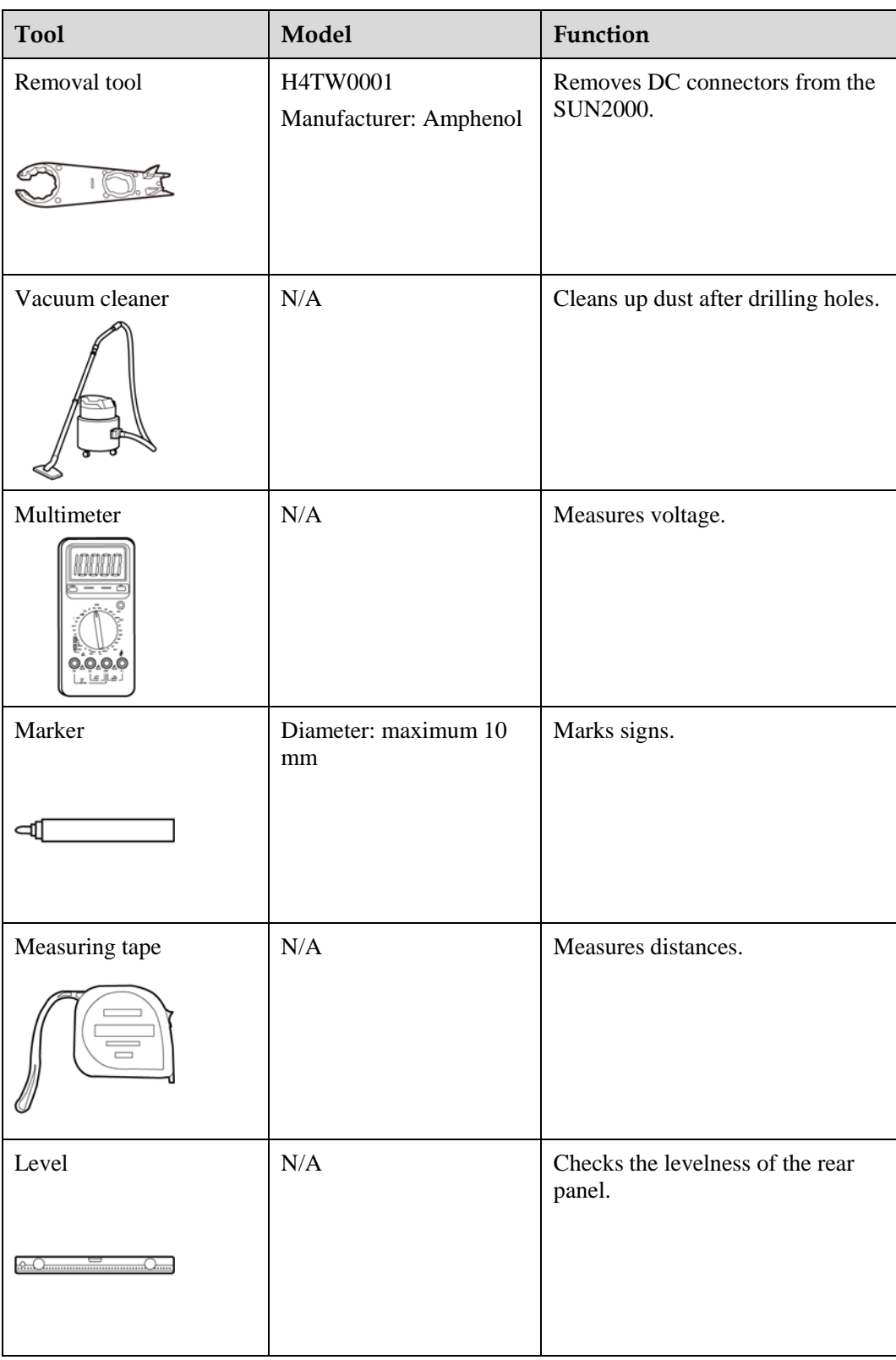

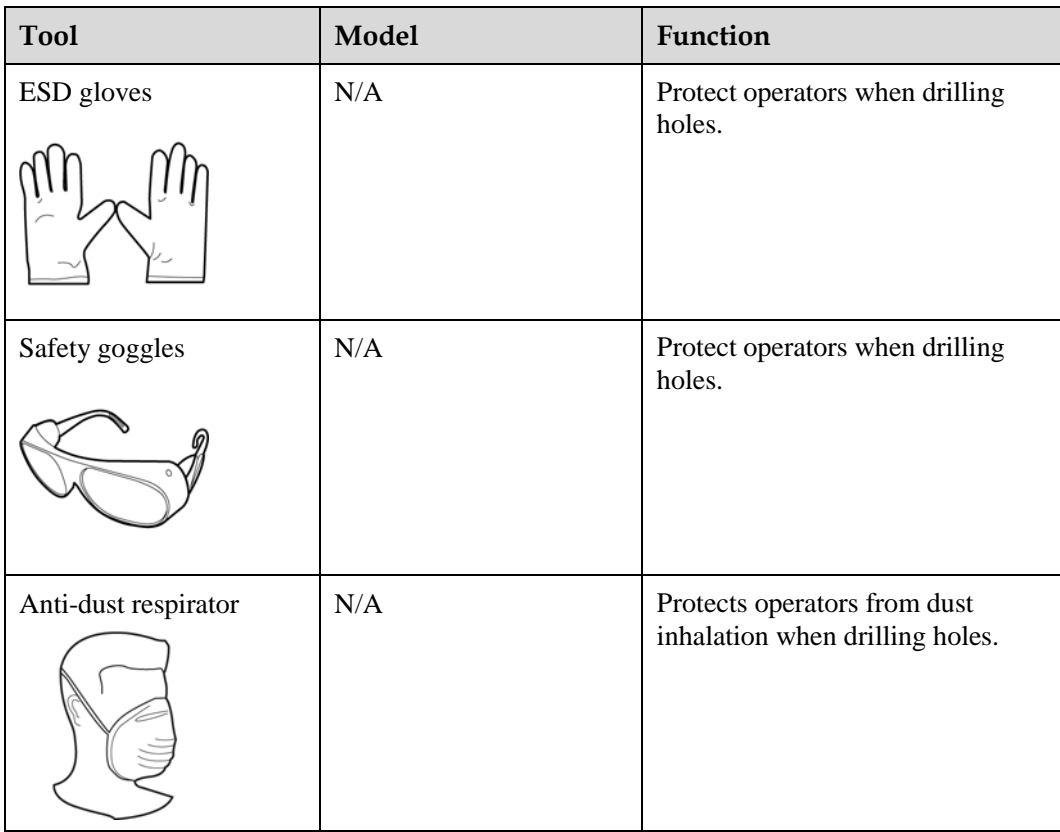

# <span id="page-22-0"></span>**3.3 Determining the Installation Position**

The requirements described in this section apply to both wall mounting and support mounting. This section uses wall-mounting the SUN2000 as an example.

Comply with the following requirements when determining an appropriate position to install the SUN2000:

## **ADANGER**

- Do not install the SUN2000 on flammable building materials.
- Do not install the SUN2000 in an area that stores flammable or explosive materials.

## $\triangle$  CAUTION

Do not install the SUN2000 in a place where personnel are likely to come into contact with its enclosure and heat sinks. These parts are extremely hot during operation.

- The SUN2000 is protected to IP65 and can be installed indoors or outdoors.
- The installation method and position must be appropriate for the weight and dimensions of the SUN2000. For details, see Technical Specifications.
- The wall must be solid enough to support the weight of the SUN2000.
- The cable connection area must face downwards.
- Install the SUN2000 either vertically or with a backward lean of a maximum of 15 degrees.
- The SUN2000 must be installed at an appropriate height for ease of observation and operation of the monitoring panel.
- The SUN2000 must be installed in a well ventilated environment to ensure good heat dissipation. When installed under direct sunlight, performance de-rate may be initiated due to additional temperature rise.
- Do not install the SUN2000 on a wall made of gypsum boards or similar materials with weak sound insulation, to avoid noise disturbance in a residential area.
- <span id="page-23-0"></span> Ensure that there are no objects within 200 mm of both sides of the SUN2000, and no objects within 500 mm, 600 mm, and 1000 mm of the top, bottom, and front, respectively (as shown in [Figure 3-2\)](#page-23-0). This is to ensure optimal heat dissipation and sufficient space for installation.

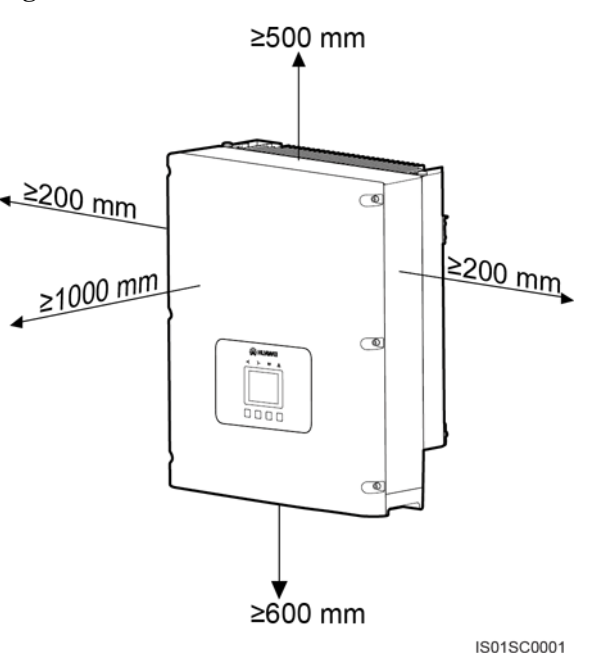

#### **Figure 3-2** Minimum installation clearance

### **NOTICE**

The minimum installation clearance shown in [Figure 3-2](#page-23-0) must be provided in any installation scenario, including wall-mounted and support-mounted scenarios.

 Multiple SUN2000s must be installed in a line if sufficient space is available. Otherwise, they must be installed in checkerboard mode as shown i[n Figure 3-3.](#page-24-0) The stacked installation mode shown in [Figure 3-4](#page-25-1) is not recommended. The clearance between SUN2000s must meet requirements shown in the following figures.

<span id="page-24-0"></span>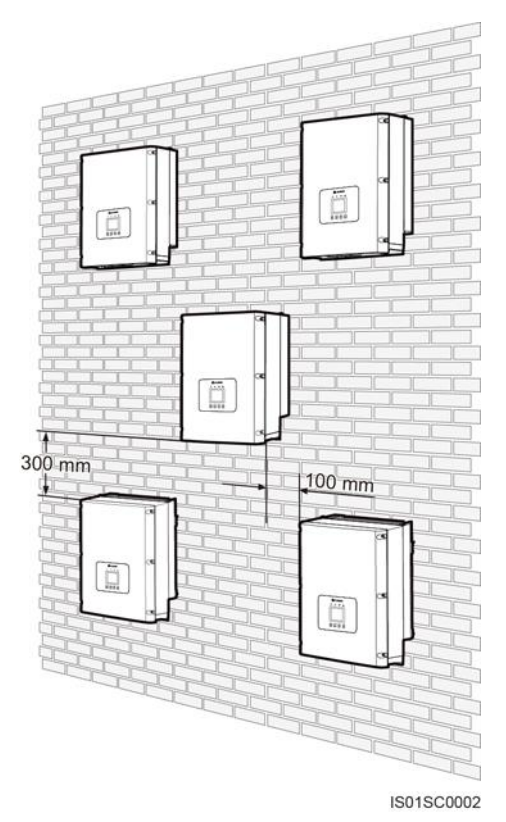

**Figure 3-3** Checkerboard installation mode (recommended)

<span id="page-25-1"></span>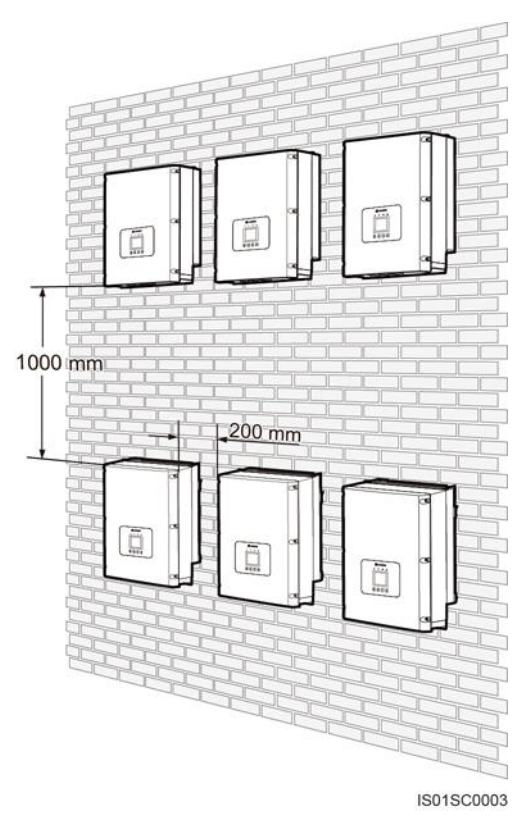

**Figure 3-4** Stacked installation mode (not recommended)

## **NOTICE**

The clearance between multiple SUN2000s must be increased to ensure proper heat dissipation when they are installed in a hot area.

# <span id="page-25-0"></span>**3.4 Installing a PID Module**

## **Prerequisites**

If the inductor is used in the smart array controller scenario, the installation and cable connection are complete. If the inductor is used in the non-smart array controller scenario, the inductor is recommended to be installed on guide rails.

Before installing a PID module on guide rails, purchase installation components in advance. Each PID module corresponds to one set of installation components. One set of installation components comprises four clips, one rear panel, 14 M4x10 screw assemblies, and four M4x20 screw assemblies. The distance between upper and lower guide rails is 195–300 mm.

No guide rail is delivered with a PID module. If you need to install a PID module on guide rails, prepare two standard 35 mm wide guide rails. For details about the guide rail dimensions, see [Figure 3-5.](#page-26-0)

## $\square$  NOTE

Ensure that the guide rail is long enough for securing the PID module. The recommended length is 260 mm or greater.

**Figure 3-5** Guide rail dimensions (unit: mm)

<span id="page-26-0"></span>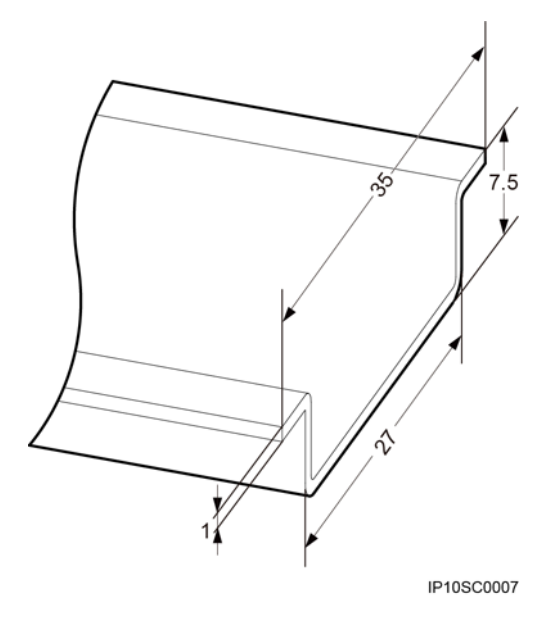

## <span id="page-26-1"></span>**Procedure**

**Step 1** Secure clips 1 and 2 respectively to the two upper and lower guide rails by tightening four M4x10 screw assemblies to a torque of 1.2 N•m, as shown in [Figure 3-6.](#page-26-1)

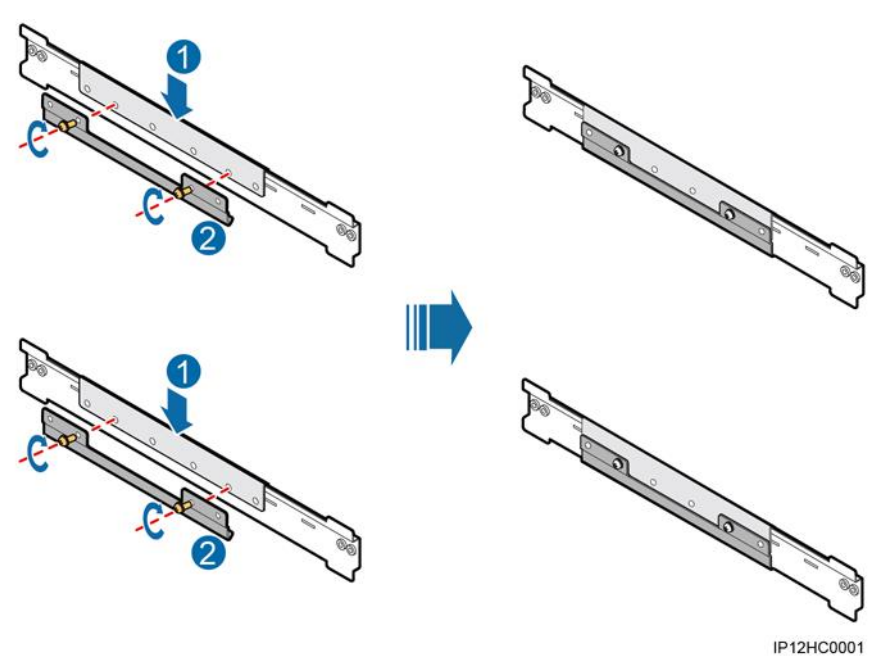

**Figure 3-6** Installing the clips

**Step 2** Preinstall two M4x10 screw assemblies on the clip for the upper guide rail, and secure a rear panel by routing the screw assemblies through the cucurbit holes on the rear panel and tightening the screw assemblies to a torque of 1.2 N•m, as shown in [Figure 3-7.](#page-27-0)

### **Figure 3-7** Mounting a rear panel

<span id="page-27-0"></span>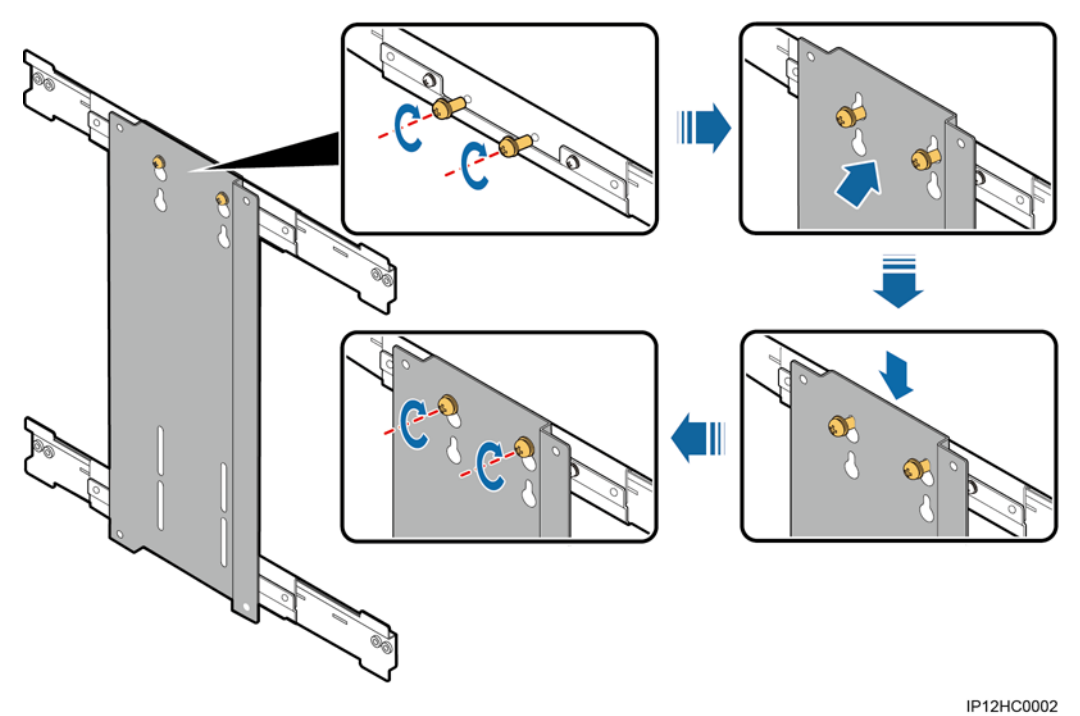

<span id="page-27-1"></span>**Step 3** Secure the rear panel to the clip for the lower guide rail by tightening two M4x10 screw assemblies to a torque of 1.2 N•m, as shown in [Figure 3-8.](#page-27-1)

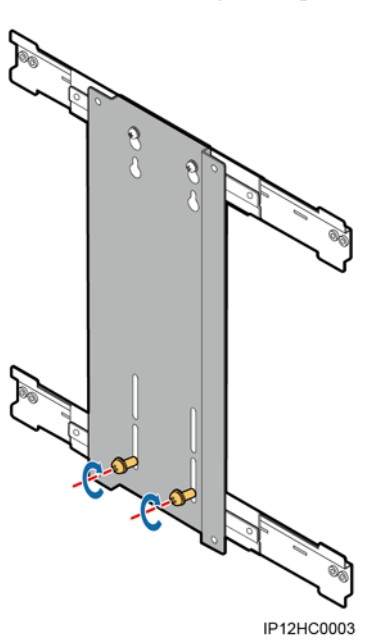

**Figure 3-8** Securing a rear panel

<span id="page-27-2"></span>**Step 4** Preinstall two screw assemblies (M4x10) on the rear panel, as shown in Figure 3-9.

<span id="page-28-0"></span>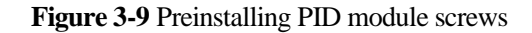

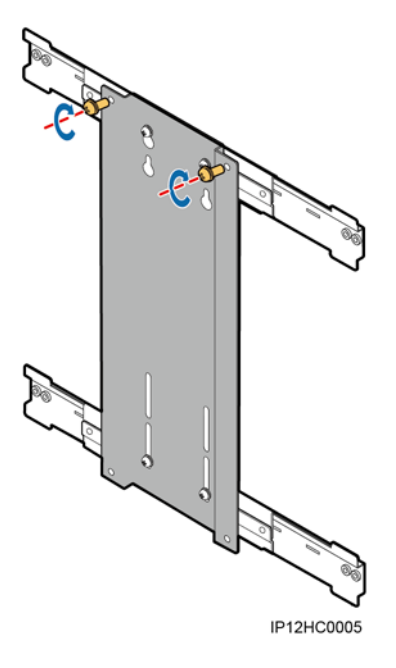

<span id="page-28-1"></span>**Step 5** Mount the PID module onto the screw assemblies on the upper guide rail through the cucurbit holes on the PID module, secure the PID module to the rear panel using two M4x10 screw assemblies, and tighten the two screw assemblies shown in [Step 4.](#page-27-2) The tightening torque for the four screw assemblies is 1.2 N•m, as shown in [Figure 3-10.](#page-28-1)

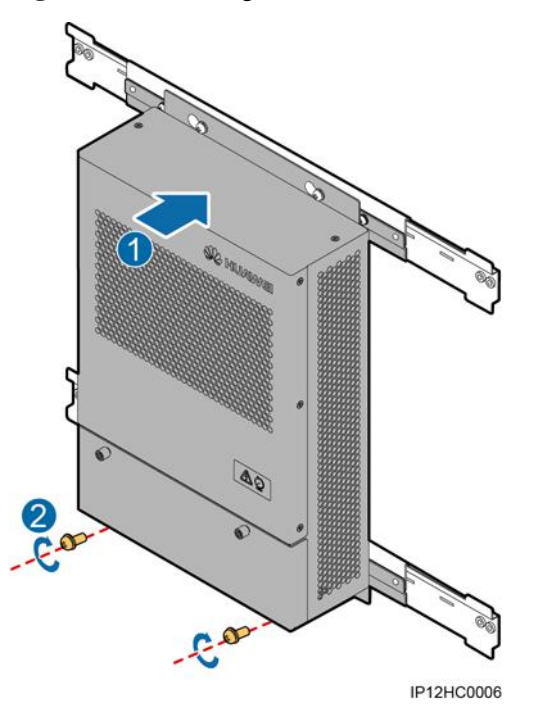

**Figure 3-10** Mounting the PID module

**Step 6** Tighten four M4x20 anti-slip screws to a torque of 1.2 N•m, as shown in [Figure 3-11.](#page-29-1)

<span id="page-29-1"></span>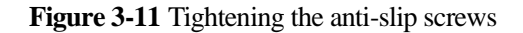

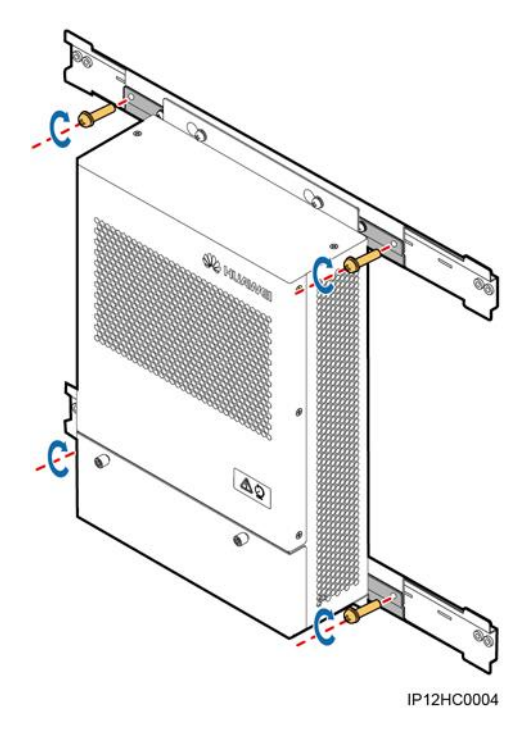

**----End**

# <span id="page-29-0"></span>**3.5 Installing a PID Inductor**

## **Prerequisites**

If the PID inductor is used in the smart array controller scenario, the installation and cable connection are complete. If the PID inductor is used in the non-smart array controller scenario, the inductor is recommended to be installed on a horizontal plane.

To install the PID inductor on a horizontal plane, prepare four M4x12 screw assemblies.

#### **NOTICE**

Ensure that the cabling distance between the PID inductor and the PID module is at most 1 meter.

## **Procedure**

- **Step 1** Place the PID inductor on a horizontal plane.
- **Step 2** Secure the inductor by tightening four M4x12 screw assemblies to a torque of 1.2 N•m.

**----End**

# **4 Electrical Connections**

## <span id="page-30-0"></span>**Context**

## **NOTICE**

The cable colors shown in the electrical connection drawings provided in this chapter are for reference only. Select cables in accordance with local cable specifications (yellow-green wires are only used for grounding).

# <span id="page-30-2"></span><span id="page-30-1"></span>**4.1 Port Description**

[Figure 4-1](#page-30-2) shows the ports on the PID module.

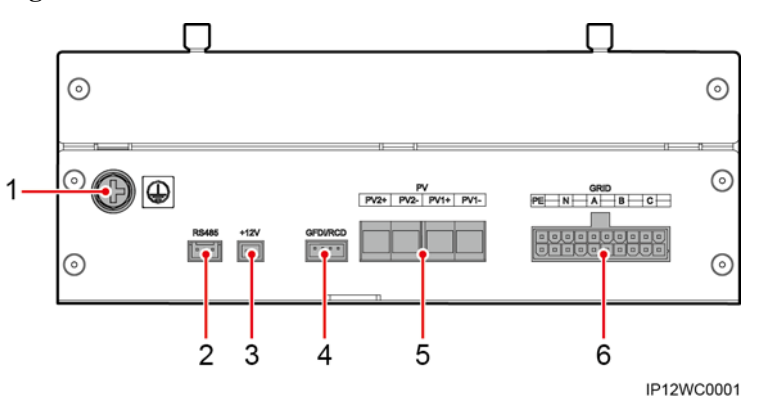

**Figure 4-1** Ports on the PID module

## $\square$  note

The silk screens of ports 5 and 6 may be different from those in the figure because of the product change or upgrade.

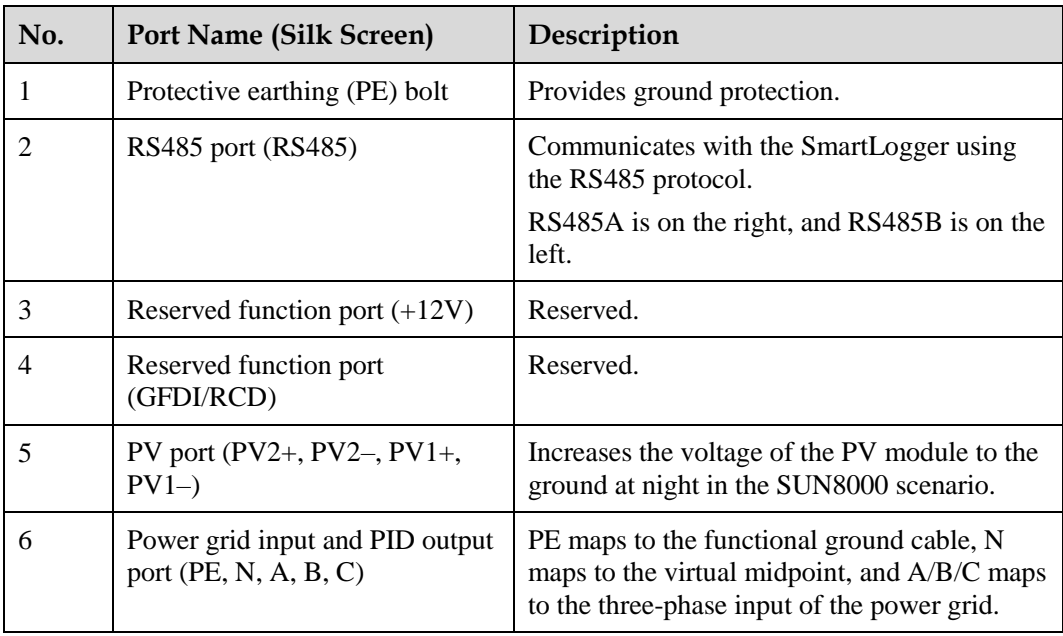

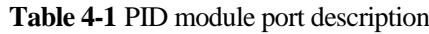

# <span id="page-31-0"></span>**4.2 Cable Connection Description**

## <span id="page-31-1"></span>**4.2.1 Application in the SUN2000 Scenario**

[Figure 4-2](#page-32-0) shows the cable connection for the PID module used in the SUN2000 scenario.

<span id="page-32-0"></span>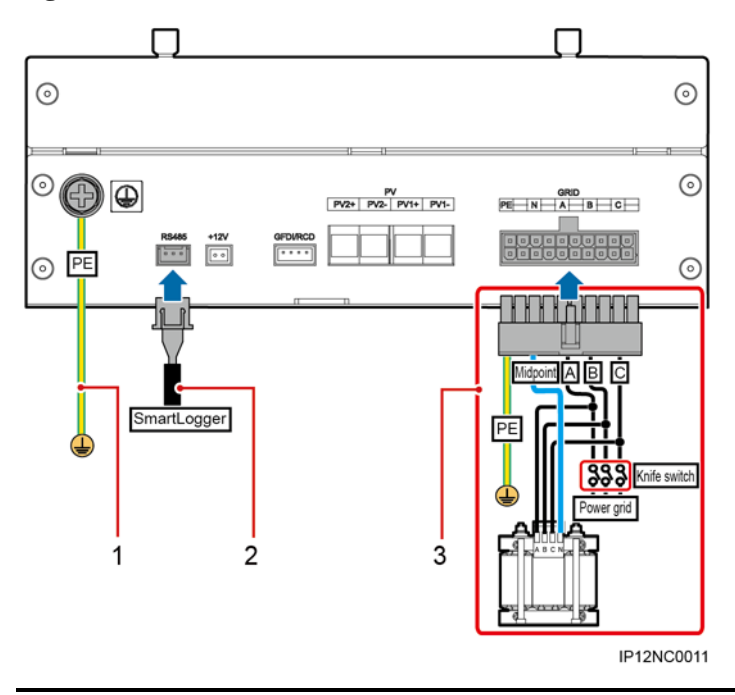

**Figure 4-2** Cable connection for the SUN2000 Scenario

## **AWARNING**

The PE cable in cable 3 is the PID module output ground wire used for functional grounding. It must be connected to the ground bar on the low-voltage side of the box-type transformer for reliable grounding.

## **NOTICE**

The inductor midpoint in cable 3 must not be connected to the N cable of the power grid or the ground.

## $\square$  Note

- The port silk screens may be different from those in [Figure 4-2](#page-32-0) because of the product change or upgrade.
- You can install a 6 A circuit breaker on the power grid where the PID module and inductor are located based on the actual power grid voltage.

[Table 4-2](#page-32-1) describes the cable specifications.

<span id="page-32-1"></span>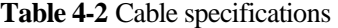

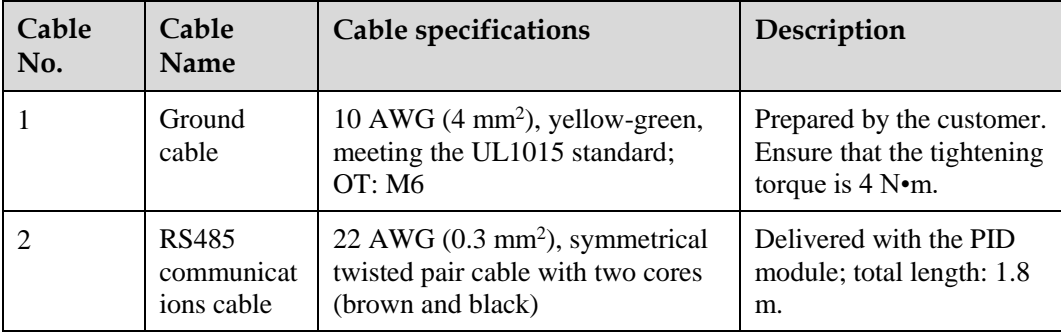

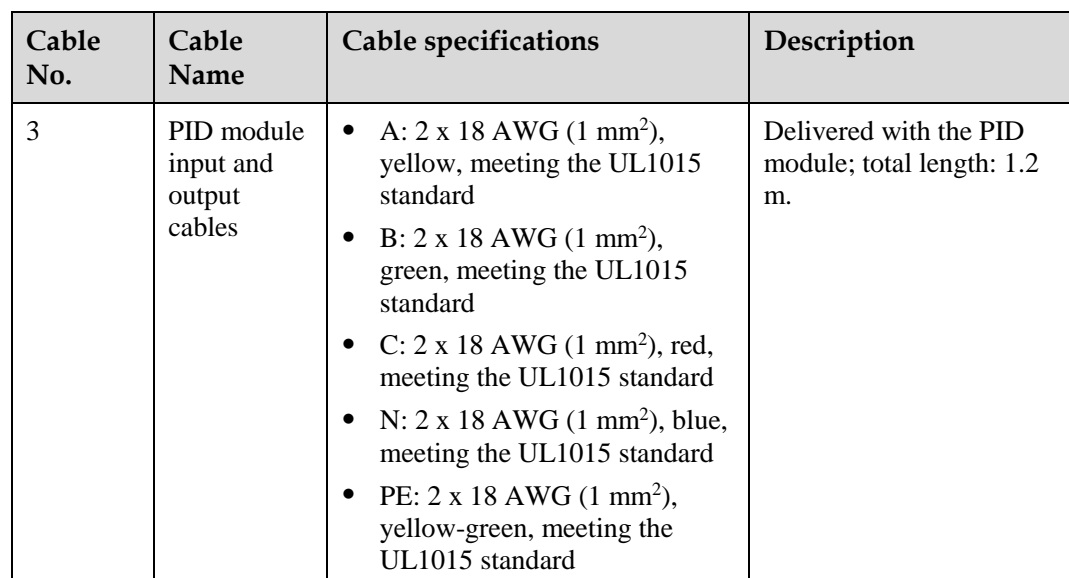

# <span id="page-33-0"></span>**4.2.2 Application in the SUN8000 Scenario**

[Figure 4-3](#page-34-0) shows the cable connection for the PID module used in the SUN8000 scenario.

<span id="page-34-0"></span>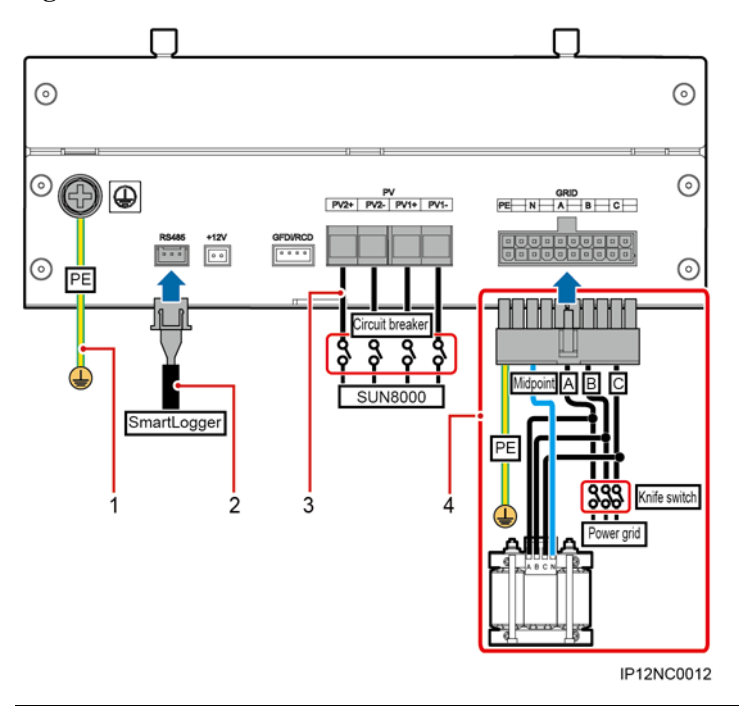

**Figure 4-3** Cable connection for the SUN8000 scenario

## **AWARNING**

- A DC circuit breaker needs to be installed for cable 3 close to the PID module. It is recommended that the DC circuit breaker has a rated operating voltage of greater than or equal to 1000 V DC and rated operating current of greater than or equal to 1 A.
- The PE cable in cable 4 is the PID module output ground wire used for functional grounding. It must be connected to the ground bar on the low-voltage side of the box-type transformer for reliable grounding.

## **NOTICE**

The inductor midpoint in cable 4 must not be connected to the N cable of the power grid or the ground.

## $\square$  Note

- The port silk screens may be different from those in [Figure 4-3](#page-34-0) because of the product change or upgrade.
- You can install a 6 A circuit breaker on the power grid where the PID module and inductor are located based on the actual power grid voltage.

[Table 4-3](#page-34-1) describes the cable specifications.

<span id="page-34-1"></span>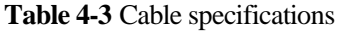

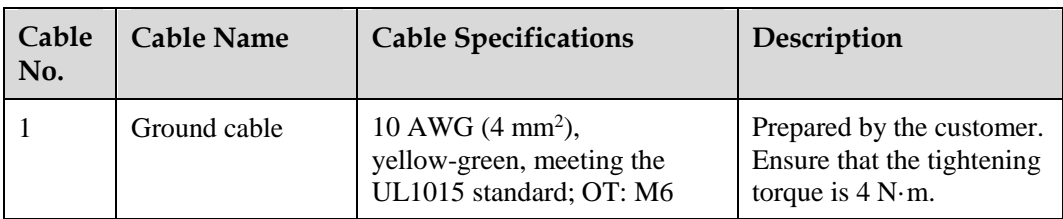

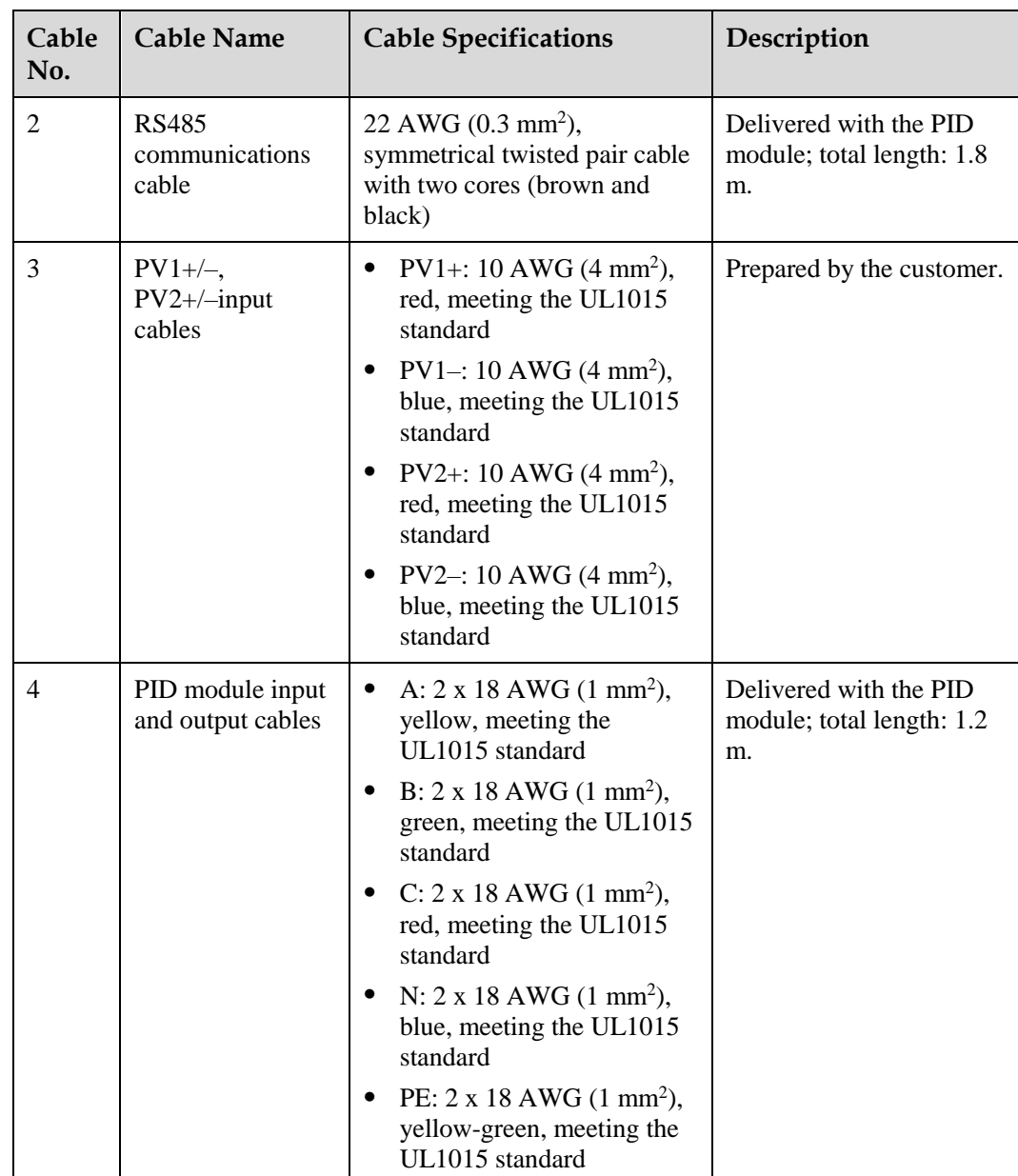
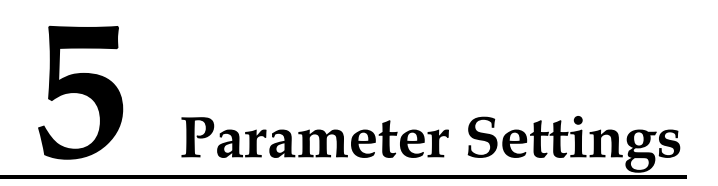

# <span id="page-36-0"></span>**5.1 Setting Communications Parameters**

Communications parameters to be set for the PID module include the baud rate and build-out resistor.

## **Context**

#### **ADANGER**

Ensure that the circuit breaker on the PID module AC side is turned off before setting communications parameters.

In the PID module, communications parameters are set using DIP switches.

[Figure 5-1](#page-37-0) shows the DIP switches.

#### **Figure 5-1** DIP switches

<span id="page-37-0"></span>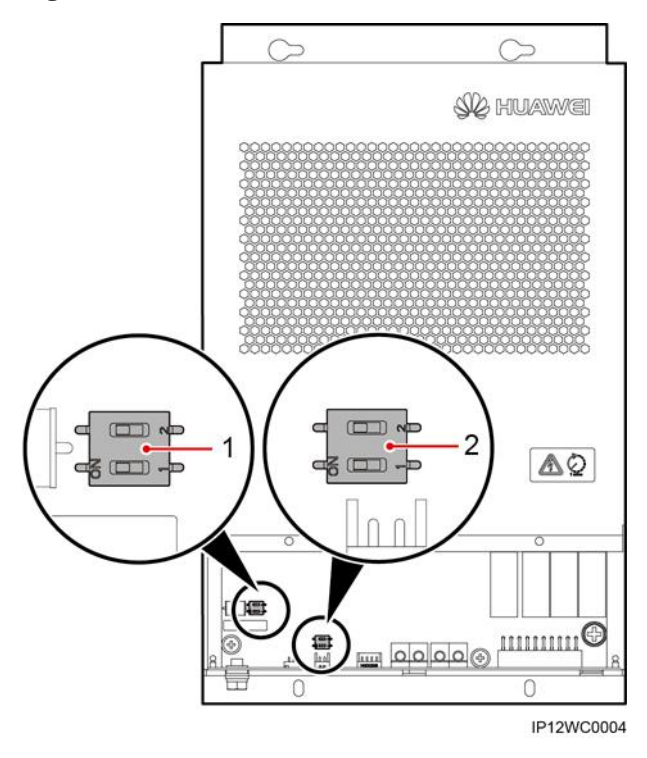

**Table 5-1** DIP switch description

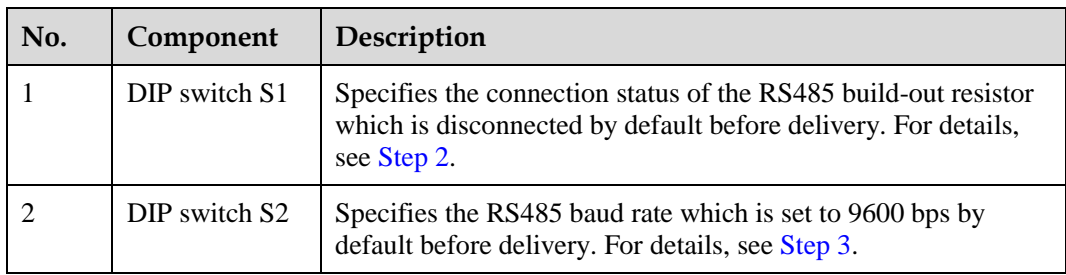

# **Procedure**

**Step 1** Loosen the two captive screws on the PID module and remove the front panel, as shown in [Figure 5-2.](#page-38-1)

#### **Figure 5-2** Removing the front panel

<span id="page-38-1"></span>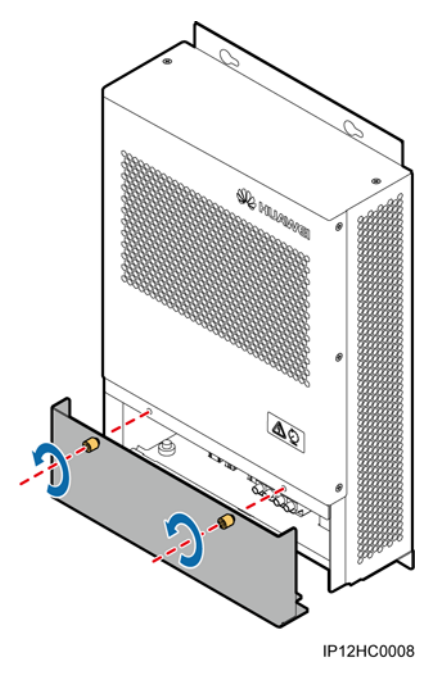

<span id="page-38-0"></span>**Step 2** Configure the connection status of the RS485 build-out resistor using DIP switches, as shown in [Figure 5-3.](#page-38-2)

The connection status of the RS485 built-out resistor can be set to **Connect** or **Disconnect**. This parameter is set to **Disconnect** by default. If signals are distorted or the communication is of poor quality because of a lengthy communications cable, set the parameter to **Connect**.

<span id="page-38-2"></span>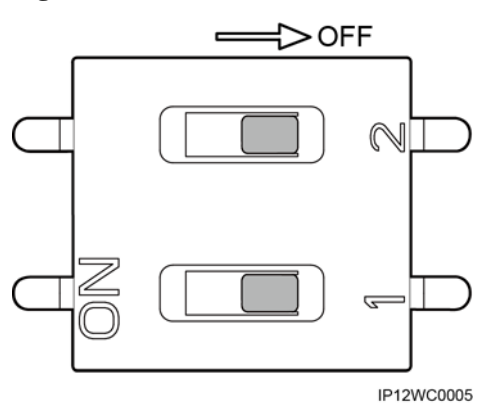

**Figure 5-3** DIP switch S1

 $\square$  NOTE

In [Figure 5-3,](#page-38-2) the RS485 build-out resistor is set to the default status, that is, disconnected.

| <b>Connection Status of</b><br><b>RS485 Built-out Resistor</b> | DIP <sub>1</sub> | DIP <sub>2</sub> |
|----------------------------------------------------------------|------------------|------------------|
| Connect                                                        | ON               | ON               |
| Disconnect (default)                                           | <b>OFF</b>       | <b>OFF</b>       |

**Table 5-2** Connection status of the RS485 Build-out Resistor

# $\square$  Note

- If the PID module is connected to the COM port on the SmartLogger, and the COM port is not connected to other devices such as inverters, as shown in [Figure 5-4,](#page-39-1) set the connection status of the RS485 build-out resistor to connected.
- If the PID module is connected to the COM port on the SmartLogger, and the COM port is connected to other devices such as inverters, as shown in [Figure 5-5,](#page-39-2) set the connection status of the RS485 build-out resistor to disconnected.

#### **Figure 5-4** Connection method 1

<span id="page-39-1"></span>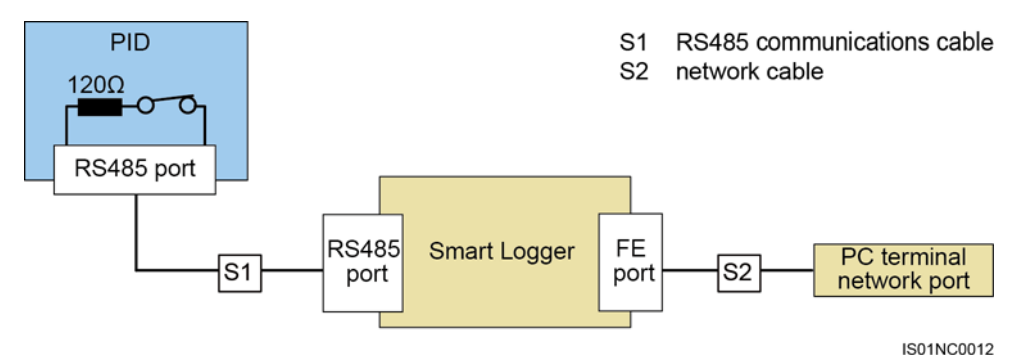

#### **Figure 5-5** Connection method 2

<span id="page-39-2"></span>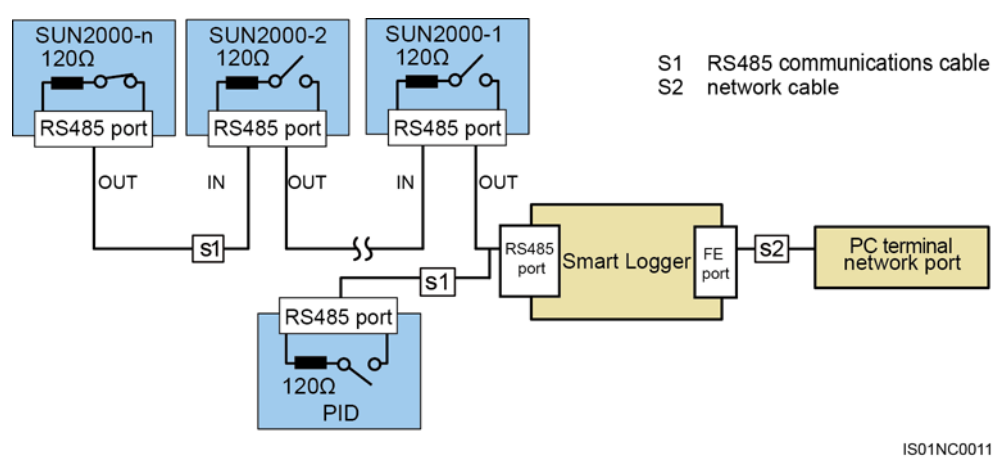

<span id="page-39-0"></span>**Step 3** Set the RS485 baud rate using DIP switches, as shown i[n Figure 5-6.](#page-40-0)

The available baud rates include 4800 bps, 9600 bps, 19200 bps, and 115200 bps.

**Figure 5-6** DIP switch S2

<span id="page-40-0"></span>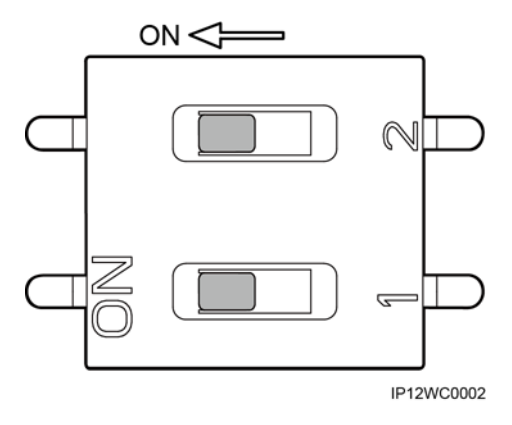

## $\square$  NOTE

In [Figure 5-6,](#page-40-0) the RS485 baud rate is set to the default value 9600 bps.

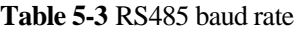

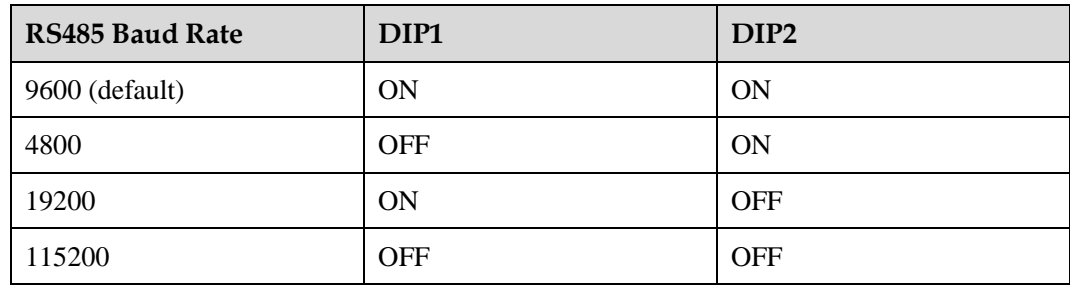

**Step 4** Reinstall the front panel.

**----End**

# <span id="page-40-1"></span>**5.2 Setting the PV Module Type**

# **Context**

## A DANGER

Before setting the PV module type, ensure that:

- The circuit breaker on the PID module AC side is turned off in a SUN2000 scenario.
- The circuit breakers on the PID module DC and AC sides are turned off in a SUN8000 scenario.

#### **NOTICE**

If the PID module is a component of a SUN2000 power station array with the power of less than or equal to 2 MW, PV modules used in the array must be of the same type (P or N). Ensure that the PID module type setting is consistent with the PV module type. Otherwise, the effect of using the PID module is affected.

The PV module type is set using jumper terminals in the PID module.

[Figure 5-7](#page-41-0) describes the jumper terminal ports.

#### **Figure 5-7** Jumper terminal ports

<span id="page-41-0"></span>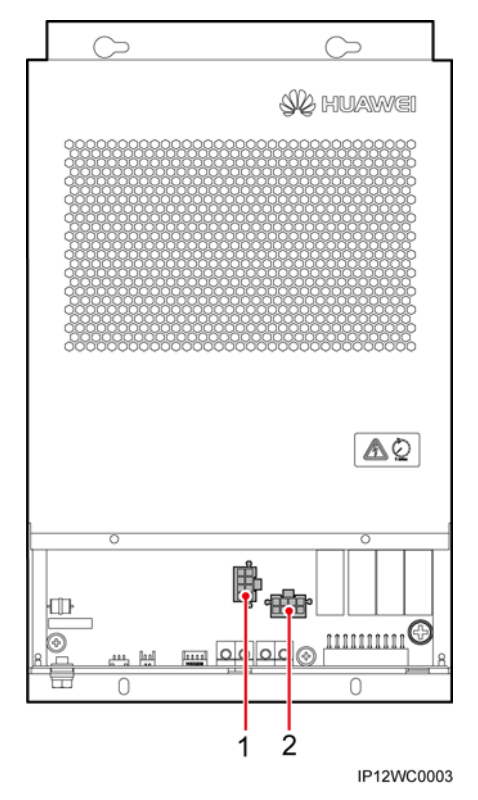

**Table 5-4** Jumper terminal port description

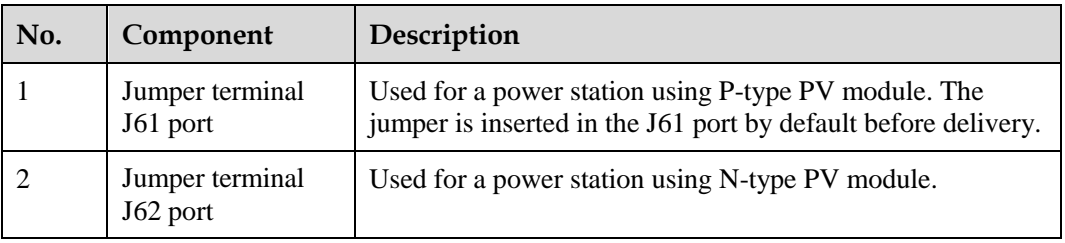

#### $\square$  NOTE

For details about the PV module type, consult the manufacturer.

### <span id="page-42-0"></span>**Procedure**

- **Step 1** Loosen the two captive screws on the PID module and remove the front panel, as shown in [Figure 5-8.](#page-42-0)
	- **Figure 5-8** Removing the front panel

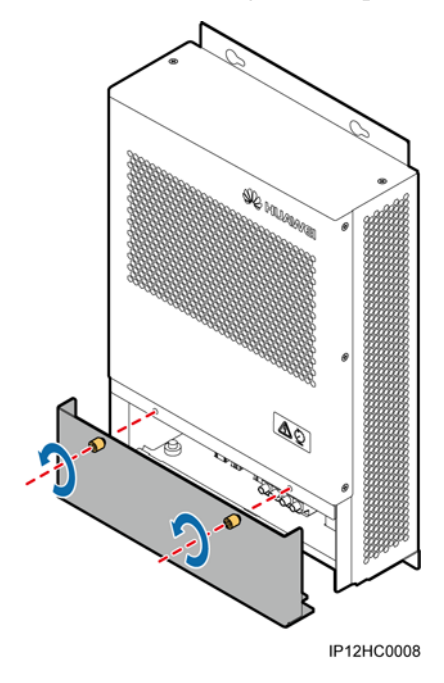

- **Step 2** Insert the jumper in the corresponding port based on the type of PV modules used in a power station.
	- If a power station uses PV modules of the P type, insert the jumper in the J61 port, as shown by  $(1)$  in [Figure 5-7.](#page-41-0)
	- If a power station uses PV modules of the N type, insert the jumper in the J62 port, as shown by  $(2)$  in [Figure 5-7.](#page-41-0)
- **Step 3** Reinstall the front panel.

**----End**

# **6 System Operation**

# **6.1 Checking Before Power-On**

To ensure normal operation of the PID module, check the PID module before powering it on.

Before powering on the PID module, check that:

- 1. The PID module is installed correctly and securely.
- 2. The ground cable is securely connected.
- 3. The input and output cables of the PID module are securely connected.
- 4. The RS485 communications cable is securely connected.
- 5. Communications parameters are correctly set. For details, see [5.1 Setting](#page-36-0)  [Communications Parameters.](#page-36-0)
- 6. The PV type is correctly set. For details, see [5.2 Setting the PV Module Type.](#page-40-1)

# **6.2 System Power-On**

#### **Prerequisites**

You have completed the power-on check.

## **Procedure**

- **Step 1** Turn on the knife switch for the busbar on the low-voltage side of the box-type transformer.
- **Step 2** If the PID module is installed in the smart array controller, switch on the **AC INPUT** circuit breaker in the smart array controller.
- **Step 3** Turn on the PID switch or the **PID INPUT** circuit breaker in the smart array controller.

**----End**

# **6.3 System Commissioning**

Choose the method of setting the PID module parameters according to the SmartLogger version.

- If it is SmartLogger1000, set the parameters over the WebUI or LCD.
- If it is SmartLogger2000, set the parameters over the WebUI or SUN2000 app.

#### **NOTE**

For updates of the SmartLogger or SUN2000 app, see *SmartLogger User Manual* or *SUN2000 APP User Manual*.

# <span id="page-44-1"></span>**6.3.1 Commissioning over the WebUI**

#### **Prerequisites**

You have connected the SmartLogger to a PC.

#### <span id="page-44-0"></span>**Procedure**

**Step 1** Enter **https://XX.XX.XX.XX** in the address box of the browser, and press **Enter**. The login page is displayed, as shown in [Figure 6-1.](#page-44-0) Specify **Language**, **User Name**, and **Password**, and click **Log In** to display the main menu.

**Figure 6-1** Login page of the WebUI

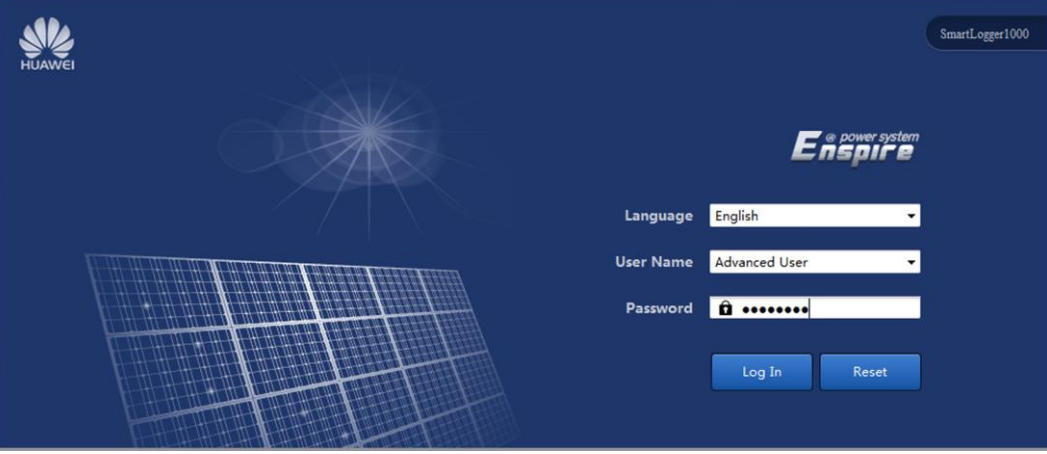

# **Q** NOTE

- XX.XX.XX.XX is the IP address for the SmartLogger. The default IP address is **192.168.0.10**.
- Because of the permission restriction, log in as **Advanced User** or **Special User**.
- If web pages cannot be opened, specify security settings for the browser. For details, see **Preparations for Login** in the *SmartLogger User Manual*.
- If the SmartLogger software version is SUN2000 V100R001C95SPC010 or earlier, the initial password is **000001**. If the SmartLogger software version is SUN2000 V100R001C95SPC020 or later or SmartLogger V100R001C00SPC010 or later, the initial password is **Changeme**.
- Use the initial password upon first power-on and change it immediately after login. To ensure account security, change the password periodically and keep the new password in mind. Not changing the initial password may cause password disclosure. A password left unchanged for a long period of time may be stolen or cracked. If a password is lost, devices cannot be accessed. In these cases, the user is liable for any loss caused to the PV plant. For details about how to change the password, see *SmartLogger User Manual* or *SUN2000 APP User Manual*.
- This document introduces the commissioning operation on the WebUI using the SmartLogger V100R001C00SPC111 as an example.
- To query the SmartLogger version information, choose **Monitoring** > **Running Info.** or **Maintenance** > **Product Information**.
- **Step 2** On the **Maintenance** tab page, choose **Device Mgmt.** > **Connect Device**. Then click **Auto. Search** in the lower part of the **Connect Device** page, as shown in [Figure 6-2.](#page-45-0)

#### $\square$  NOTE

- You can also click **Add Devices** and manually add a PID module.
- If the PID module is not found, check whether the RS485 cable is properly connected.
- The default RS485 address for the PID module is 1. You can change it over the SmartLogger WebUI, LCD, or SUN2000 app. For details, se[e A Changing the RS485 Address.](#page-72-0)

#### <span id="page-45-0"></span>**Figure 6-2** Searching for devices

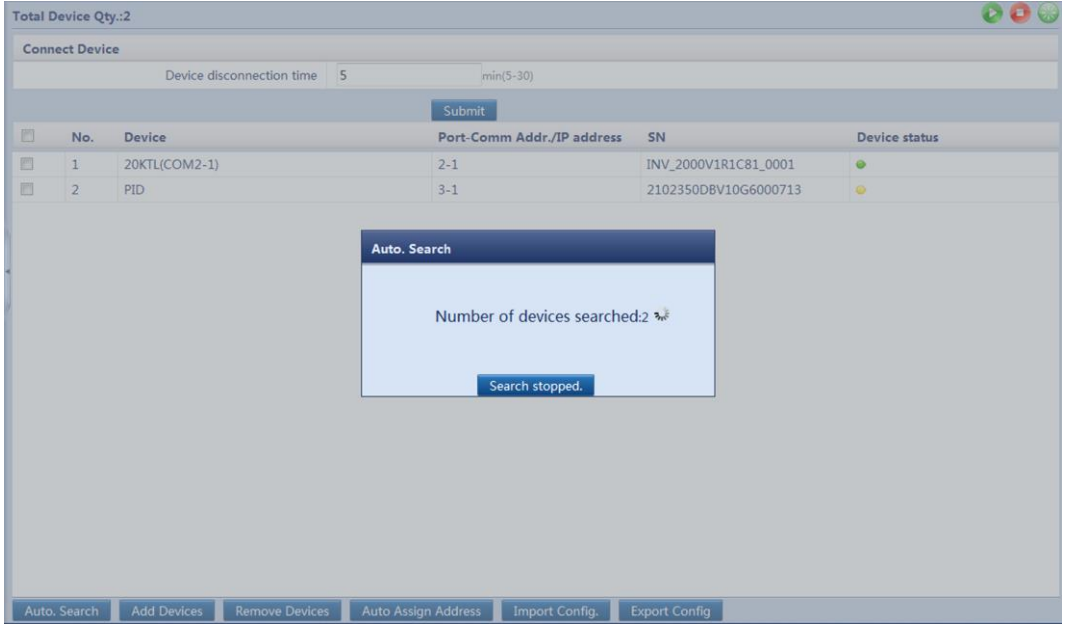

**Step 3** On the **Monitoring** tab page, select the PID module whose running parameters need to be set, and then click **Running Param.**, as shown in [Figure 6-3.](#page-46-0)

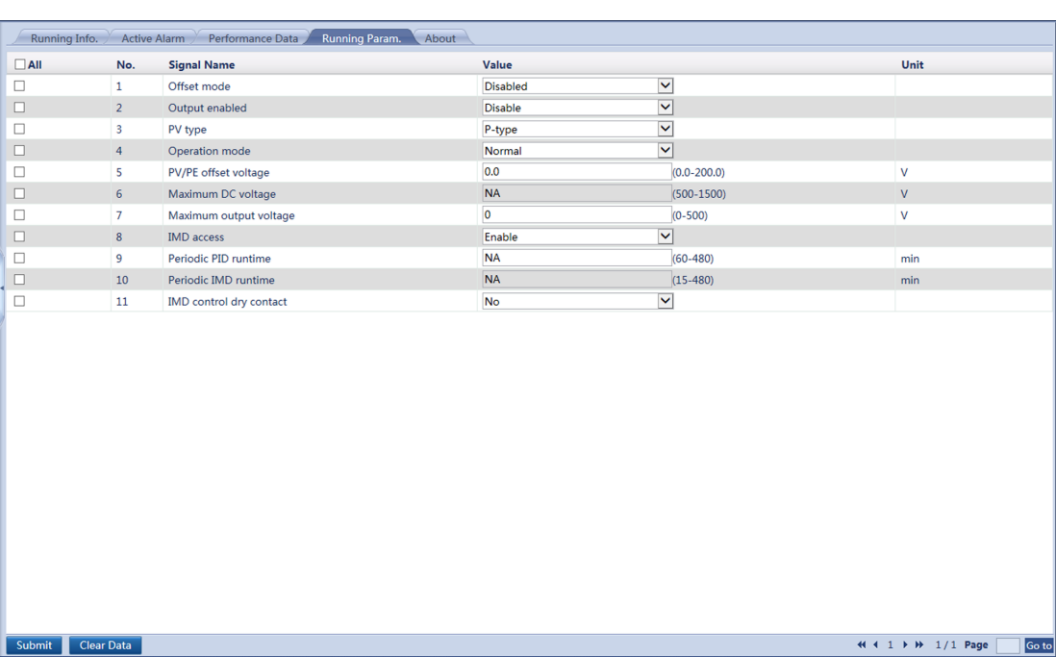

#### <span id="page-46-0"></span>**Figure 6-3** Setting running parameters

# $\square$  Note

Running parameters cannot be set if the PID module is in the **Disconnect** state.

[Table 6-1](#page-46-1) describes the parameters.

<span id="page-46-1"></span>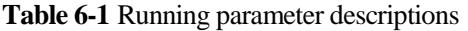

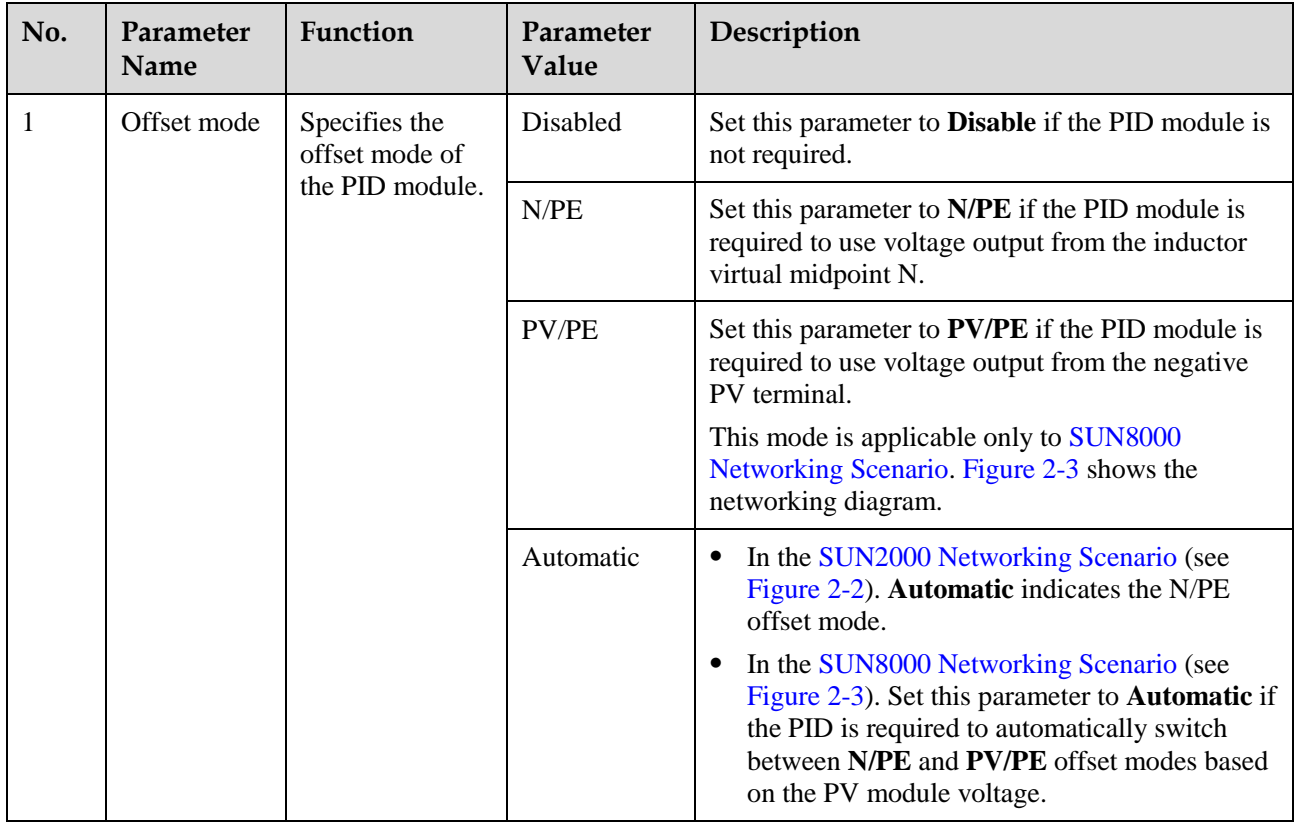

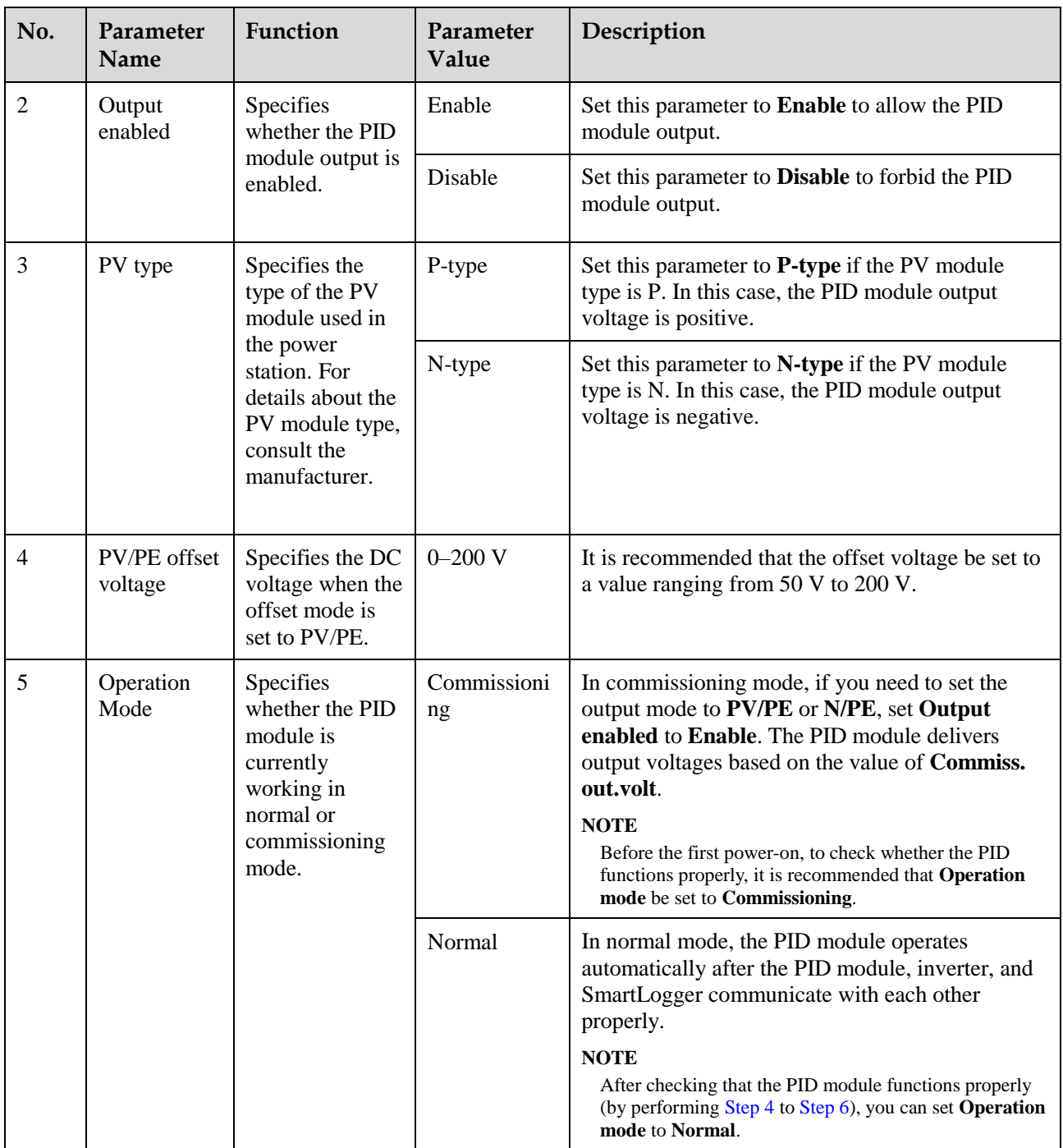

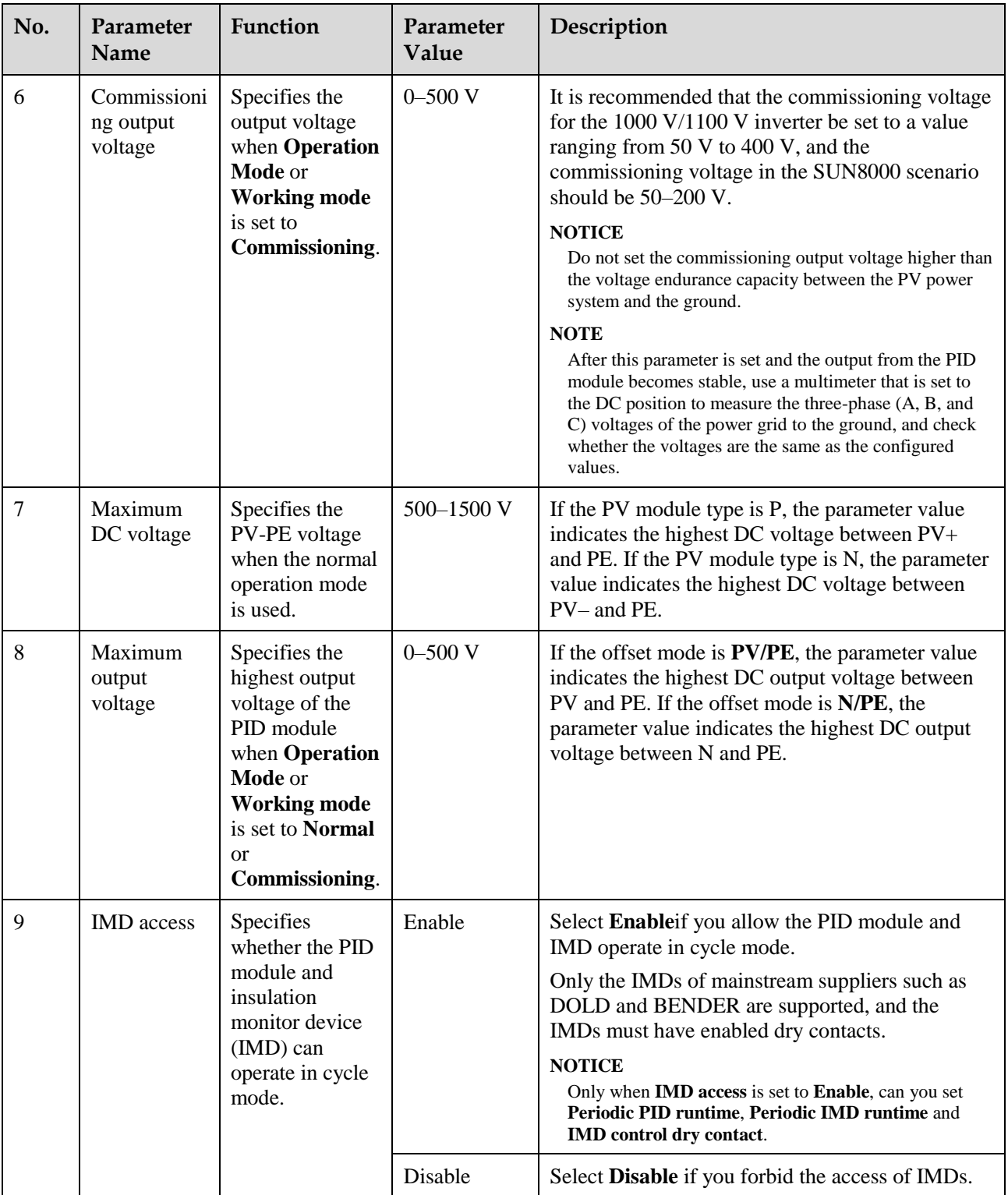

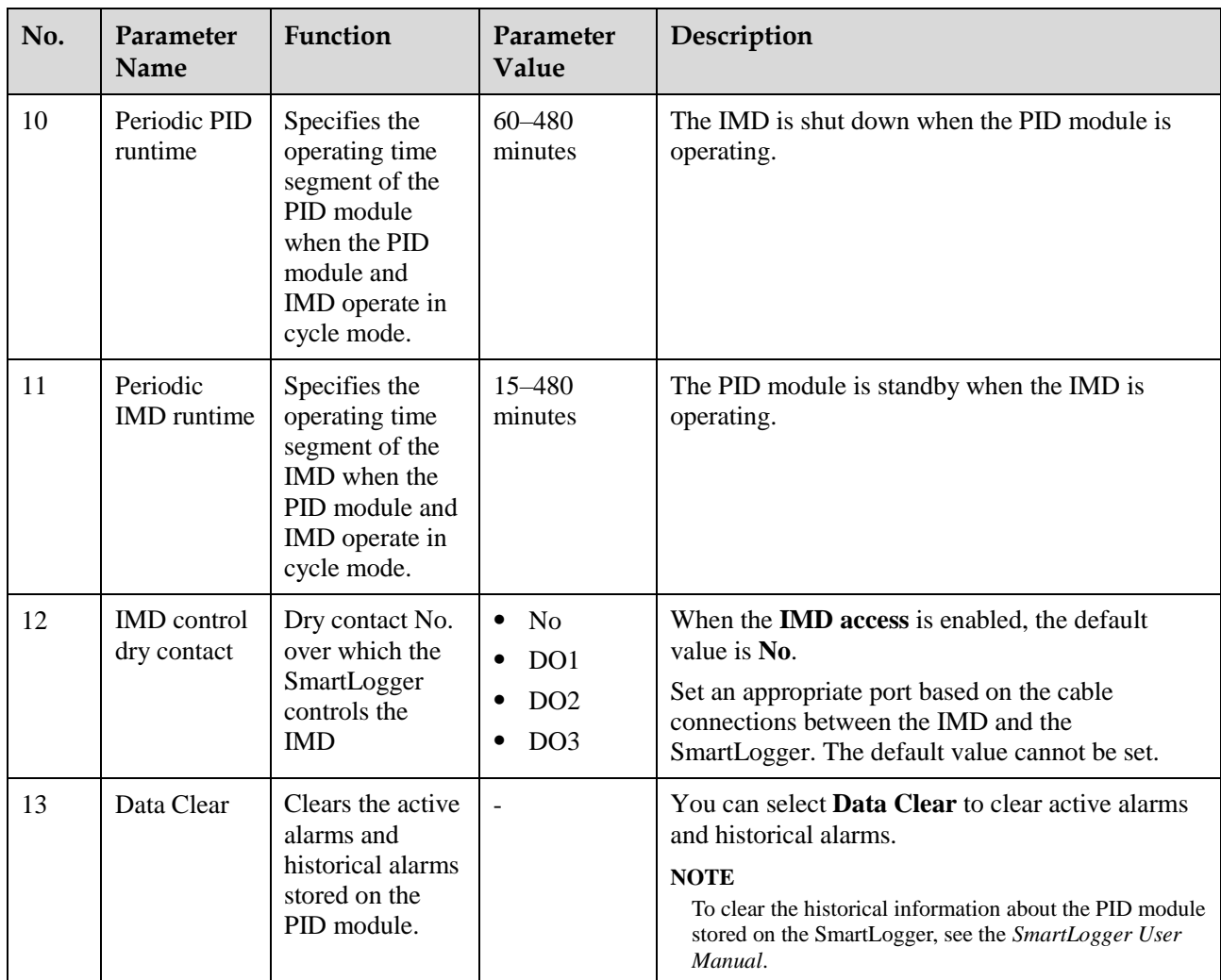

# $\square$  note

- If the PID module is used in a PV power system installed with the IMD, connect the IMD to the SmartLogger (see [B Connecting the SmartLogger to the IMD](#page-82-0) for details) and configure the **IMD access**, **Periodic PID runtime**, **Periodic IMD runtime**, and **IMD control dry contact** on the WebUI.
- The output voltage of the PID module is automatically capped to ensure the safety of a PV power plant. The output voltage is also related to the power grid voltage and PV voltage.
- <span id="page-49-0"></span>**Step 4** Set **Operation mode** to **Commissioning**, enter a value for **Commiss. out.volt**, use a multimeter that is set to the DC position to measure the output voltage (inductor midpoint N to ground), and check whether the output voltage is close to the configured voltage.

[Table 6-2](#page-50-1) shows the supported running parameters of different types of PV modules and inverters in commissioning mode.

| Operatio<br>n Mode | PV<br>Modul<br>e Type | Inverter<br><b>Type</b> | <b>Offset Mode (Select One from Four)</b> | <b>Enabling Mode</b><br>(Select Either) |                   |           |        |                |
|--------------------|-----------------------|-------------------------|-------------------------------------------|-----------------------------------------|-------------------|-----------|--------|----------------|
|                    |                       |                         | <b>Disabled</b>                           | N/PE                                    | <b>PV/PE</b>      | Automatic | Enable | <b>Disable</b> |
| Commissi<br>oning  | P                     | <b>SUN2000</b>          | $\times$                                  | $\mathcal{L}$                           | $\times$          | $\times$  |        | $\mathcal{N}$  |
|                    |                       | <b>SUN8000</b>          | $\times$                                  | $\mathcal{L}$                           |                   | $\times$  |        |                |
|                    | N                     | <b>SUN2000</b>          | $\times$                                  | $\Delta$                                | $\times$          | $\times$  |        |                |
|                    |                       | <b>SUN8000</b>          | $\times$                                  | $\mathcal{L}$                           | $\mathbf{\hat{}}$ | $\times$  |        |                |

<span id="page-50-1"></span>**Table 6-2** Supported running parameters in commissioning mode

## $\square$  note

In the table, **√** indicates that the parameter is available, whereas **×**indicates that the parameter is unavailable.

**Step 5** Use a multimeter that is set to the DC position to measure the three-phase (A/B/C) voltage of the power grid (A/B/C) to earth, and check whether the voltage is the same as the configured voltage.

If the voltage is different from the configured voltage, check whether the PID module output cables are correctly connected to the inductor, whether the inductor is correctly connected to the power grid, and whether the PID module is properly grounded.

#### <span id="page-50-0"></span>**Step 6** Set **Operation mode** to **Normal**.

#### $\square$  note

- Wait 10–15 minutes after the PID module is connected to the SmartLogger for the first time. When the SmartLogger page displays the running status as **Running**, the PID module runs properly.
- You need to wait at most 10 to 15 minutes for the first startup of the PID module after power-on, for the first startup of the PID module on every day, and for the first startup after the communication between the PID module and the SmartLogger resumes.
- To verify the voltage between the PV terminal of the inverter and the ground after the PID module is used in the networking system, disconnect one PV input terminal of the inverter (PV– for the P-type PV module and PV+ for the N-type PV module). Then set the multimeter to the DC position and use it to measure the voltage between the disconnected input terminal and the ground. For the P-type PV module, the voltage between PV– and the ground is greater than 0 V. For the N-type PV module, the voltage between PV+ and the ground is less than 0 V.

[Table 6-3](#page-50-2) shows the supported running parameters for different types of PV modules and inverters in normal mode.

| Operation<br>Mode | PV<br>Module<br><b>Type</b> | Inverter<br><b>Type</b> | <b>Offset Mode (Select One from Four)</b> |      | <b>Enabling Mode</b><br>(Select Either) |                          |        |                |
|-------------------|-----------------------------|-------------------------|-------------------------------------------|------|-----------------------------------------|--------------------------|--------|----------------|
|                   |                             |                         | <b>Disable</b><br>d                       | N/PE | <b>PV/PE</b>                            | Automati<br>$\mathbf c$  | Enable | <b>Disable</b> |
| Normal            | P                           | <b>SUN200</b><br>0      | $\tilde{\phantom{a}}$                     | ٦    | $\times$                                |                          |        | $\lambda$      |
|                   |                             | <b>SUN800</b><br>U      | $\overline{\phantom{a}}$                  |      |                                         | $\overline{\phantom{a}}$ |        |                |

<span id="page-50-2"></span>**Table 6-3** Supported running parameters in normal mode

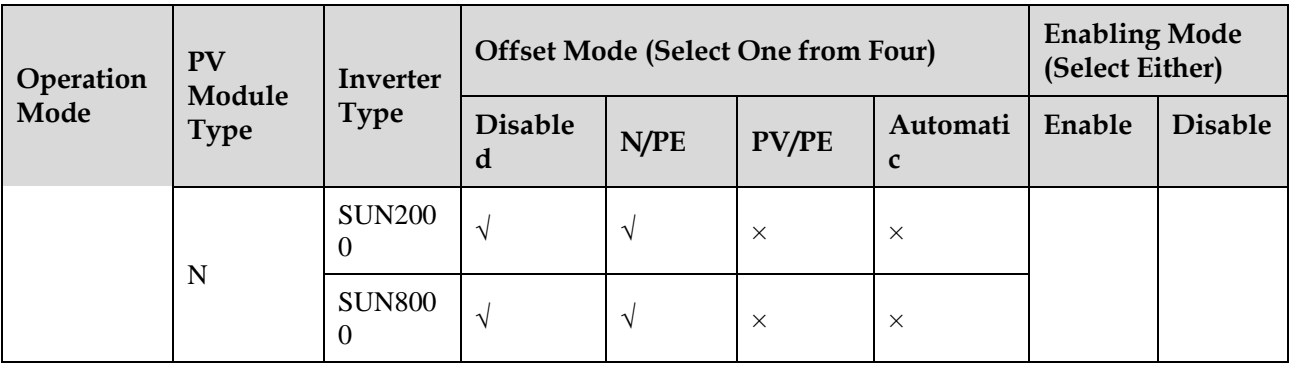

# $\square$  note

In the table,  $\sqrt{}$  indicates that the parameter is available, whereas  $\times$  indicates that the parameter is unavailable.

**----End**

# **6.3.2 Commissioning over the LCD**

## **Context**

The SmartLogger1000 has a monitoring panel that provides one LCD, three indicators, and four buttons.

# **Procedure**

**Step 1** On the default screen of the SmartLogger, press  $\blacktriangle$  to display the main menu, and then select  $\prod$  and press  $\prod$ , as shown in [Figure 6-4.](#page-52-0)

This document introduces the commissioning operation on the LCD using the SmartLogger V100R001C00SPC111 as an example.

**Figure 6-4** Main menu

<span id="page-52-0"></span>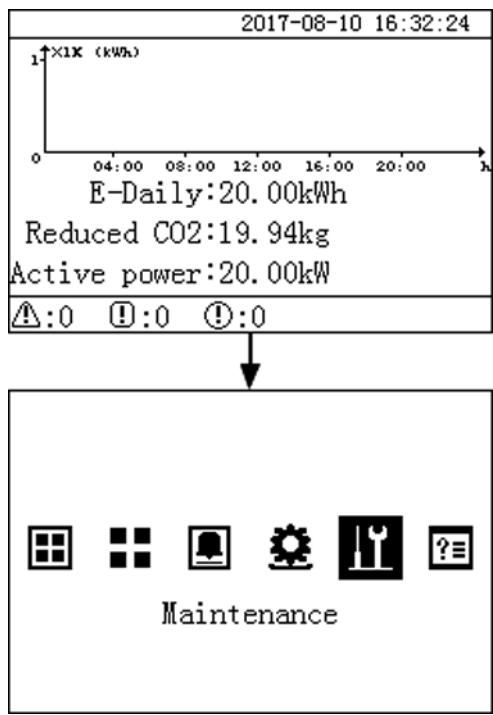

<span id="page-52-1"></span>**Step 2** Specify User Name and Password and press  $\leftarrow$  to display the Maintenance screen, as shown i[n Figure 6-5.](#page-52-1)

**Figure 6-5** Login screen

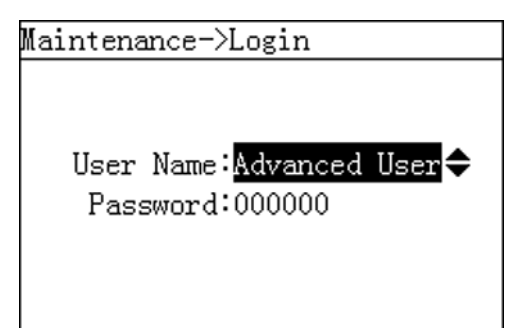

# $\square$  NOTE

- Specify **User Name** and **Password** by pressing  $\blacktriangle$  and  $\blacktriangledown$ , and then press  $\blacktriangle$  to confirm the user name and password.
- Because of the permission restriction, log in as **Advanced User** or **Special User**. The initial password is **000001** for both **Advanced User** and **Special User**.
- After permission validation succeeds, the system keeps the authentication information for 30 seconds. If you exit from the **Maintenance** screen and log in again within 30 seconds, no identification authentication is required.
- Step 3 On the Maintenance screen, choose Device Mgmt. > Auto. Search and press  $\Box$ , as shown in [Figure 6-6.](#page-53-0)

<span id="page-53-0"></span>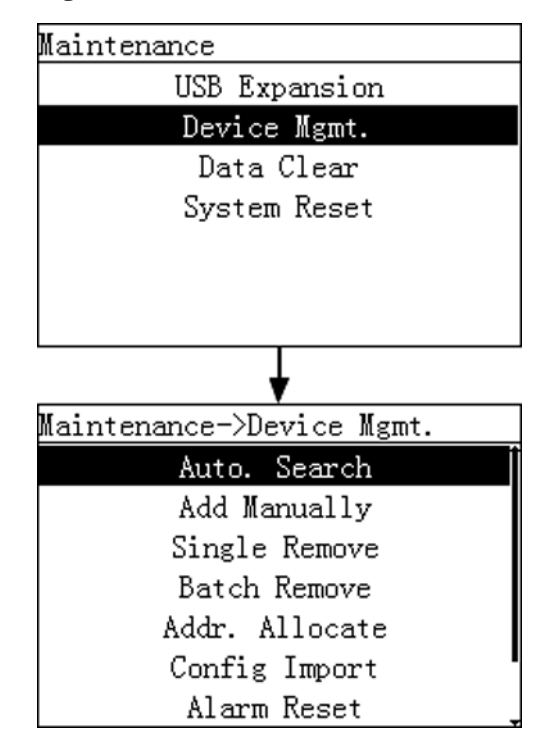

**Figure 6-6** Maintenance screen

## $\square$  NOTE

- After automatic searching is complete, the PID module is added successfully. You can view and set running parameters for the PID module on **Devices** screen.
- You can also press **Add Manually** and manually add a PID module.
- The default RS485 address for the PID module is 1. You can change it over the SmartLogger WebUI, LCD, or SUN2000 app. For details, se[e A Changing the RS485 Address.](#page-72-0)
- <span id="page-53-1"></span>**Step 4** Return to the main menu, select  $\blacksquare$ , and press  $\blacksquare$  to display the **Devices** screen, as shown in [Figure 6-7.](#page-53-1)

**Figure 6-7** Devices screen

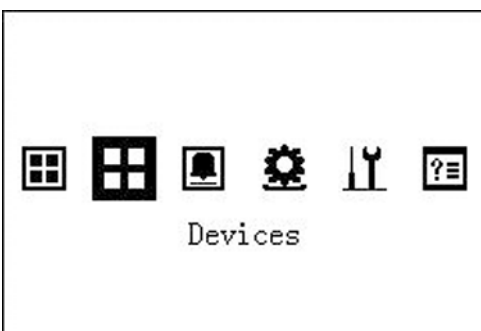

**Step 5** On the **Devices** screen, press  $\triangle$  and  $\triangledown$  to view the operating status of the PID module, as shown i[n Figure 6-8.](#page-54-0)

<span id="page-54-0"></span>**Figure 6-8** Viewing the status of the PID module

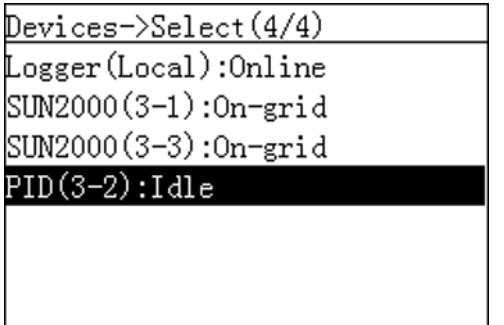

- **Step 6** Select the PID module, and press  $\leftarrow$  to enter **Settings** > **Running Param.**. You can set running parameters for the PID module on the **Running Param.** screen, as shown in [Figure](#page-55-0)  [6-9.](#page-55-0)
	- $\square$  Note
		- For details about how to set running parameters for the PID module, se[e Table 6-1](#page-46-1) in [6.3.1](#page-44-1)  [Commissioning over the WebUI.](#page-44-1)

<span id="page-55-0"></span>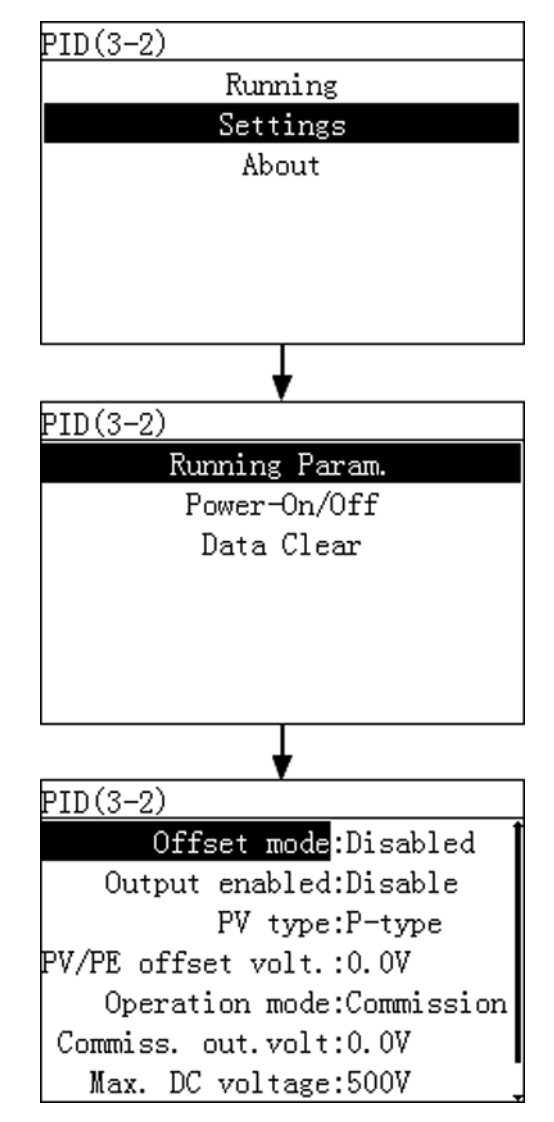

**Figure 6-9** Setting running parameters

**Step 7** Set **Operation mode** to **Commissioning**, and set **Commiss. out. volt.**. Set the multimeter to the DC position and use it to measure the output voltage (inductor midpoint N to ground), and then check whether the output voltage is the same as the preset voltage.

[Table 6-4](#page-55-1) shows the supported running parameters of different types of PV modules and inverters in commissioning mode.

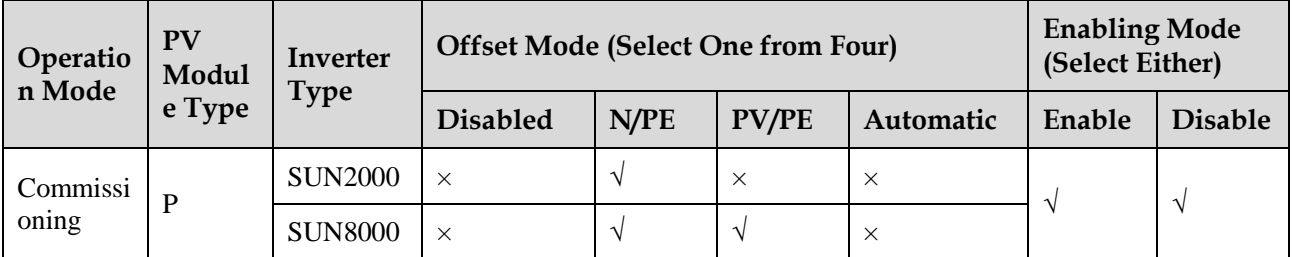

<span id="page-55-1"></span>**Table 6-4** Supported running parameters in commissioning mode

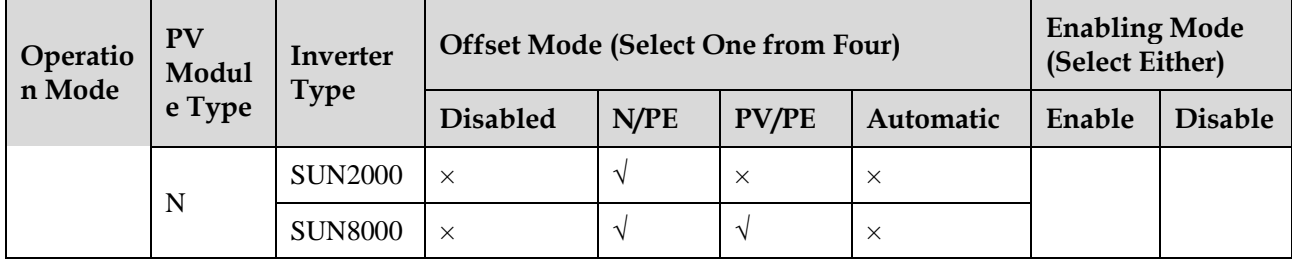

# $\square$  NOTE

In the table,  $\sqrt{\ }$  indicates that the parameter is available, whereas  $\times$  indicates that the parameter is unavailable.

**Step 8** Use a multimeter that is set to the DC position to measure the three-phase (A/B/C) voltage of the power grid (A/B/C) to earth, and check whether the voltage is the same as the configured voltage.

If the voltage is different from the configured voltage, check whether the PID module output cables are correctly connected to the inductor, whether the inductor is correctly connected to the power grid, and whether the PID module is properly grounded.

#### **Step 9** Set **Operation mode** to **Normal**.

#### $\square$  Note

- Wait 10 to 15 minutes after the PID module is connected to the SmartLogger for the first time. When the SmartLogger page displays the running status as **Running**, the PID module runs properly.
- You need to wait at most 10 to 15 minutes for the first startup of the PID module after power-on, for the first startup of the PID module on every day, and for the first startup after the communication between the PID module and the SmartLogger resumes.
- To verify the voltage between the PV terminal of the inverter and the ground after the PID module is used in the networking system, disconnect one PV input terminal of the inverter (PV– for the P-type PV module and PV+ for the N-type PV module). Then set the multimeter to the DC position and use it to measure the voltage between the disconnected input terminal and the ground. For the P-type PV module, the voltage between PV– and the ground is greater than 0 V. For the N-type PV module, the voltage between PV+ and the ground is less than 0 V.

[Table 6-5](#page-56-0) shows the supported running parameters for different types of PV modules and inverters in normal mode.

#### <span id="page-56-0"></span>**Table 6-5** Supported running parameters in normal mode

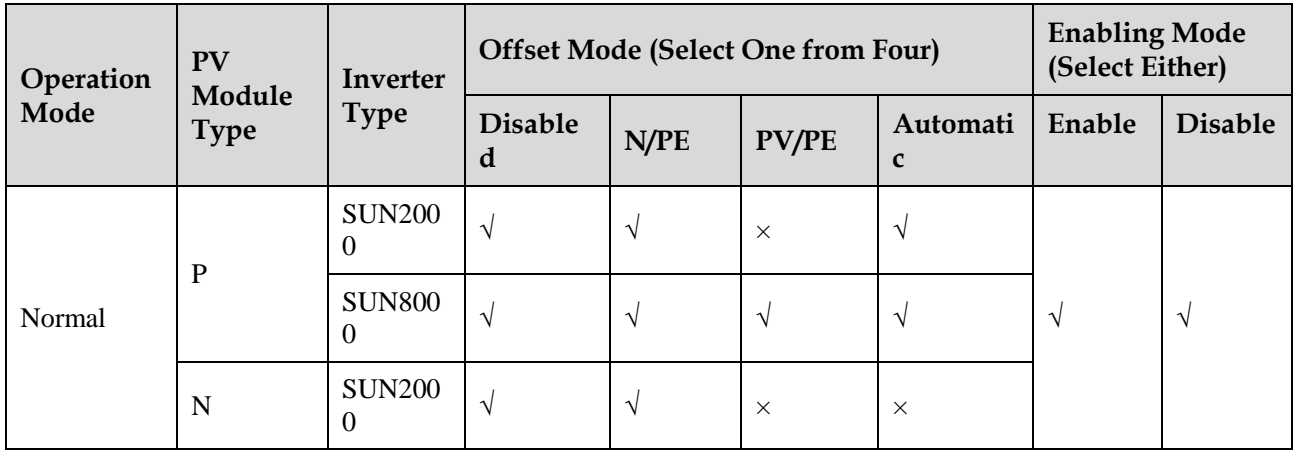

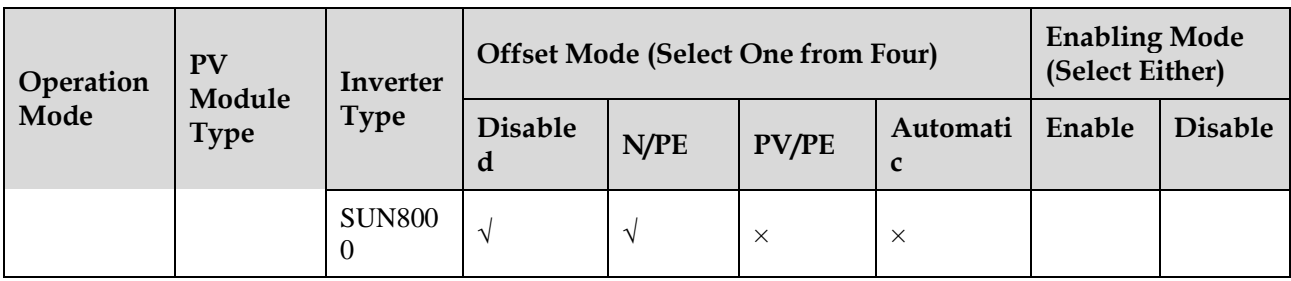

# $\square$  Note

In the table,  $\sqrt{}$  indicates that the parameter is available, whereas  $\times$  indicates that the parameter is unavailable.

**----End**

# **6.3.3 Commissioning over the SUN2000 App**

# **Prerequisites**

The app has successfully connected to the SmartLogger2000 through Bluetooth.

- For details about how to connect the app to the SmartLogger2000 through Bluetooth, see the *SUN2000 APP User Manual*.
- This section uses the screens for SUN2000APP 2.2.00 and SmartLogger V200R002C10SPC100 as an example.

## **Context**

SmartLogger2000 has a built-in Bluetooth module. After the SUN2000 app successfully connects to the SmartLogger, you can view the running information and alarms, set parameters, and send commands for all devices connected to the SmartLogger.

# **Procedure**

**Step 1** On the app login screen, select **Advanced User**, enter the password, and tap **Log In**. The SmartLogger **Home** screen is displayed.

#### **Figure 6-10** SmartLogger home

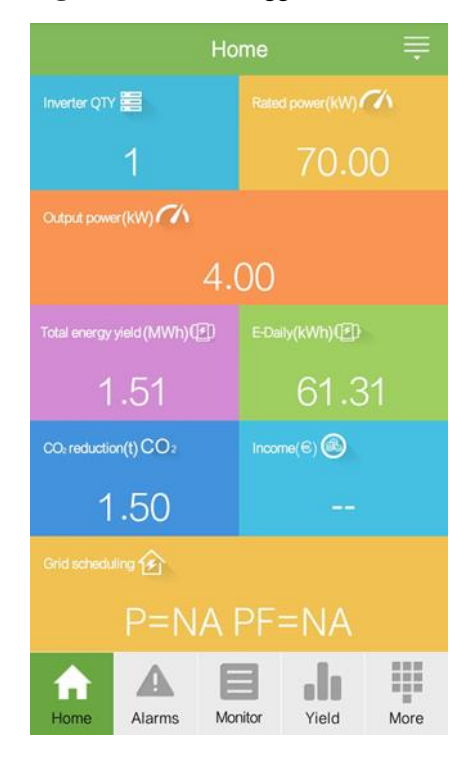

## $\square$  note

- The initial password for connecting to the SmartLogger from the app as **Common User**, **Advanced User**, and **Special User** is **00000a**. Use the initial password upon first power-on and change it immediately after login. To ensure account security, change the password periodically and keep the new password in mind. Not changing the initial password may cause password disclosure. A password left unchanged for a long period of time may be stolen or cracked. If a password is lost, devices cannot be accessed. In these cases, the user is liable for any loss caused to the PV plant.
- If you log in to the app after the SmartLogger connects to the app for the first time or the SmartLogger factory defaults are restored, the quick settings screen will be displayed. You can set basic parameters for the SmartLogger on the quick settings screen. After the setting, you can modify the parameters after choosing **More** > **Settings**.
- If you do not set basic parameters for the SmartLogger on the quick settings screen, the screen is still displayed when you log in to the app next time.

#### **Step 2** Choose **More** > **Device Mgmt.**. The **Device Mgmt.** screen is displayed.

**Step 3** Tap in the upper right corner of the device management screen and choose **Auto Device Search**, as shown in [Figure 6-11.](#page-59-0)

### $\square$  Note

- The SmartLogger can automatically detect and connect to the PID module.
- You can also tap **Add Device** and manually add a PID module.
- If no device is searched, check that the RS485 communications cable is properly connected and that the baud rate of the PID module is the same as the baud rate of the RS485 port on the SmartLogger.
- The default RS485 address for the PID module is 1. You can change it over the SmartLogger WebUI, LCD, or SUN2000 app. For details, se[e A Changing the RS485 Address.](#page-72-0)

#### **Figure 6-11** Device management

<span id="page-59-0"></span>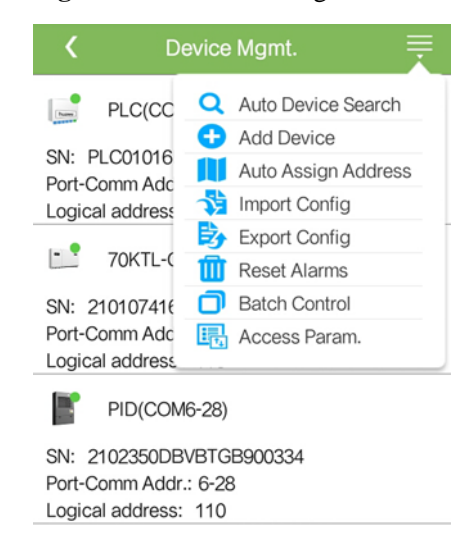

<span id="page-59-1"></span>**Step 4** Tap **Monitor** on the SmartLogger home screen to access the device monitoring screen, as shown i[n Figure 6-12.](#page-59-1)

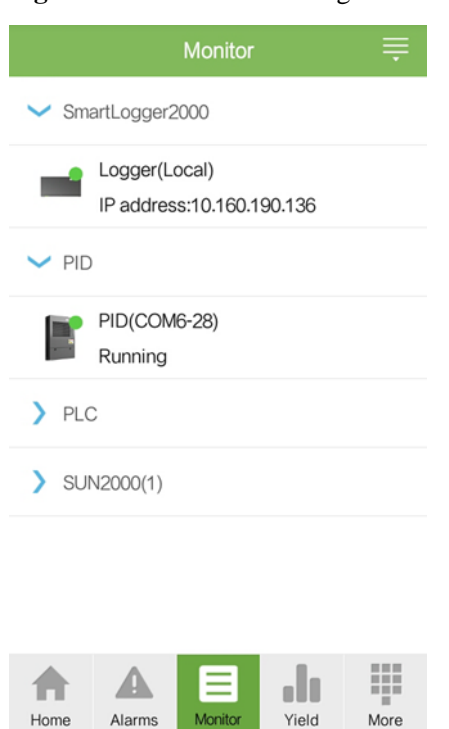

**Figure 6-12** Device monitoring

**Step 5** Choose **PID** on the device monitoring screen to access the main menu screen of the PID module, as shown i[n Figure 6-13.](#page-60-0)

<span id="page-60-0"></span>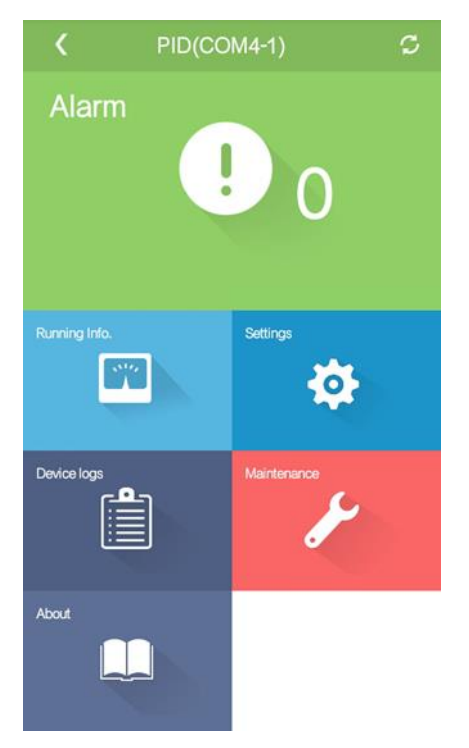

**Figure 6-13** Main menu of the PID module

<span id="page-60-1"></span>**Step 6** Tap **Settings** to access the settings screen and set PID module running parameters, as shown in [Figure 6-14.](#page-60-1)

#### **Figure 6-14** Settings

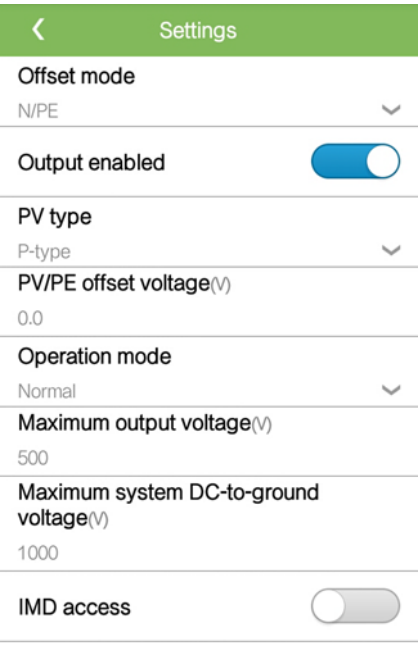

# $\square$  Note

- For details about how to set running parameters for the PID module, se[e Table 6-1](#page-46-1) in 6.3.1 [Commissioning over the WebUI.](#page-44-1)
- Running parameters cannot be set if the PID module is in the **Disconnect** state.
- **Step 7** Set **Operation mode** to **Commissioning**, enter a value for **Commiss. out.volt**, use a multimeter that is set to the DC position to measure the output voltage (inductor midpoint, N) and check whether the output voltage is close to the configured voltage.

[Table 6-6](#page-61-0) shows the supported running parameters of different types of PV modules and inverters in commissioning mode.

| Operatio<br>n Mode | PV<br>Modul<br>e Type | Inverter<br><b>Type</b> | <b>Offset Mode (Select One from Four)</b> | <b>Enabling Mode</b><br>(Select Either) |               |           |           |                |
|--------------------|-----------------------|-------------------------|-------------------------------------------|-----------------------------------------|---------------|-----------|-----------|----------------|
|                    |                       |                         | <b>Disabled</b>                           | N/PE                                    | <b>PV/PE</b>  | Automatic | Enable    | <b>Disable</b> |
| Commissi<br>oning  | P                     | <b>SUN2000</b>          | $\times$                                  | $\mathcal{L}$                           | $\times$      | $\times$  | $\lambda$ | $\mathcal{N}$  |
|                    |                       | <b>SUN8000</b>          | $\times$                                  | $\Delta$                                | $\Delta$      | $\times$  |           |                |
|                    | N                     | <b>SUN2000</b>          | $\times$                                  | $\mathcal{L}$                           | $\times$      | $\times$  |           |                |
|                    |                       | <b>SUN8000</b>          | $\times$                                  | $\mathcal{L}$                           | $\mathcal{L}$ | $\times$  |           |                |

<span id="page-61-0"></span>**Table 6-6** Supported running parameters in commissioning mode

# $\square$  NOTE

In the table,  $\sqrt{}$  indicates that the parameter is available, whereas  $\times$  indicates that the parameter is unavailable.

**Step 8** Use a multimeter that is set to the DC position to measure the three-phase (A/B/C) voltage of the power grid (A/B/C) to earth, and check whether the voltage is the same as the configured voltage.

If the voltage is different from the configured voltage, check whether the PID module output cables are correctly connected to the inductor, whether the inductor is correctly connected to the power grid, and whether the PID module is properly grounded.

#### **Step 9** Set **Operation mode** to **Normal**.

## $\square$  Note

- Wait 10–15 minutes after the PID module is connected to the SmartLogger for the first time. When the SmartLogger page displays the running status as **Running**, the PID module runs properly.
- You need to wait at most 10 to 15 minutes for the first startup of the PID module after power-on, for the first startup of the PID module on every day, and for the first startup after the communication between the PID module and the SmartLogger resumes.
- To verify the voltage between the PV terminal of the inverter and the ground after the PID module is used in the networking system, disconnect one PV input terminal of the inverter (PV– for the P-type PV module and PV+ for the N-type PV module). Then set the multimeter to the DC position and use it to measure the voltage between the disconnected input terminal and the ground. For the P-type PV module, the voltage between PV– and the ground is greater than 0 V. For the N-type PV module, the voltage between PV+ and the ground is less than 0 V.

[Table 6-7](#page-62-0) shows the supported running parameters for different types of PV modules and inverters in normal mode.

| Operation<br>Mode | <b>PV</b><br>Module<br><b>Type</b> | Inverter<br><b>Type</b>   | <b>Offset Mode (Select One from Four)</b> |               |              |                         | <b>Enabling Mode</b><br>(Select Either) |                |
|-------------------|------------------------------------|---------------------------|-------------------------------------------|---------------|--------------|-------------------------|-----------------------------------------|----------------|
|                   |                                    |                           | <b>Disable</b><br>d                       | N/PE          | <b>PV/PE</b> | Automati<br>$\mathbf c$ | Enable                                  | <b>Disable</b> |
| Normal            | P                                  | <b>SUN200</b><br>$\Omega$ | V                                         | $\mathcal{N}$ | $\times$     | $\mathcal{N}$           | $\mathcal{N}$                           | V              |
|                   |                                    | <b>SUN800</b><br>$\Omega$ | V                                         | N             | V            |                         |                                         |                |
|                   | N                                  | <b>SUN200</b><br>$\Omega$ | V                                         | N             | $\times$     | $\times$                |                                         |                |
|                   |                                    | <b>SUN800</b><br>$\Omega$ | N                                         | $\sqrt{ }$    | $\times$     | $\times$                |                                         |                |

<span id="page-62-0"></span>**Table 6-7** Supported running parameters in normal mode

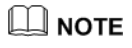

In the table, **√** indicates that the parameter is available, whereas **×**indicates that the parameter is unavailable.

**----End**

# **7 Maintenance**

# **7.1 Troubleshooting**

#### $\triangle$  DANGER

If operations such as connecting cables or opening the front cover are involved during troubleshooting, you must switch off the circuit breaker on the AC side and that on the DC side (if any) of the PID module. Then wait for at least 1 minute and perform operations on the PID module.

For details, se[e Table 7-1.](#page-63-0)

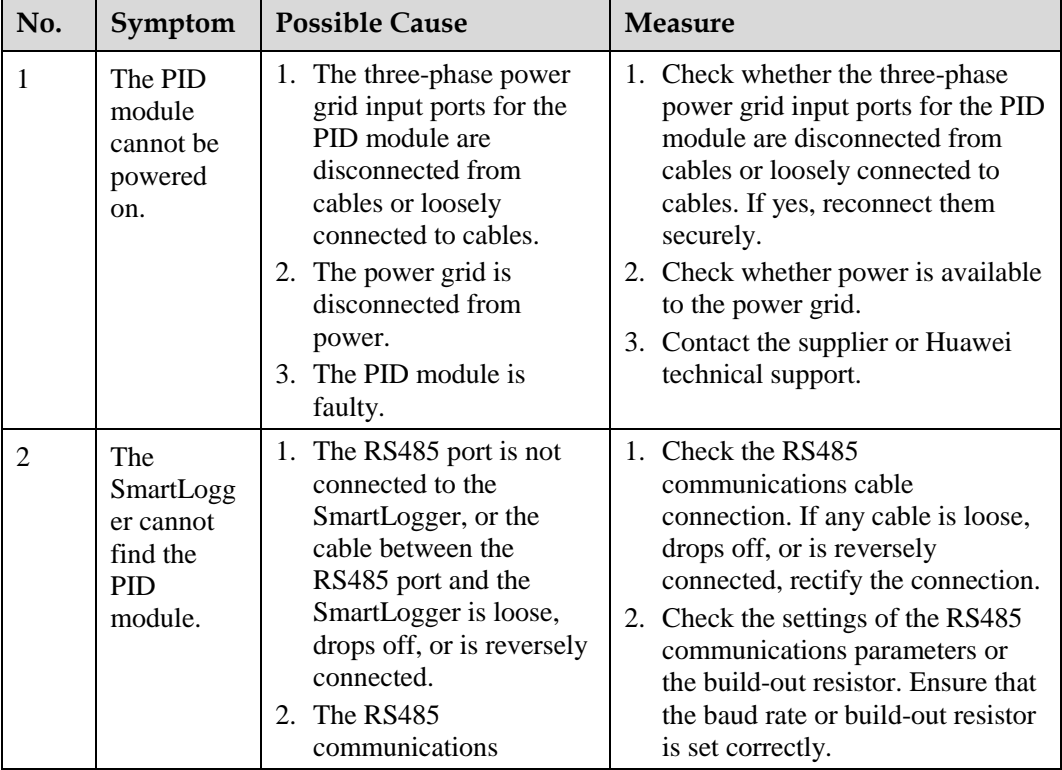

<span id="page-63-0"></span>**Table 7-1** Common faults and troubleshooting measures

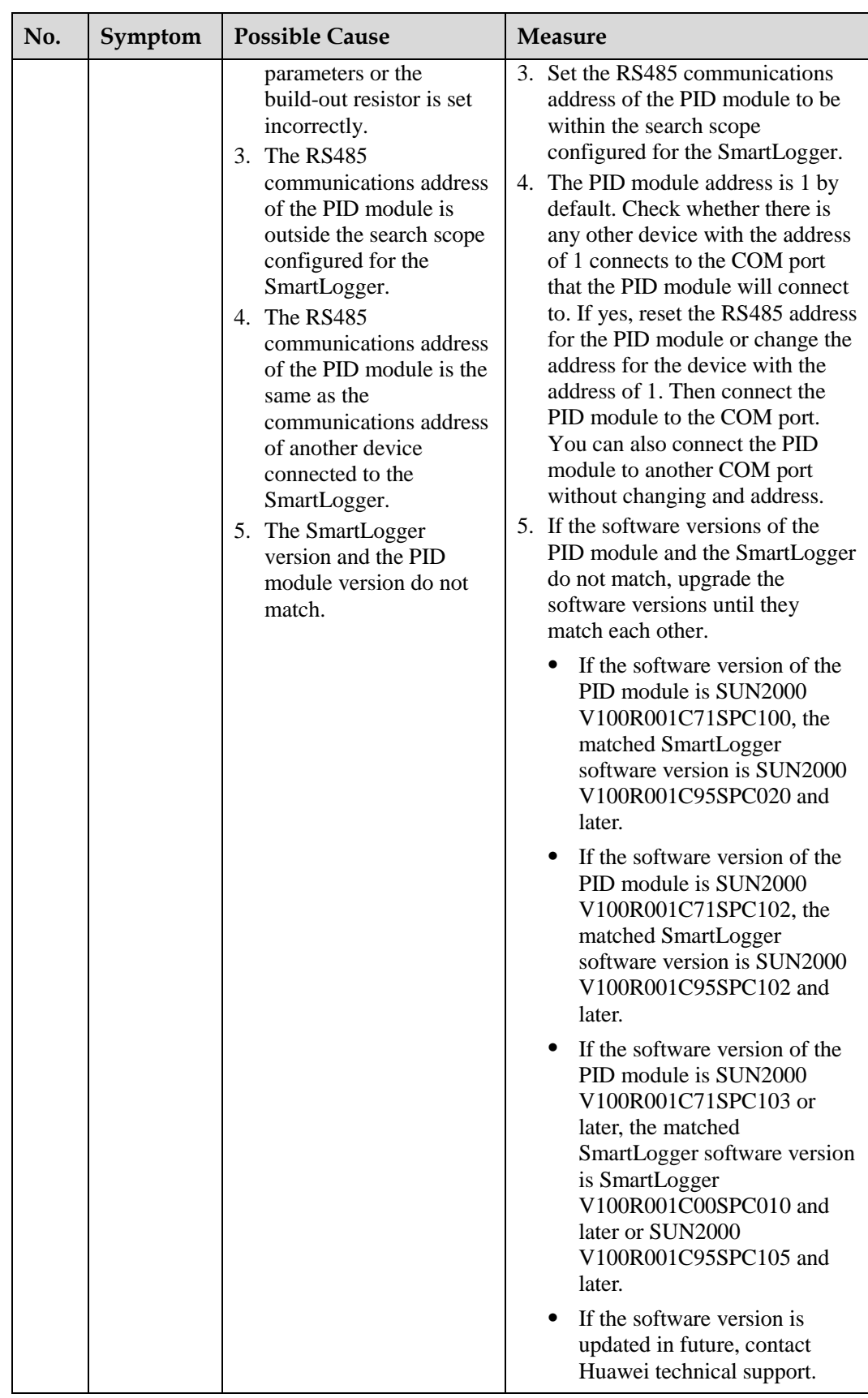

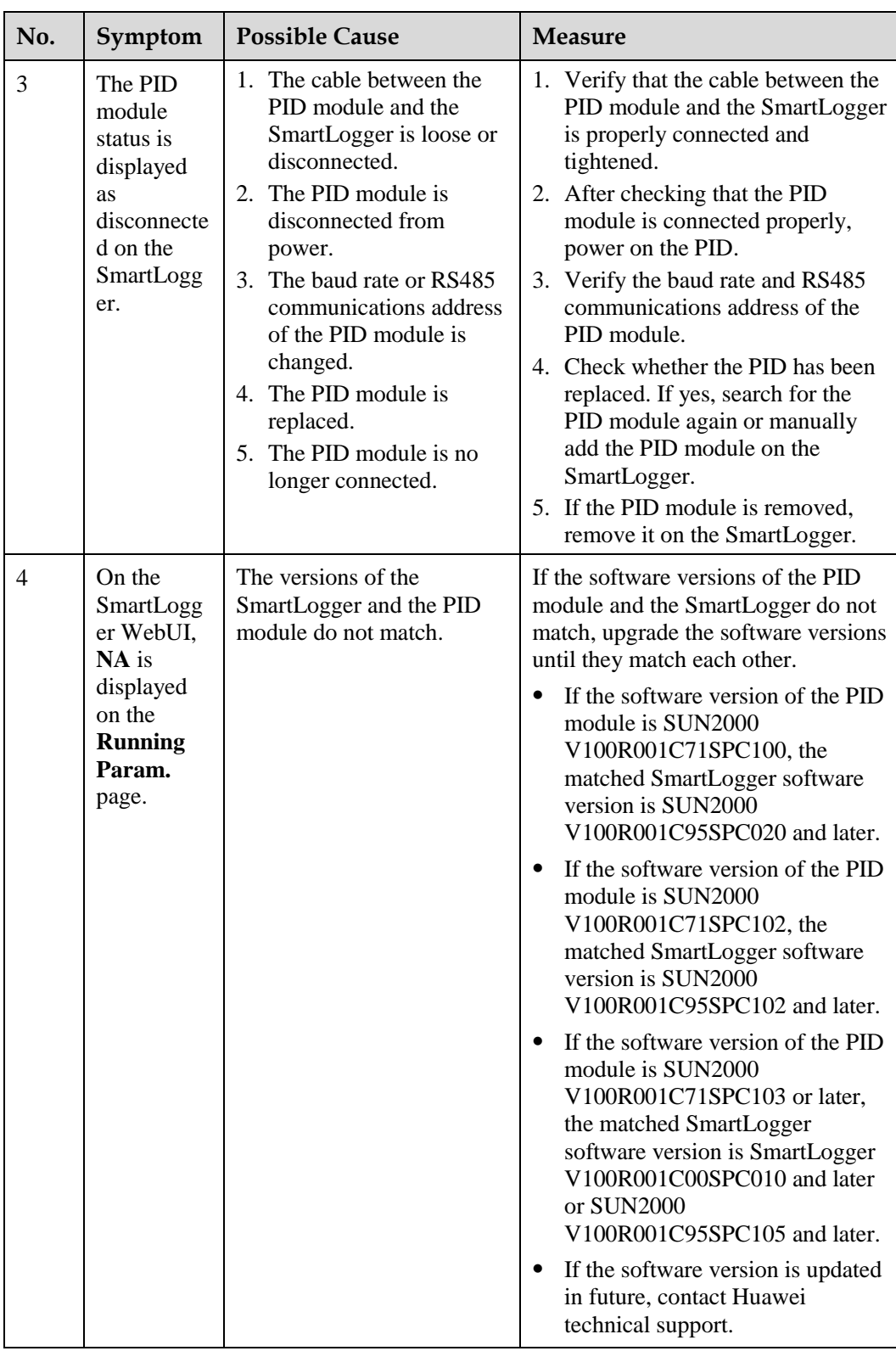

# **7.2 Alarms**

#### **A DANGER**

If operations such as connecting cables or opening the front cover are involved during alarm handling, you must switch off the circuit breaker on the AC side and that on the DC side (if any) of the PID module. Then wait for at least 1 minute and perform operations on the PID module.

[Table 7-2](#page-66-0) describes the common alarms and clearing measures for the PID module.

# $\square$  NOTE

It takes at most 3 minutes from when a fault occurs to when the SmartLogger displays an alarm.

#### <span id="page-66-0"></span>**Table 7-2** Alarms

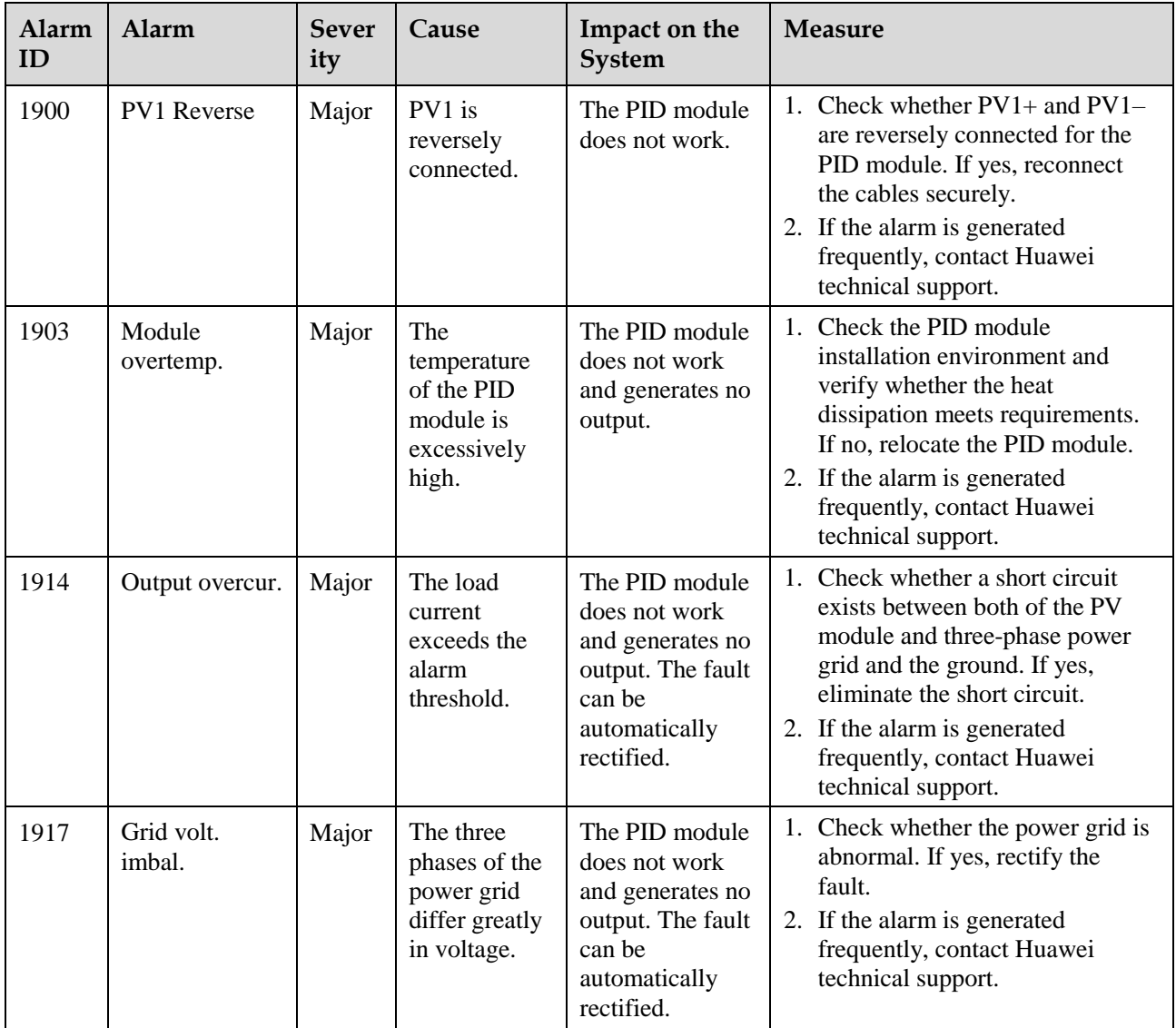

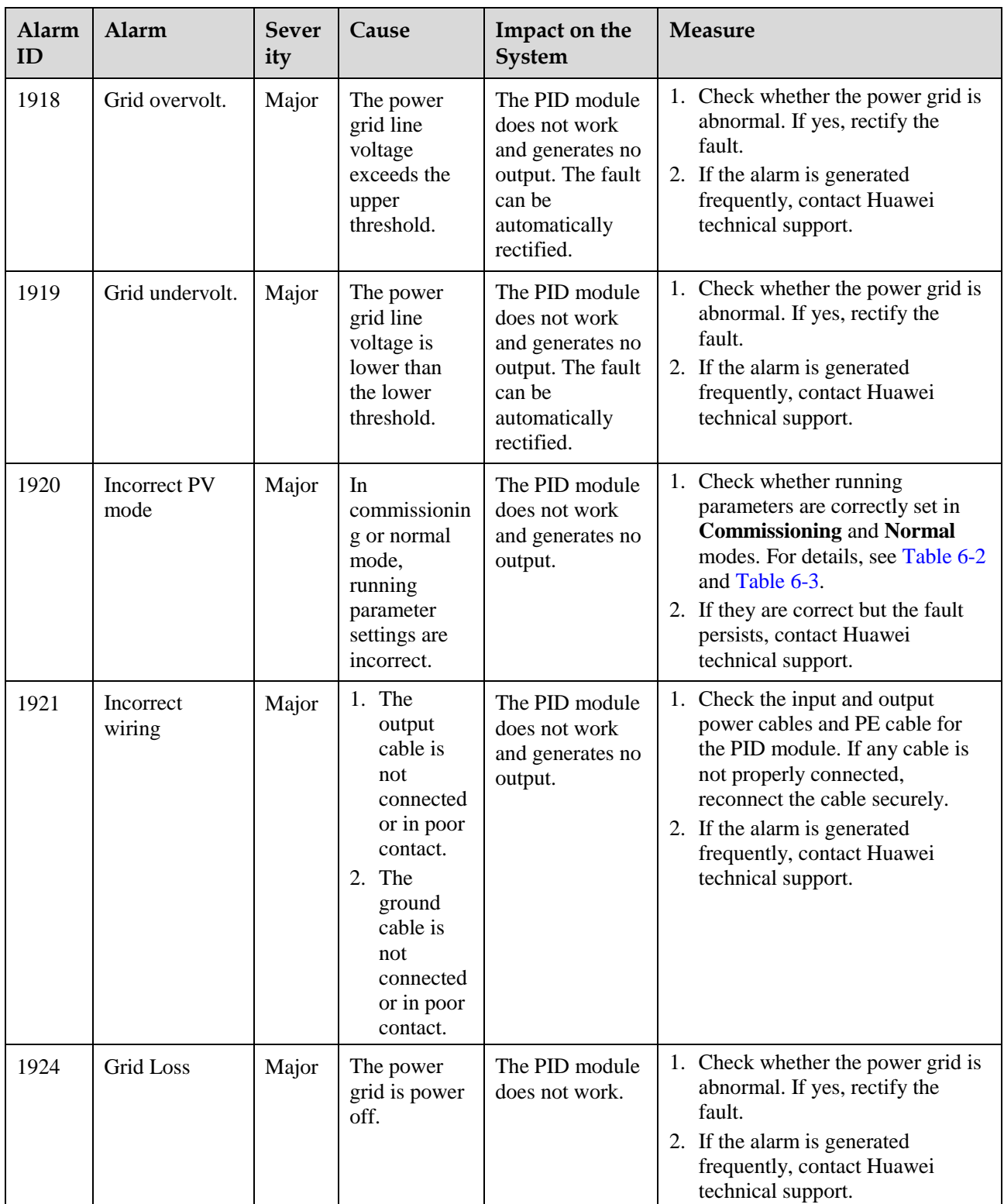

PID Module

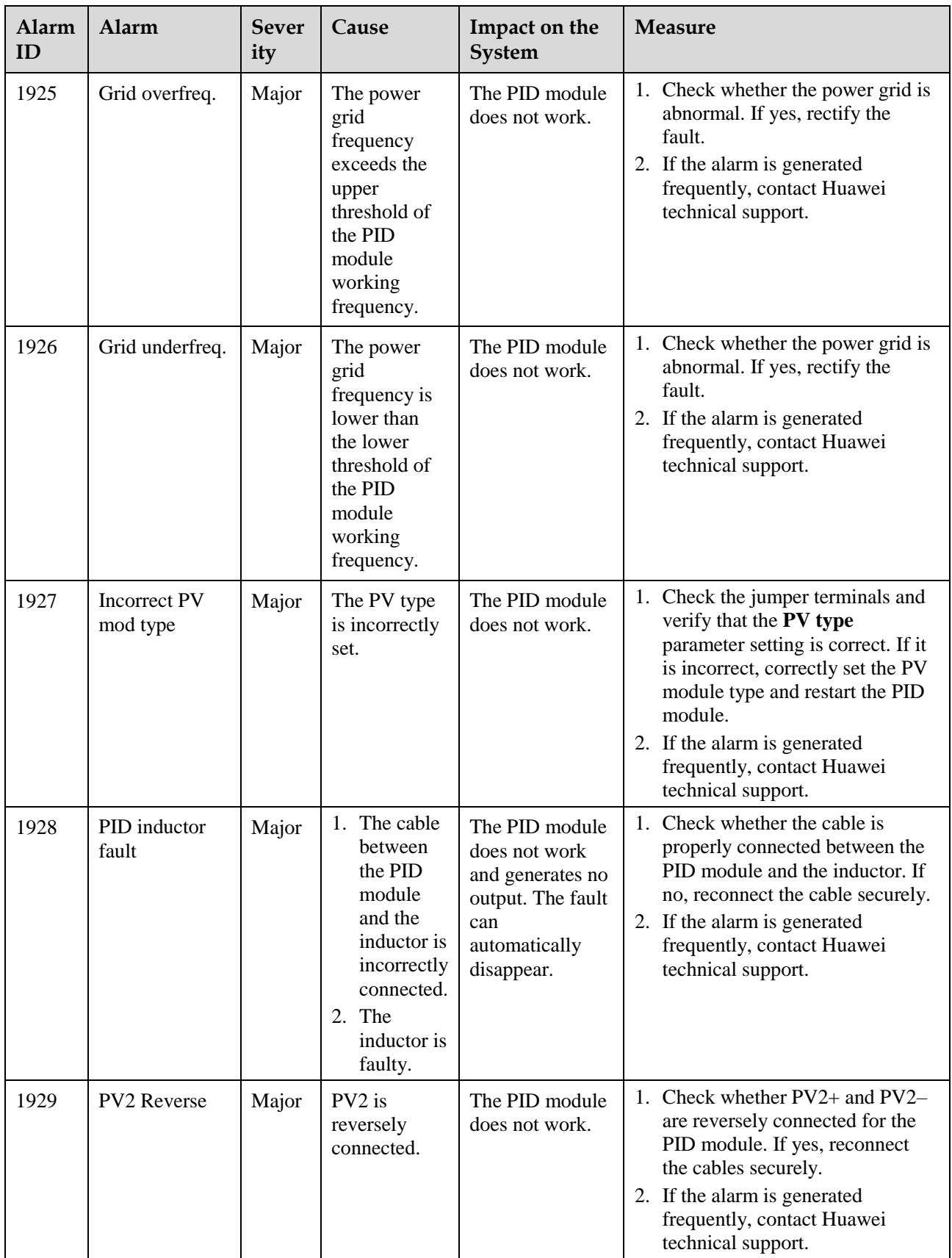

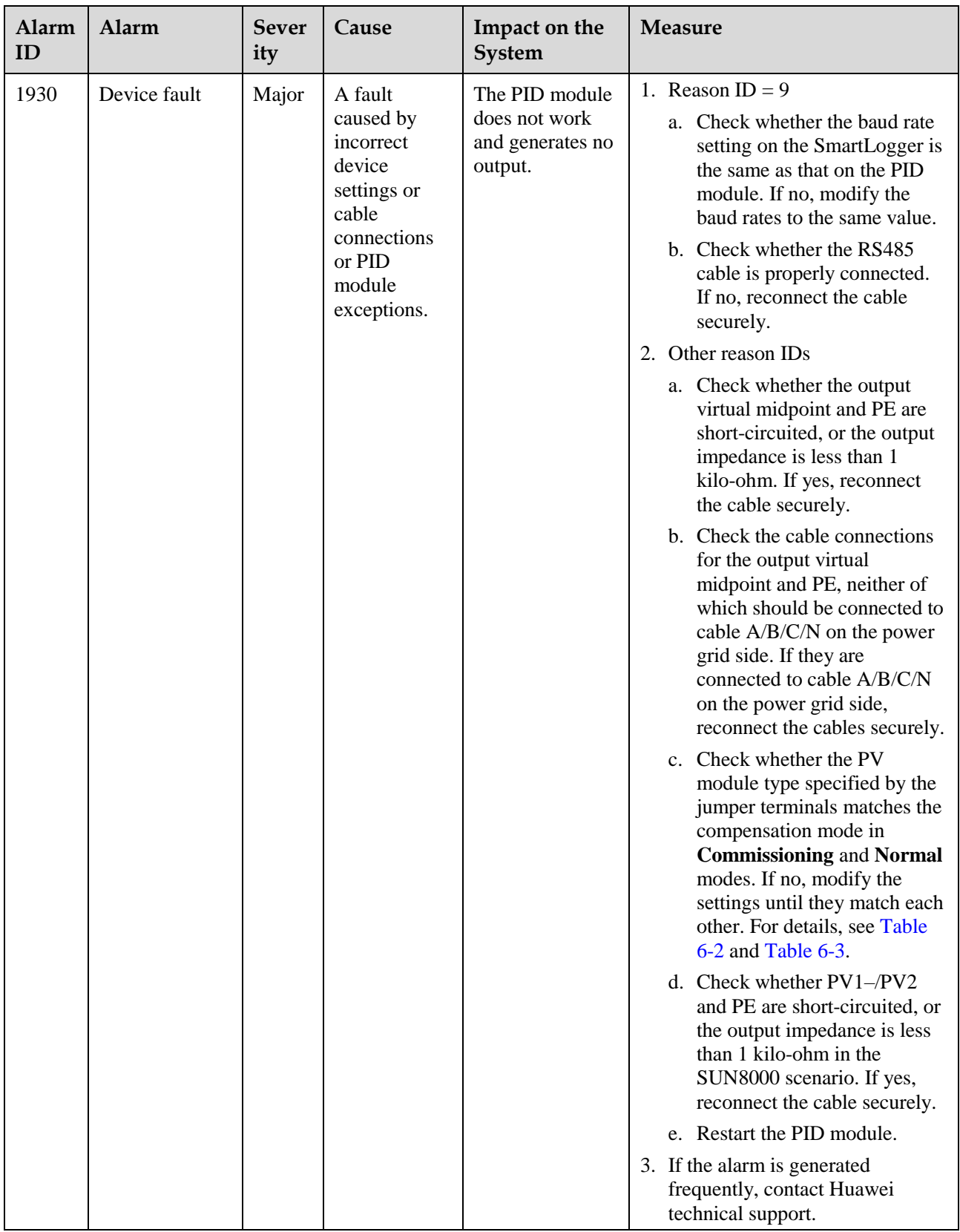

# **8 Disposal of the PID Module**

If the PID module service life has expired, dispose of the PID module in accordance with local rules for disposal of electrical equipment waste.

# **9 Technical Specifications**

#### **Table 9-1** Technical specifications

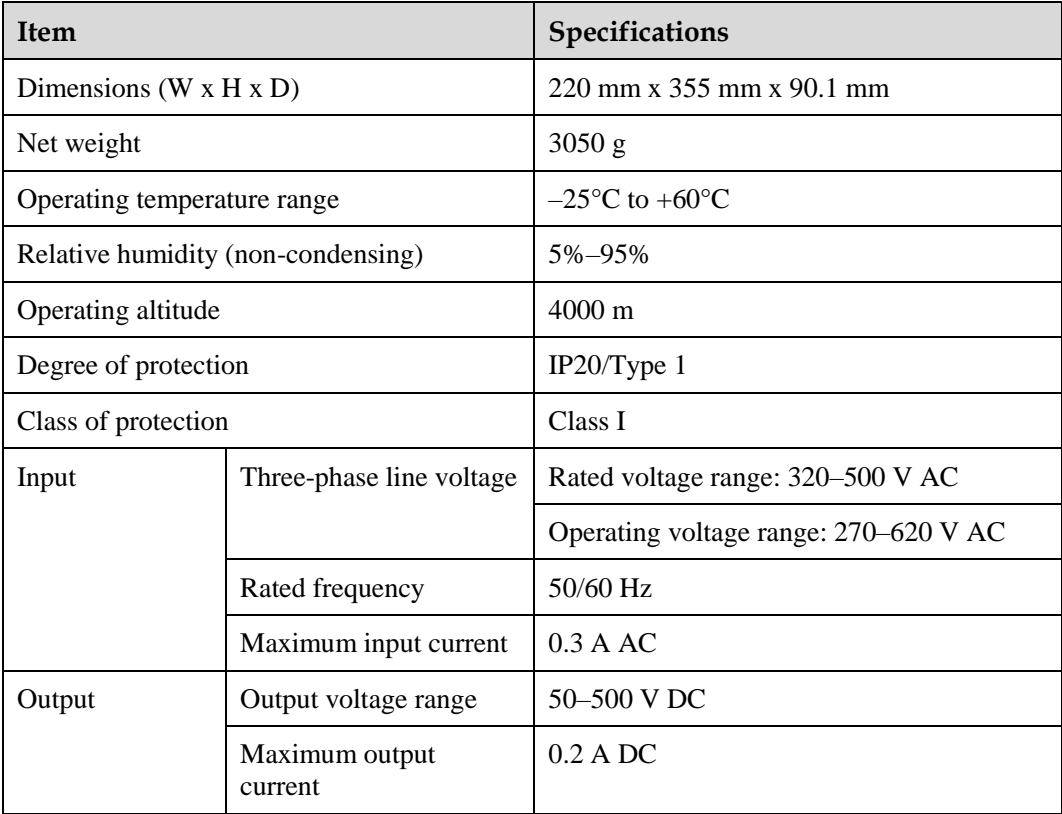
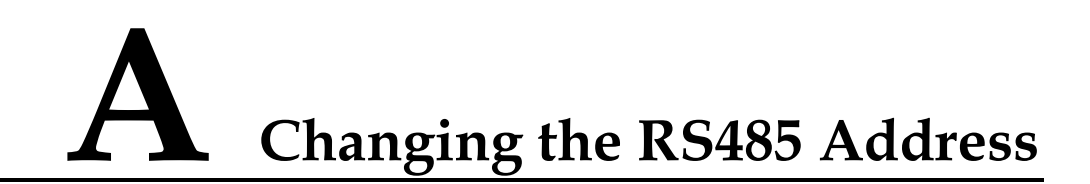

# **A.1 Changing the RS485 Address over the WebUI**

#### **Procedure**

<span id="page-72-0"></span>**Step 1** Enter **https://XX.XX.XX.XX** in the address box of the browser, and press **Enter**. The login page is displayed, as shown in [Figure A-1.](#page-72-0) Specify **Language**, **User Name**, and **Password**, and click **Log In** to display the main menu.

**Figure A-1** Login page of the WebUI

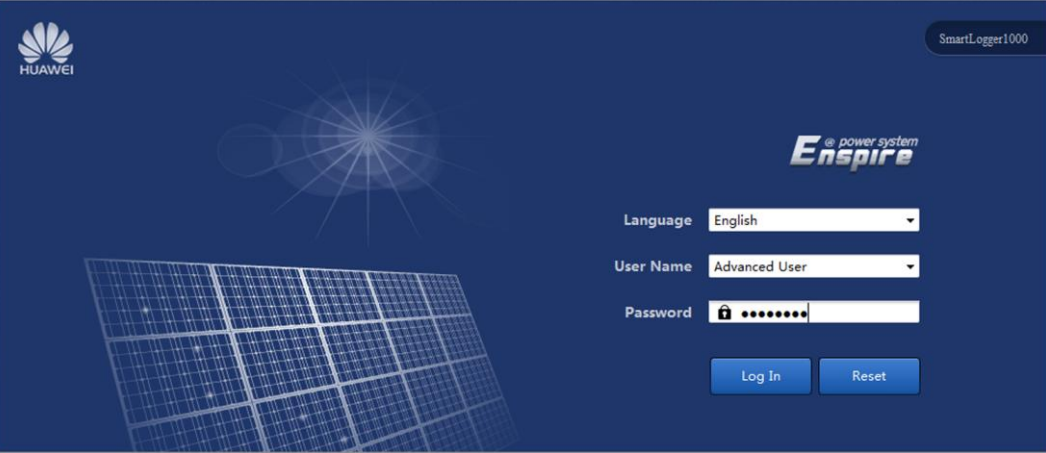

### $\square$  note

- Because of the permission restriction, log in as **Advanced User** or **Special User**.
- XX.XX.XX.XX is the IP address for the SmartLogger. The default IP address is **192.168.0.10**.
- If the SmartLogger software version is SUN2000 V100R001C95SPC010 or earlier, the initial password is **000001**. If the SmartLogger software version is SUN2000 V100R001C95SPC020 or later or SmartLogger V100R001C00SPC010 or later, the initial password is **Changeme**.
- Use the initial password upon first power-on and change it immediately after login. To ensure account security, change the password periodically and keep the new password in mind. Not changing the initial password may cause password disclosure. A password left unchanged for a long period of time may be stolen or cracked. If a password is lost, devices cannot be accessed. In these cases, the user is liable for any loss caused to the PV plant. For details about how to change the password, see *SmartLogger User Manual* or *SUN2000 APP User Manual*.

<span id="page-73-0"></span>**Step 2** On the **Maintenance** tab page, choose **Device Mgmt.** > **Connect Device**. Then click **Connect Device** in the lower part of the **Auto Assign Address** page, as shown i[n Figure A-2.](#page-73-0)

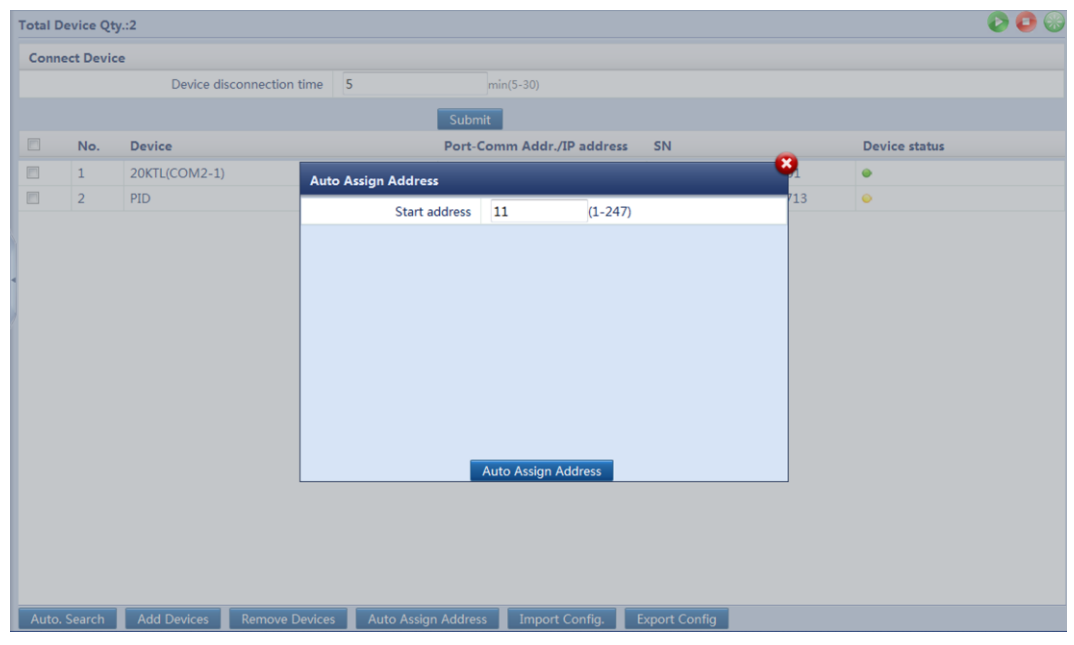

**Figure A-2** Automatic address assigning

#### $\square$  NOTE

Set **start addr.** to a value in the range of 1–247 based on site requirements.

<span id="page-73-1"></span>**Step 3** Click **Auto Assign Address** and then **OK**. In the displayed dialog box, click **OK**, as shown in [Figure A-3.](#page-73-1)

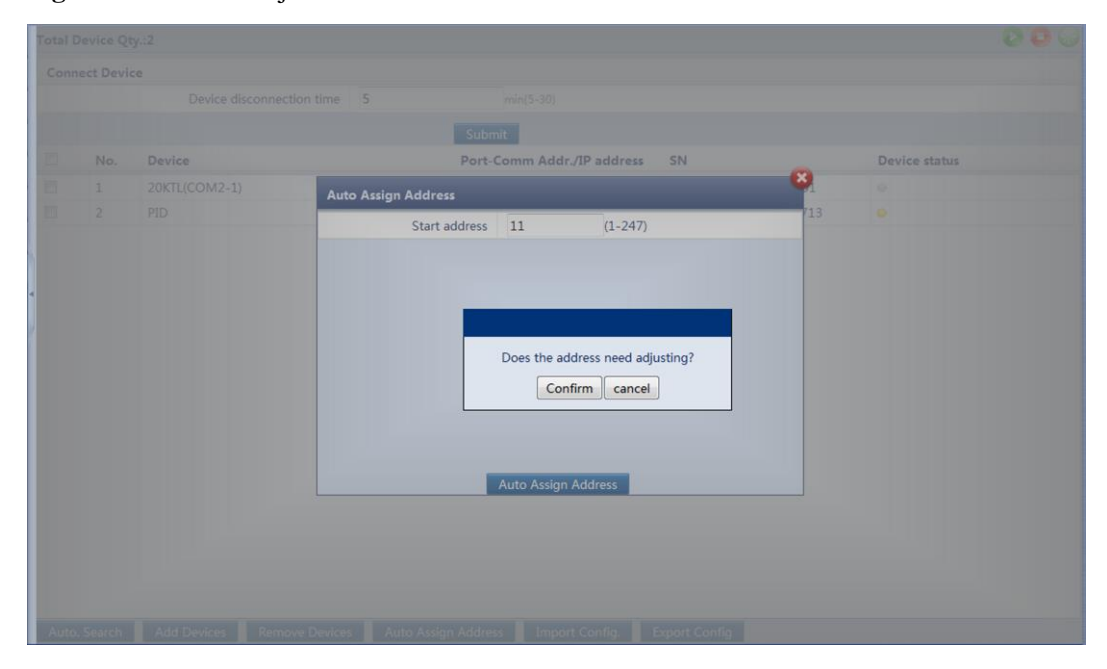

**Figure A-3** Address adjustment

<span id="page-74-0"></span>**Step 4** In the **Address Adjustment** dialog box, change the device address corresponding to the serial number of the PID module, and then click **Address Adjustment**, as shown in [Figure A-4.](#page-74-0)

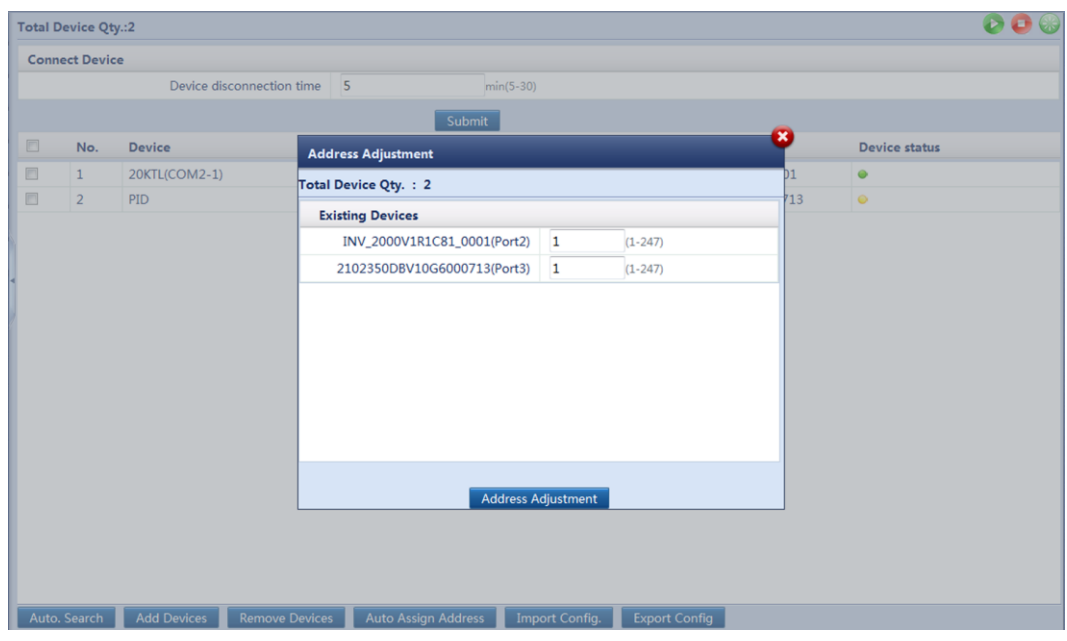

**Figure A-4** Changing the address

<span id="page-74-1"></span>**Step 5** Click **OK** to start the automatic searching, as shown i[n Figure A-5.](#page-74-1)

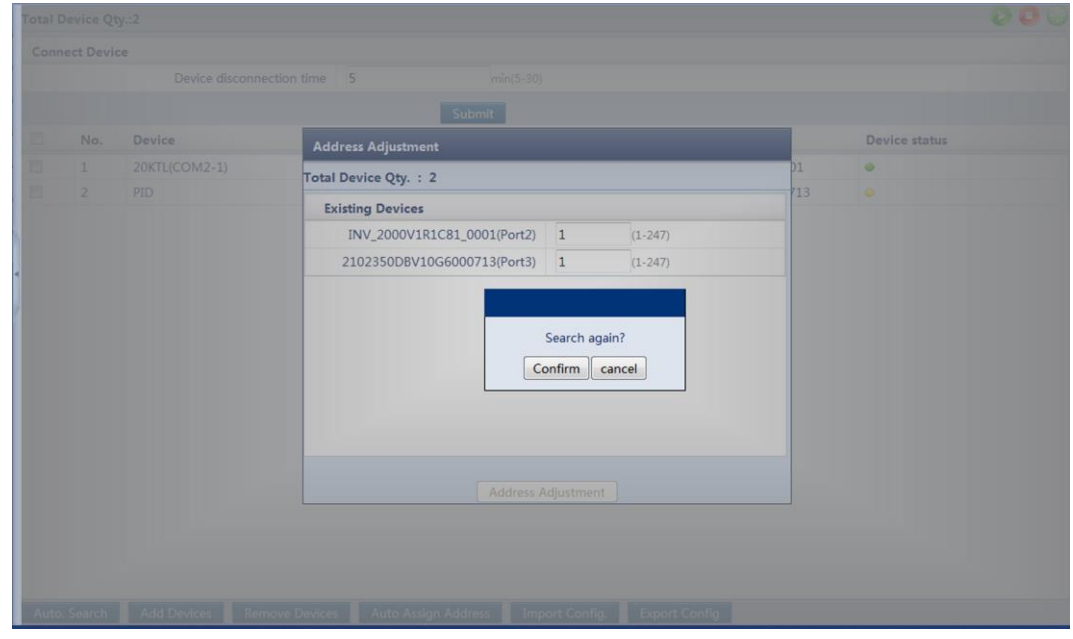

Figure A-5 Searching for the device again

**Step 6** After the searching is complete, click **OK**.

**----End**

## **A.2 Changing the RS485 Address over the LCD**

#### **Context**

The SmartLogger1000 has a monitoring panel that provides one LCD, three indicators, and four buttons.

#### **Procedure**

<span id="page-75-0"></span>**Step 1** On the default screen of the SmartLogger, press  $\blacktriangle$  to display the main menu, and then select  $\prod$ , as shown in [Figure A-6.](#page-75-0)

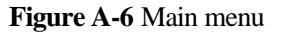

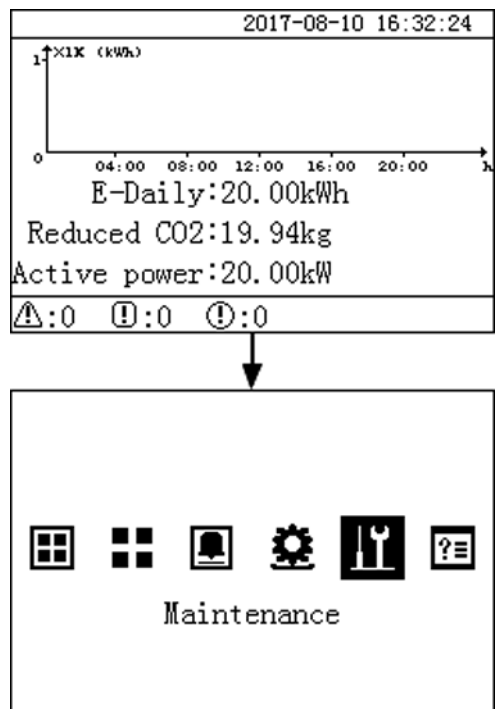

**Step 2** On the main menu, press  $\blacktriangle$  to display the login screen. Specify User Name and Password, as shown in [Figure A-7.](#page-76-0) Press  $\leftarrow$  to display the **Maintenance** screen.

#### **Figure A-7** Login screen

<span id="page-76-0"></span>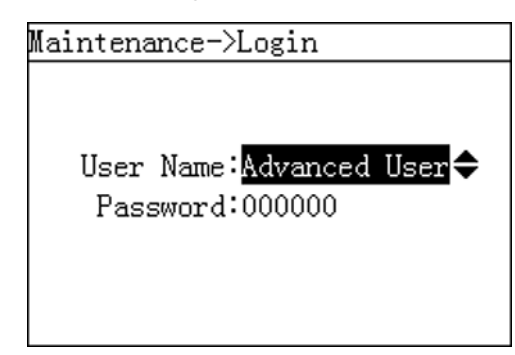

## $\square$  Note

- Specify **User Name** and **Password** by pressing **A** and **V**, and then press  $\leftarrow$  to confirm the user name and password.
- Because of the permission restriction, log in as **Advanced User** or **Special User**. The initial password is **000001** for both **Advanced User** and **Special User**. Use the initial password upon first power-on and change it immediately after login. To ensure account security, change the password periodically and keep the new password in mind. Not changing the initial password may cause password disclosure. A password left unchanged for a long period of time may be stolen or cracked. If a password is lost, devices cannot be accessed. In these cases, the user is liable for any loss caused to the PV plant.
- After permission validation succeeds, the system keeps the authentication information for 30 seconds. If you exit from the **Maintenance** screen and log in again within 30 seconds, no identification authentication is required.
- **Step 3** On the **Maintenance** screen, choose **Device Mgmt.** > **Addr.** Allocate and press  $\leftarrow$ , as shown i[n Figure A-8.](#page-77-0)

<span id="page-77-0"></span>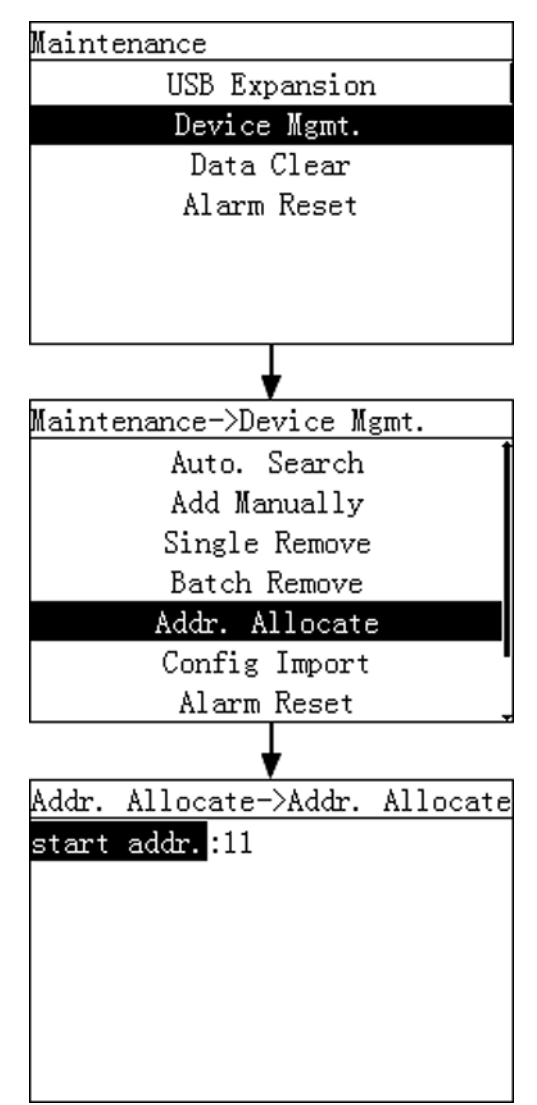

**Figure A-8** Addr. Allocate 1

 $\square$  note

Set **start addr.** to a value in the range of 1–247 based on site requirements.

Step 4 Set start addr. and then press  $\triangleleft$ . On the screen shown in [Figure A-9,](#page-78-0) press  $\triangleleft$  to start automatic addresses allocation.

**Figure A-9** Addr. Allocate 2

<span id="page-78-0"></span>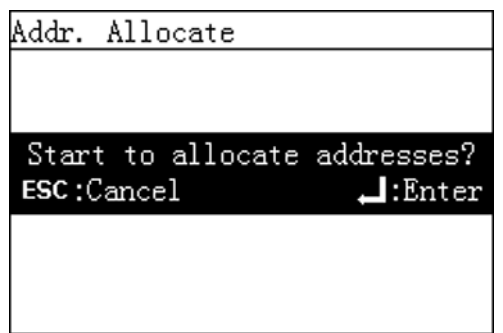

<span id="page-78-1"></span>Step 5 After automatic address allocation is complete, press  $\blacktriangle$ . On the displayed Addr. Adjustment screen, press  $\blacktriangleleft$  to adjust addresses, as shown i[n Figure A-10.](#page-78-1)

**Figure A-10** Addr. Adjustment

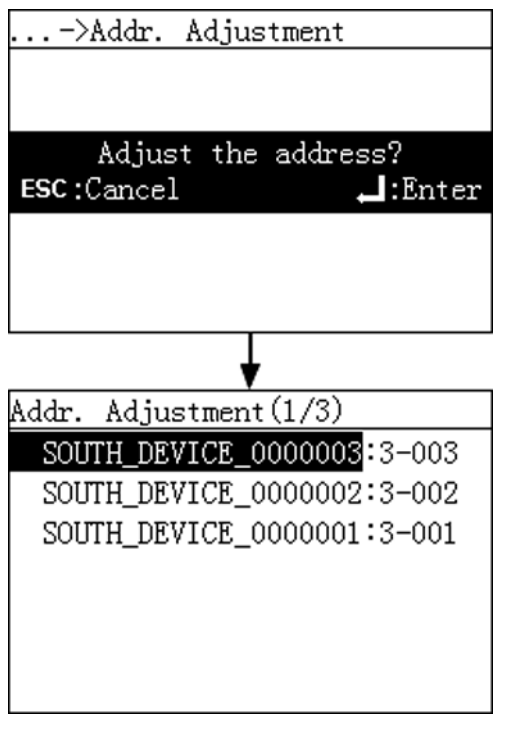

### $\square$  Note

On the **Addr. Adjustment** screen, press **A** and **V** to select the PID module whose address needs to be adjusted; press  $\blacktriangle$  to switch between the device name and address bar; press  $\blacktriangle$  and  $\blacktriangledown$  to set the address.

**Step 6** Choose **Device Mgmt.** > **Auto. Search**, and press  $\leftarrow$  to search for the device again, as shown i[n Figure A-11.](#page-79-0)

<span id="page-79-0"></span>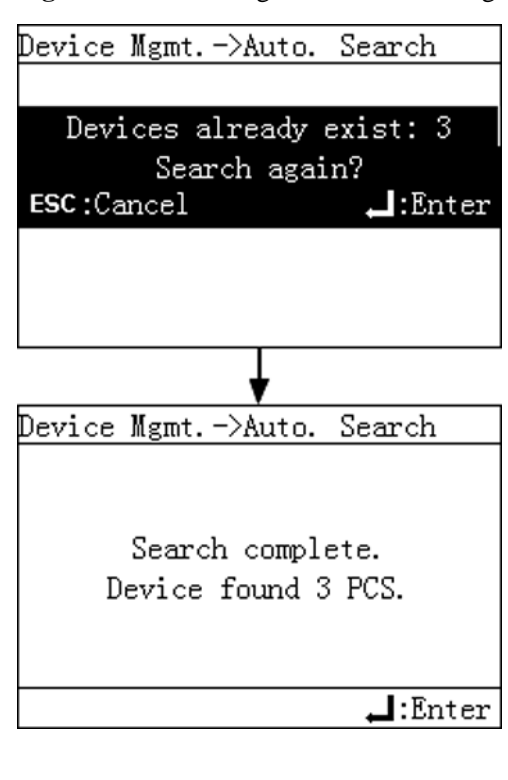

**Figure A-11** Searching for a PID module again

**Step 7** After the searching is complete, press  $\leftarrow$ . **----End**

# **A.3 Changing the RS485 Address over the SUN2000 App**

#### **Prerequisites**

The app has successfully connected to the SmartLogger2000 through Bluetooth.

- For details about how to connect the app to the SmartLogger2000 through Bluetooth, see the *SUN2000 APP User Manual*.
- This section uses the screens for SUN2000APP 2.2.00 and SmartLogger V200R002C10SPC100 as an example.

#### **Context**

If the RS485 address of the PID module conflicts with that of another device, connect the app to the SmartLogger to enable automatic address assigning for the PID module.

#### **Procedure**

**Step 1** On the app login screen, select **Advanced User**, enter the password, and tap **Log In**. The SmartLogger **Home** screen is displayed.

#### **Figure A-12** SmartLogger home

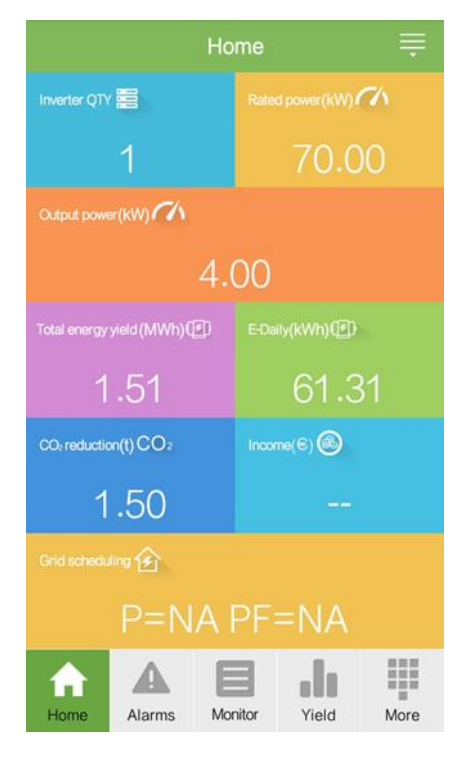

#### $\square$  note

- The initial password for connecting to the SmartLogger from the app as **Common User**, **Advanced User**, and **Special User** is **00000a**. Use the initial password upon first power-on and change it immediately after login. To ensure account security, change the password periodically and keep the new password in mind. Not changing the initial password may cause password disclosure. A password left unchanged for a long period of time may be stolen or cracked. If a password is lost, devices cannot be accessed. In these cases, the user is liable for any loss caused to the PV plant.
- If you log in to the app after the SmartLogger connects to the app for the first time or the SmartLogger factory defaults are restored, the quick settings screen will be displayed. You can set basic parameters for the SmartLogger on the quick settings screen. After the setting, you can modify the parameters after choosing **More** > **Settings**.
- If you do not set basic parameters for the SmartLogger on the quick settings screen, the screen is still displayed when you log in to the app next time.

#### **Step 2** Choose **More** > **Device Mgmt.**. The **Device Mgmt.** screen is displayed.

**Step 3** Tap in the upper right corner of the device management screen and choose **Auto Assign Address**, as shown in [Figure A-13.](#page-81-0)

<span id="page-81-0"></span>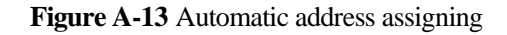

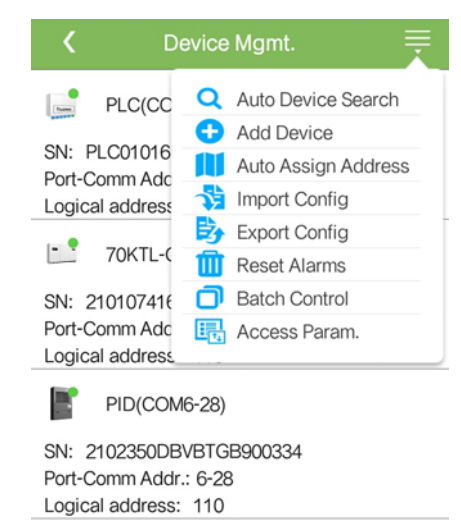

**----End**

# **B Connecting the SmartLogger to the IMD**

#### **Prerequisites**

A dry contact output cable, such as a two-core communications cable with a cross-sectional area of 0.2–1.5 mm<sup>2</sup> has been prepared.

#### **Context**

If the PID module is used in a PV power system installed with the IMD, connect the IMD to the SmartLogger. This document introduces the IMD connection using the SmartLogger1000 as an example.

#### **Procedure**

- **Step 1** Select a cable with an appropriate length, strip one end and connect the end to the dry contact port on the IMD.
- **Step 2** Strip the other end of the cable.

**Figure B-1** Stripping a cable (unit: mm)

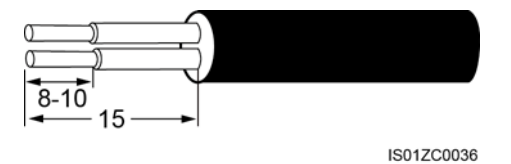

- **Step 3** Connect the stripped end to the SmartLogger terminal block.
- **Step 4** Insert the terminal block into the DO port on the SmartLogger.

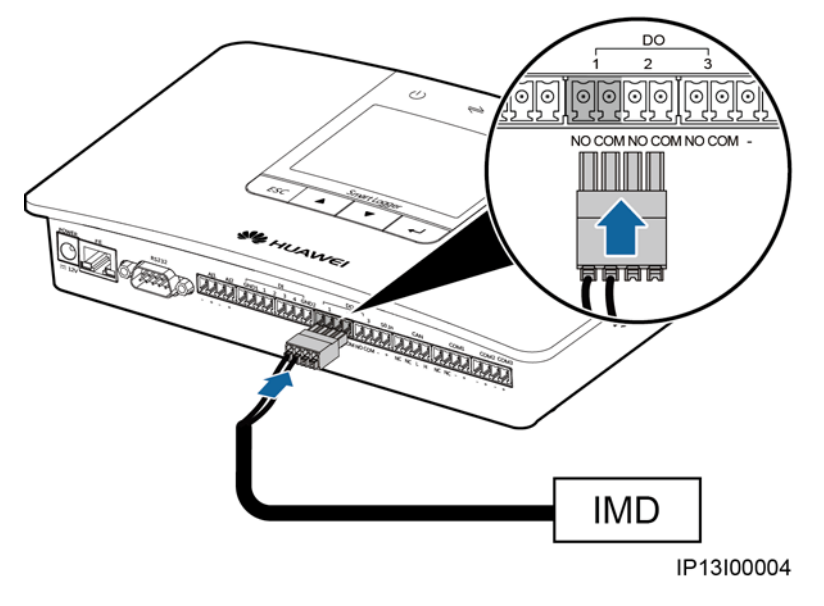

**Figure B-2** Connecting the SmartLogger to the IMD

**----End**

# **C Acronyms and Abbreviations**

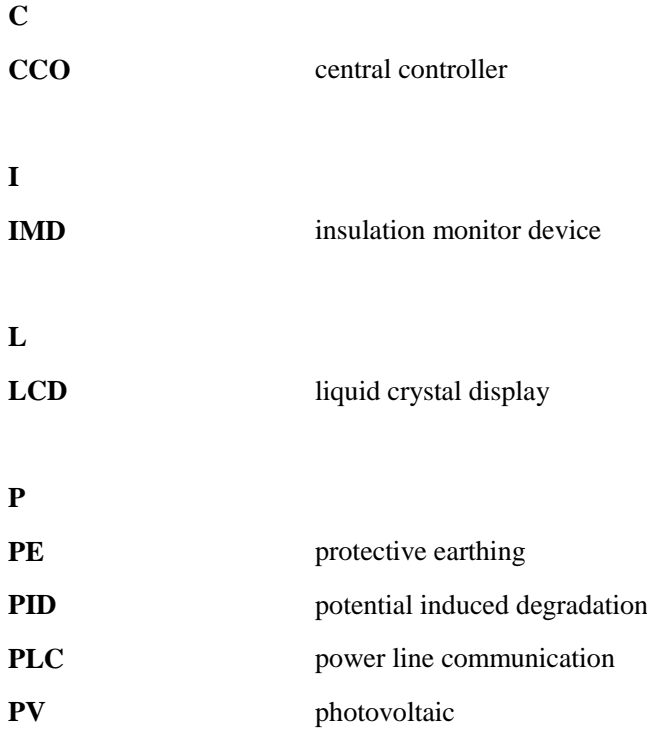